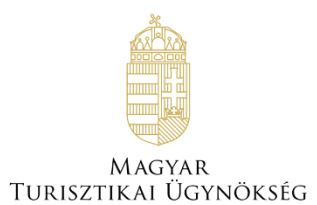

# **Felhasználói útmutató**

# **Az Én Vendégszobám**

Verzió 3.30

## **Tartalom**

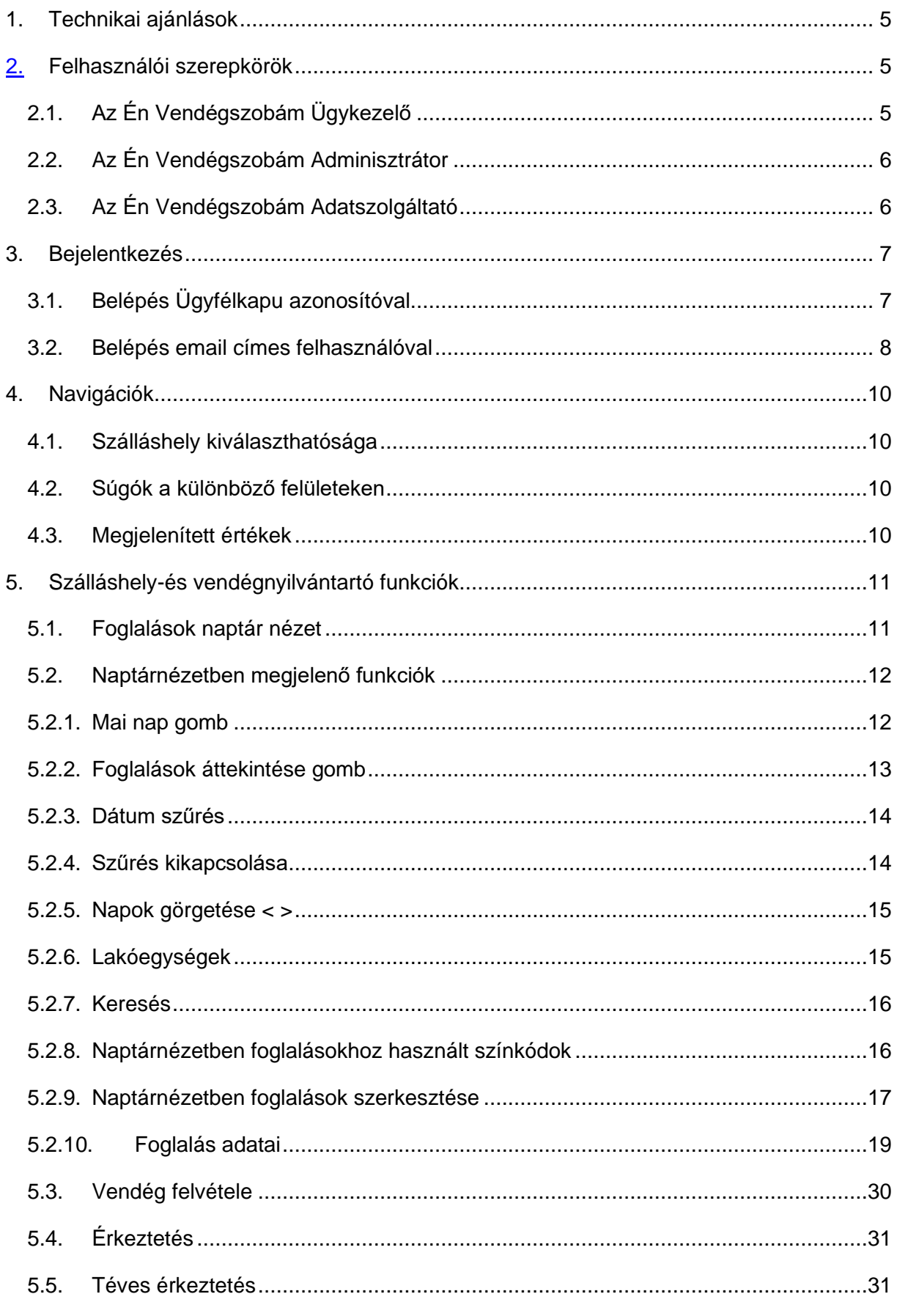

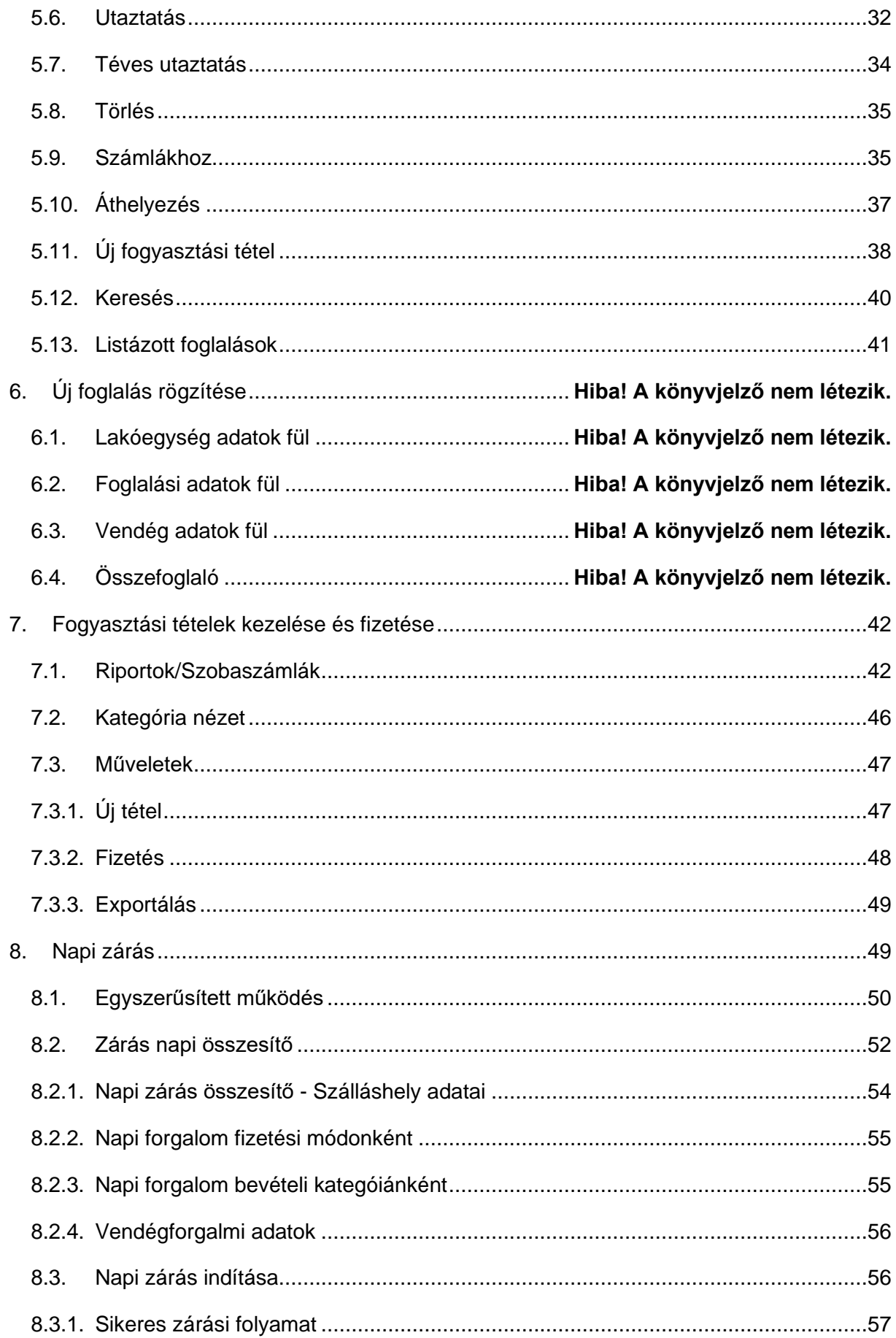

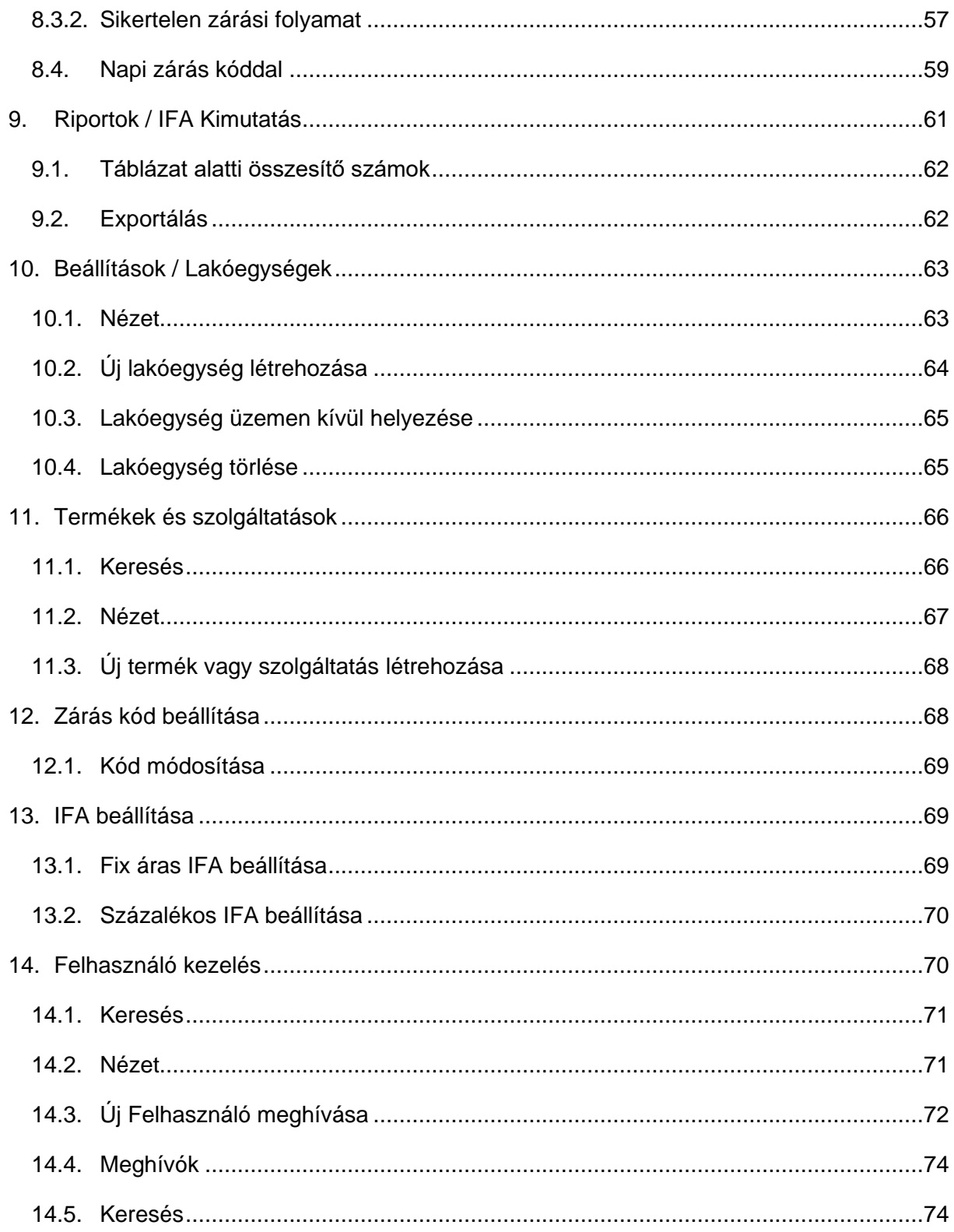

# <span id="page-4-0"></span>**1. Technikai ajánlások**

Az Én Vendégszobám alkalmazás által támogatott böngészők a Chrome, Firefox, Edge, Safari legfrissebb verziói.

# <span id="page-4-1"></span>**2. Felhasználói szerepkörök**

Az Én Vendégszobám alkalamzásban a következő felhasználói szerepkörök kerültek elkülönítésre:

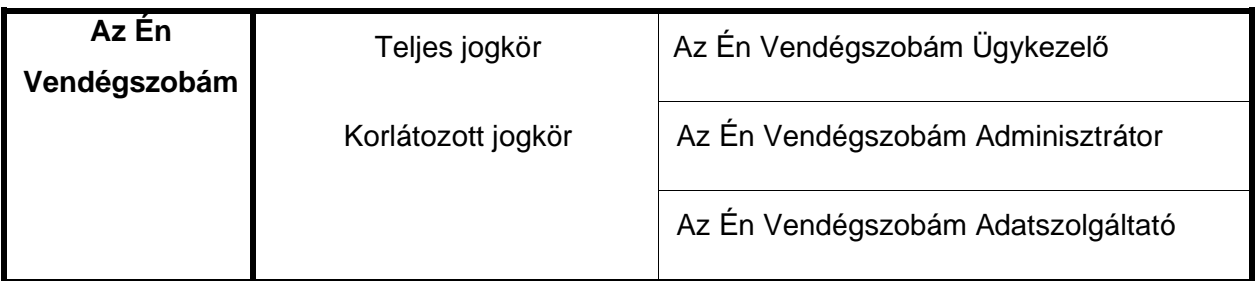

# <span id="page-4-2"></span>2.1. Az Én Vendégszobám Ügykezelő

NTAK Portálon végrehajtott szálláshely-szolgáltató és szálláshely-regisztrációt követően **nyílik lehetőség, Ügyfélkapus azonosítóval bejelentkezni az Én Vendégszobám alkalmazásba. Csak abban az esetben lesz sikeres a belépés,** ha az NTAK Portál szálláshely-regisztrációs űrlapon az "Az Én Vendégszobám vendégnyilvántartó alkalmazás használata szálláshelykezelő szoftverként" jelölőnégyzet lett kijelölve, és a rendszer által elmentve.

A portál minden funkcióját eléri és képes kezelni:

- Foglalások kezelése
- Fogyasztási tételek kezelése (számlák kifizetése)
- Napi zárás indítása és záráshoz tartozó jelszó kezelése
- Automatikus zárás beállítása
- Kimutatások lekérése
- Lakóegységek létrehozása / szerkesztése / törlése
- Termékek és szolgáltatások létrehozása / szerkesztése / törlése
- Szálláshely IFA beállítása
- E-mailes felhasználók kezelése
- Egyszerűsített működés kezelése

A korlátozott szerepkörű felhasználók ("Adatszolgáltató" és "Adminisztrátori jogkörrel") – e-mail címes belépési lehetőséggel képesek belépni az Az Én Vendégszobám alkalmazásba**.**

# <span id="page-5-0"></span>2.2. Az Én Vendégszobám Adminisztrátor

Belső regisztráció útján létrehozott felhasználói szerepkör, amelyet Ügykezelői, vagy Adminisztrátori jogkörrel regisztráltak. Csak e-mail címes belépési lehetőséggel tud belépni az *Az Én Vendégszobám* alkalmazásba. A szerepkör szálláshely szintre szól, és jogköre megegyezik az Ügykezelői jogkörrel, szálláshely szinten. Csak azon szálláshelyekhez van hozzáférése, amelyekhez korábban az Ügykezelői, vagy Adminisztrátori felhasználó korábban meghívta. Fontos, hogy a jogkör bármikor visszavonható.

- Foglalások kezelése
- Fogyasztási tételek kezelése (számlák kifizetése)
- Napi zárás indítása és záráshoz tartozó jelszó kezelése
- Automatikus zárás beállítása
- Kimutatások lekérése
- Lakóegységek létrehozása / szerkesztése / törlése
- Termékek és szolgáltatások létrehozása / szerkesztése / törlése
- Szálláshely IFA beállítása
- E-mailes felhasználók kezelése
- Egyszerűsített működés kezelése

# <span id="page-5-1"></span>2.3. Az Én Vendégszobám Adatszolgáltató

Belső regisztráció útján létrehozott felhasználói szerepkör. Csak e-mail címes belépési lehetőséggel tud belépni az Az Én Vendégszobám alkalmazásba. A szerepkör szálláshely szintre szól, és korlátozott jogkörrel rendelkezik. Csak azon szálláshelyekhez van hozzáférése, amelyekhez korábban az Ügykezelői, vagy Adminisztrátori felhasználó korábban meghívta. Fontos, hogy a jogkör bármikor visszavonható.

- Foglalások kezelése
- Napi zárás indítása
- Kimutatások lekérése

# <span id="page-6-0"></span>**3. Bejelentkezés**

Az Az Én Vendégszobám alkalmazásba két féle módon lehetséges a bejelentkezés.

Belépés Ügyfélkapu azonosítóval

Belépés e-mail címes felhasználóval

## <span id="page-6-1"></span>3.1. Belépés Ügyfélkapu azonosítóval

## Üdvözöljük Az Én Vendégszobám alkalmazásban!

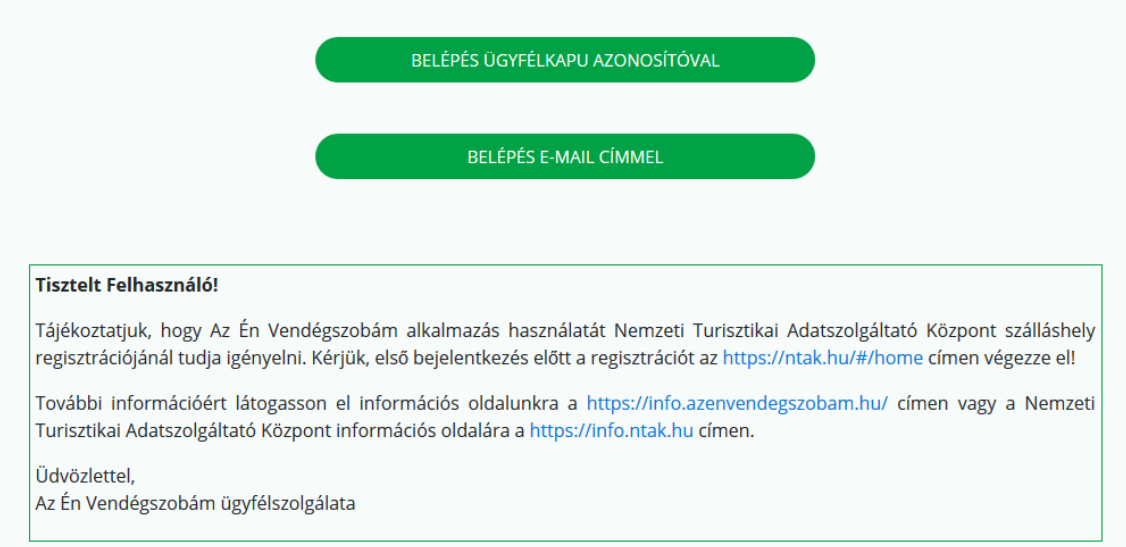

**Az Én Vendégszobám alkalmazásba a regisztrációt követő első bejelentkezés csak Ügyfélkapus azonosítással lehetséges** 

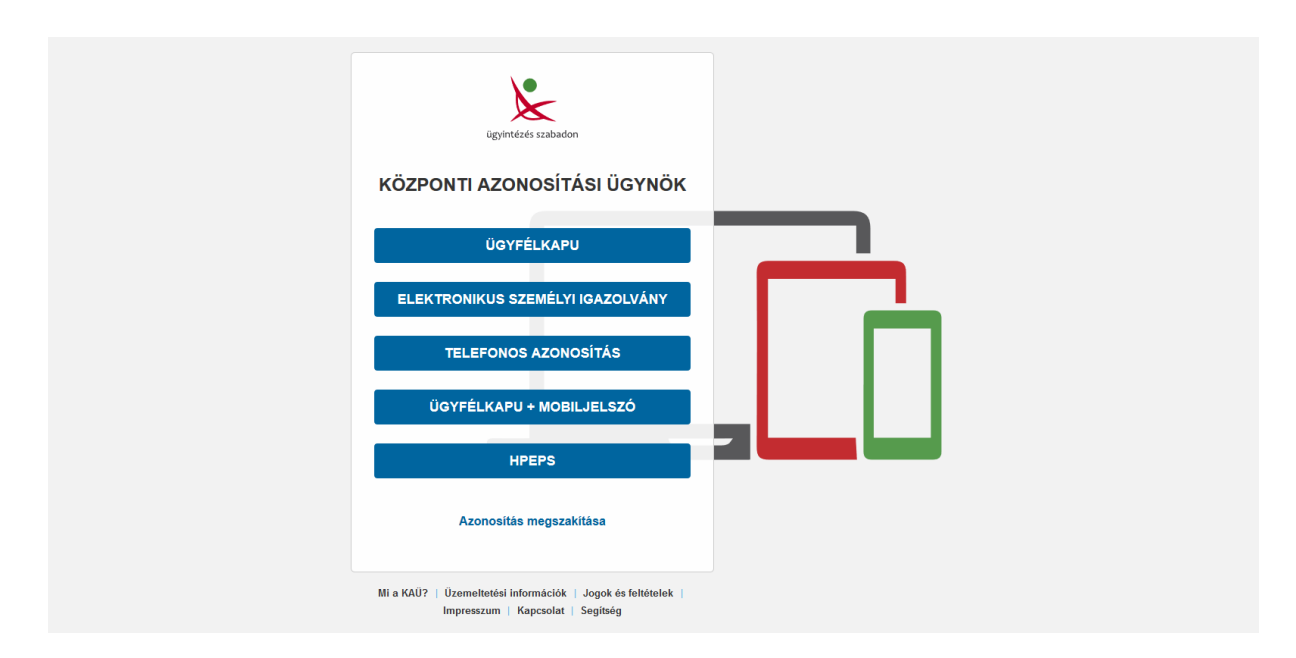

**Csak abban az esetben lesz sikeres a belépés,** ha az NTAK Portál szálláshelyregisztrációs űrlapon az "Az Én Vendégszobám vendégnyilvántartó alkalmazás használata szálláshelykezelő szoftverként" jelölőnégyzet lett kijelölve, és a rendszer által elmentve.

# <span id="page-7-0"></span>3.2. Belépés email címes felhasználóval

Lehetőség van belső regisztrációt követően e-mail címes felhasználóval is a belépés, *Az Én Vendégszobám Adminisztrátori*, és *Az Én Vendégszobám Adatszolgáltatói* jogkörrel.

# Üdvözöljük Az Én Vendégszobám alkalmazásban!

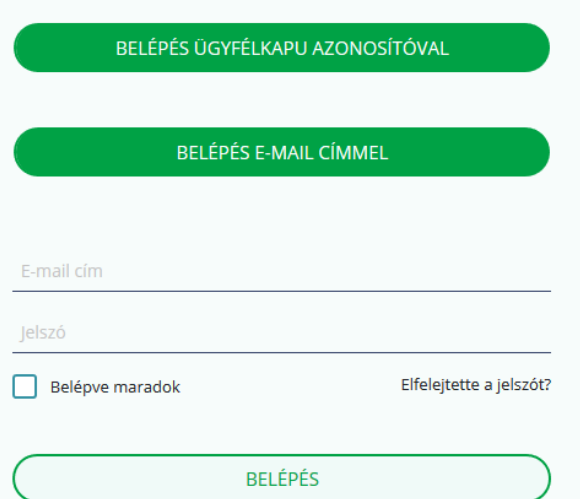

#### **Tisztelt Felhasználó!**

Tájékoztatjuk, hogy Az Én Vendégszobám alkalmazás használatát Nemzeti Turisztikai Adatszolgáltató Központ szálláshely regisztrációjánál tudja igényelni. Kérjük, első bejelentkezés előtt a regisztrációt az https://ntak.hu/#/home címen végezze el!

További információért látogasson el információs oldalunkra a https://info.azenvendegszobam.hu/ címen vagy a Nemzeti Turisztikai Adatszolgáltató Központ információs oldalára a https://info.ntak.hu címen.

Üdvözlettel,

Az Én Vendégszobám ügyfélszolgálata

# <span id="page-9-0"></span>**4. Navigációk**

## 4.1. Szálláshely kiválaszthatósága

<span id="page-9-1"></span>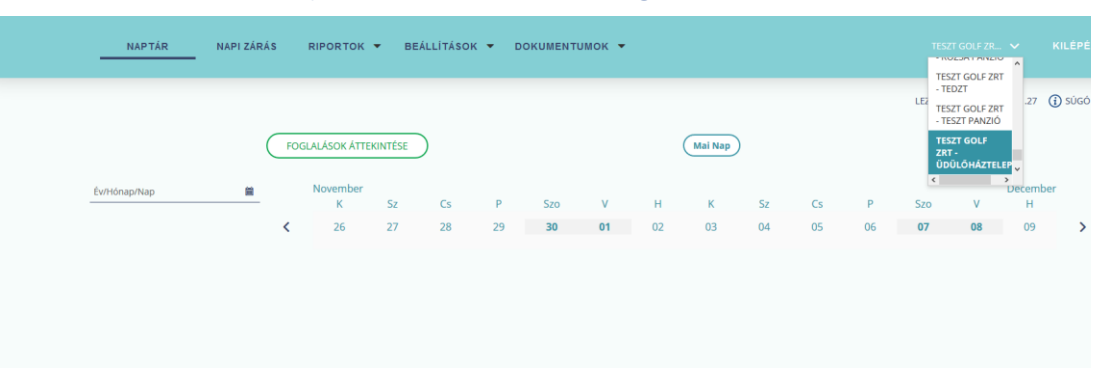

A felület jobb felső sarkában lehet kiválasztani melyik szálláshelyet szeretnénk kezelni. A mezőben a kiválasztott szálláshely és a hozzá tartozó szolgáltató jelenik meg. Ha csak egy szálláshely kezelésére vagyunk jogosultak, akkor a mező automatikusan kitöltődik és nem módosítható. **A választás utáni felületen a kiválasztott szálláshelyhez kapcsolódó adatok jelennek meg. A szálláshelyeket bármikor lehet váltani, az adott felület automatikusan frissül.**

### <span id="page-9-2"></span>4.2. Súgók a különböző felületeken

LEZÁRANDÓ NAP: 2019.08.16 (i) SÚGÓ

A program a súgókat egy "i" betűvel jelzi. Rákattintással vagy a kurzor rávitelével lehet előhívni.

### <span id="page-9-3"></span>4.3. Megjelenített értékek

A különböző menüpontokban lévő táblázatokban alapértelmezetten 10 sornyi érték jelenik meg. A táblázatok felett középen található egy léptető felület és egy lenyíló lista. Amennyiben a táblázat több értéket tartalmaz, beállítható azok megjelenítése.

o **Léptetés**

Ha 10 sornál több adatot tartalmaz a táblázat, akkor automatikusan megjelenik egy gombos felület. A számokra vagy a nyíl ikonra kattintva léptethető az oldal.

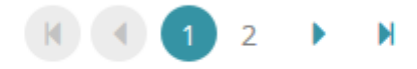

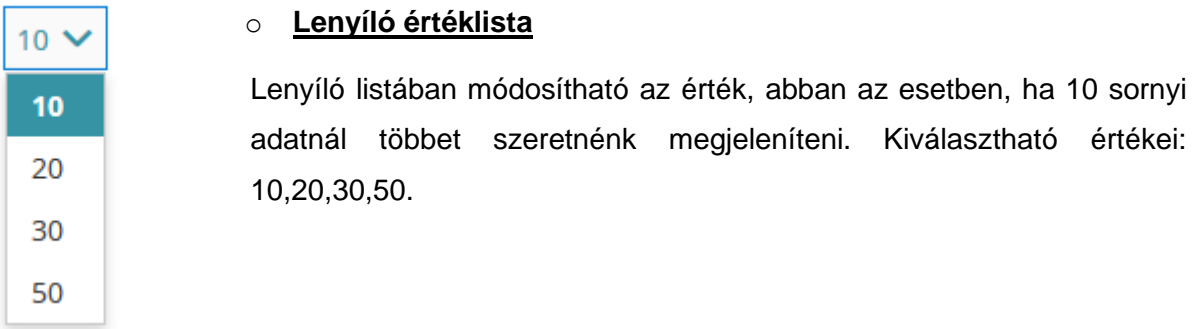

# <span id="page-10-0"></span>**5. Szálláshely-és vendégnyilvántartó funkciók**

## <span id="page-10-1"></span>5.1. Foglalások naptár nézet

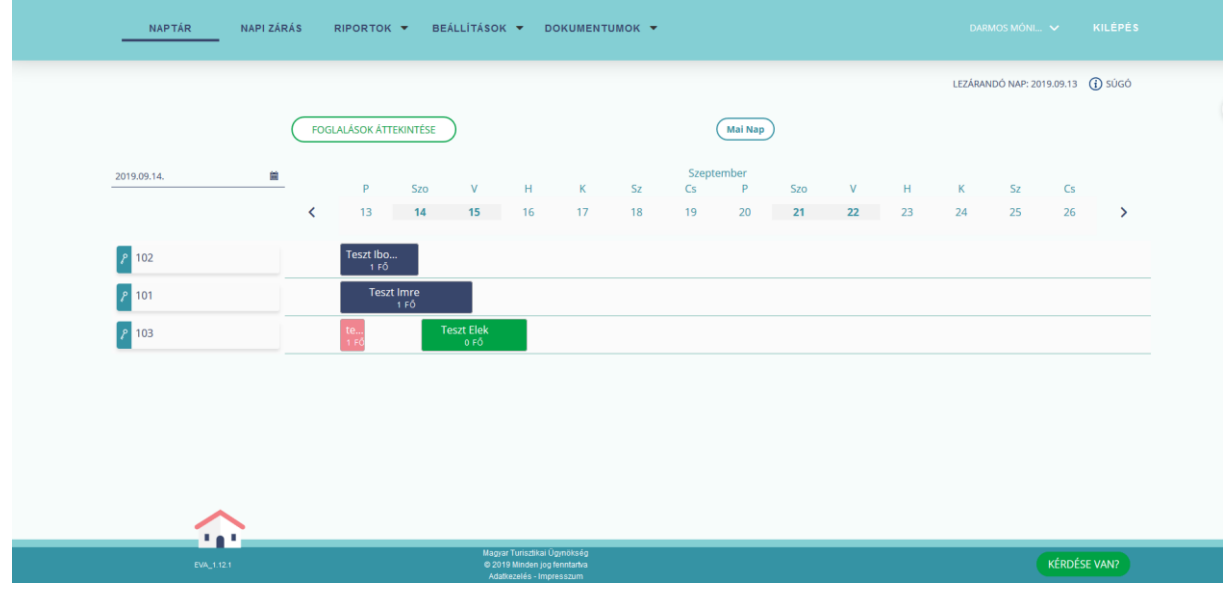

Bejelentkezést követően a Foglalások naptár-nézete oldal jelenik meg. A Foglalások naptárnézete menüpontban gyorsan elérhetők és átláthatóan szerepelnek a szálláshely foglalásai. Könnyen áttekinthető, hogy melyik napokon melyik lakóegység szabad, illetve foglalt, továbbá **minden olyan információt tartalmaz, amely a szálláshely adminisztrációját hatékonyabbá teszi.**

A lezárandó nap a felület jobb felső részén kerül megjelenítésre, a hétvégi napokat szürke háttérrel jelöli a program. Ha rákattintunk a Naptárnézet menüpontra, **mindig a lezárandó naptári nap -1 nap jelenik meg alapértelmezetten.**

Bal szélső oszlopban a Lakóegységek láthatók, velük egy sorban a hozzájuk tartozó foglalások. A foglalási előnézetben a megrendelő neve és a vendégek száma jelenik meg.

## <span id="page-11-0"></span>5.2. Naptárnézetben megjelenő funkciók

<span id="page-11-1"></span>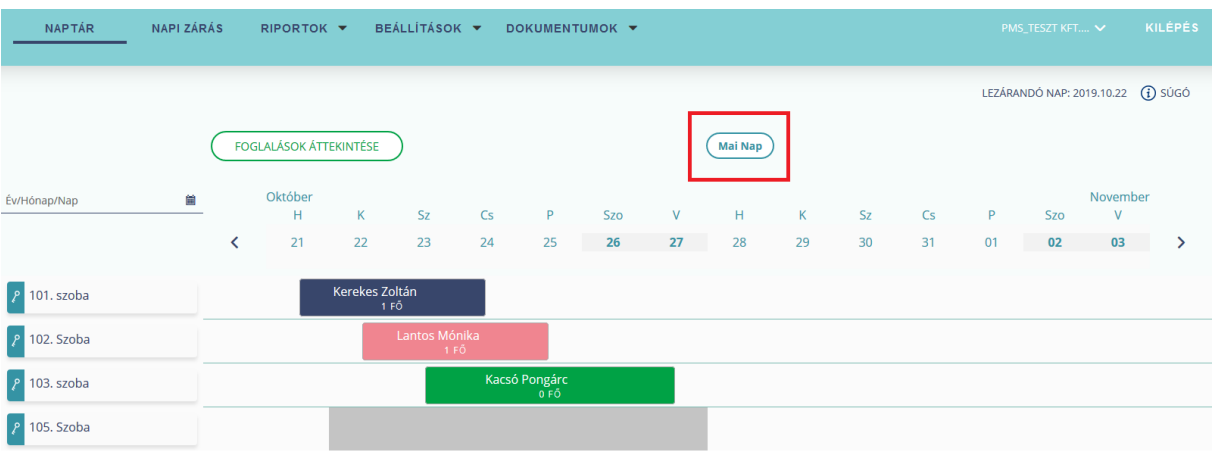

#### 5.2.1.Mai nap gomb

Ha a Mai nap gombra kattintunk, akkor a rendszer a lezárandó napra ugrik, vagyis gyakorlatilag alaphelyzetbe áll. (adott naptári nap a 2. oszlopban megjelenített nap)

#### 5.2.2.Foglalások áttekintése gomb

<span id="page-12-0"></span>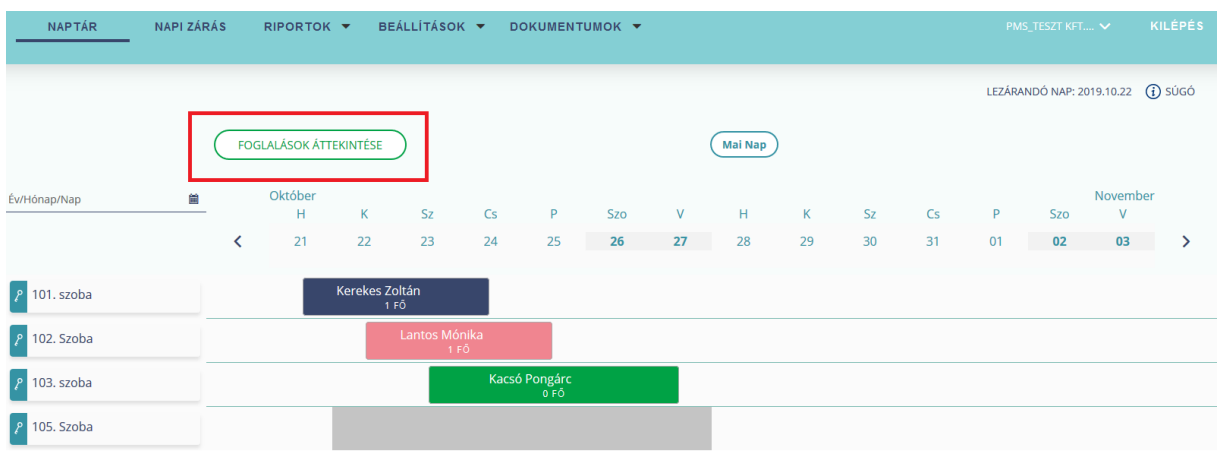

A Foglalások áttekintését választva tudja az Az Én Vendégszobám használatra jogosult felhasználó felvinni, megtekinteni, keresni és módosítani a szálláshelyhez tartozó lakóegységeket és tulajdonságaikat; a szálláshely vendégeit és adataikat; illetve a foglalásokat azok paramétereivel.

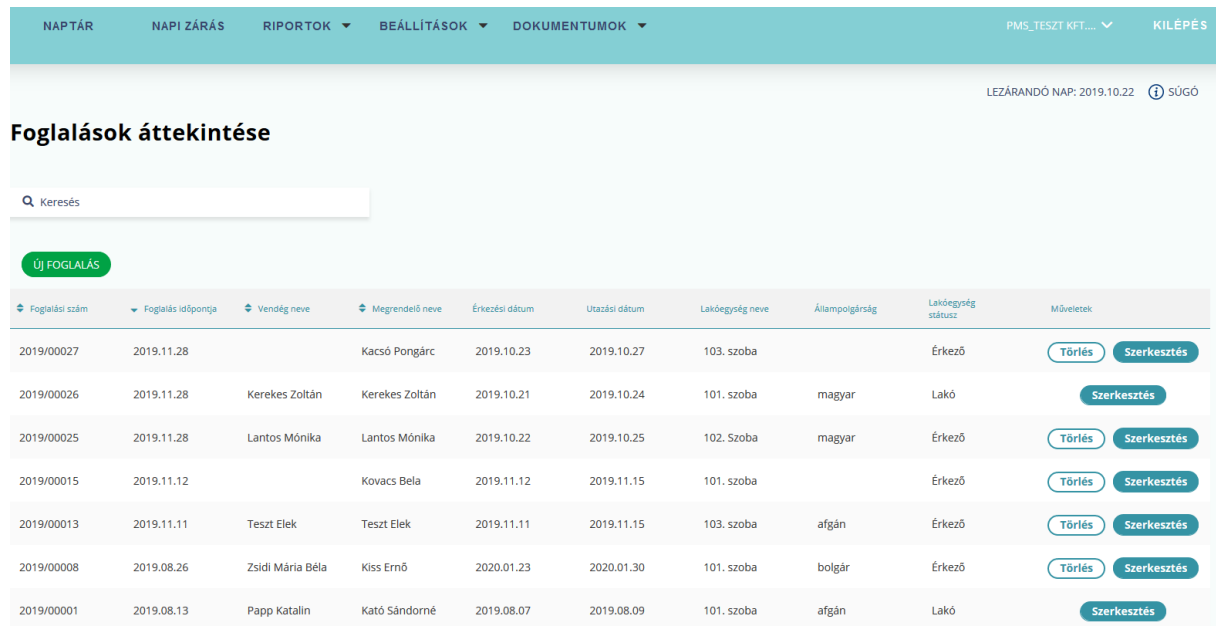

Ha nem állítunk be keresési feltételeket, a listában az összes Érkező és Lakó státuszú foglalás jelenik meg. Alapértelmezetten az Elutazott státuszú lakóegységek nem jelennek meg, azt csak a keresési feltételek beállításával lehet előkeresni.

#### 5.2.3.Dátum szűrés

<span id="page-13-0"></span>Dátum kiválasztása dátumválasztó segítségével (az előre/hátra léptető nyíl teljes területe kattintható). A Naptárnézetben ekkor csak a kiválasztott időszak adati jelennek meg.

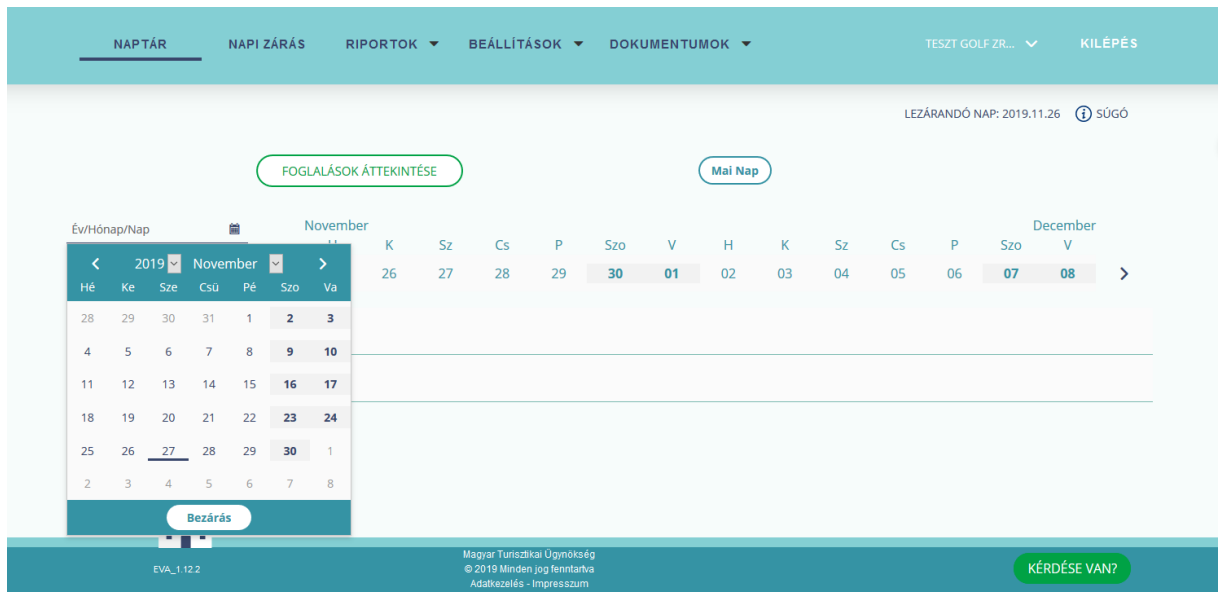

#### 5.2.4.Szűrés kikapcsolása

<span id="page-13-1"></span>A naptárnézet fejlécében lehetőség van egyes napokra kattintani. A kiválasztott napok szűrőként szolgálnak. A naptárnézet lakóegységei közül minden olyan szoba elrejtésre kerül, ami nem szabad a korábban kiválasztott napokon.

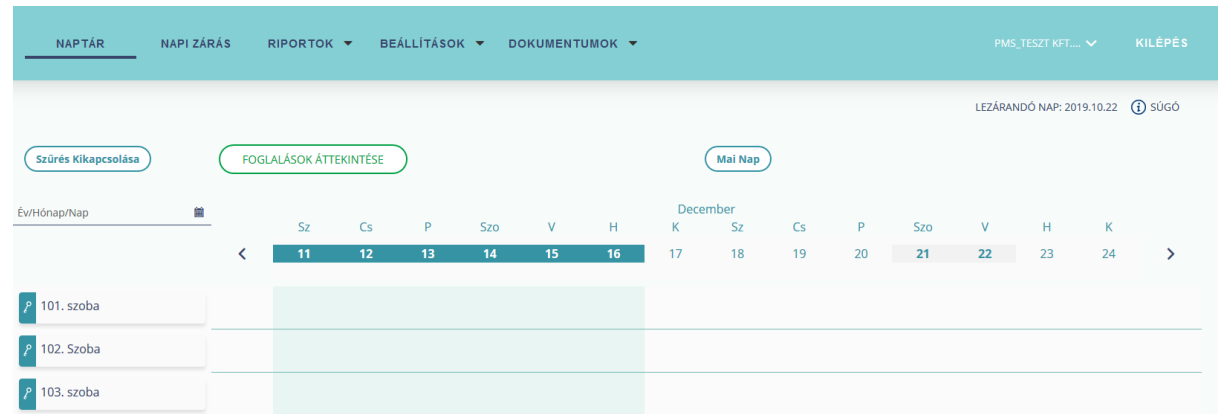

A szűrés kikapcsolása gomb megnyomásával ezeket, a szűrőnapokat lehetséges törölni a naptárnézetből, hogy helyreálljon az eredeti megjelenítés.

### 5.2.5.Napok görgetése < >

<span id="page-14-0"></span>A naptárnézet napjai jobbra és balra vízszintes irányban gördíthető. Rákattintva 1 nappal léptet.

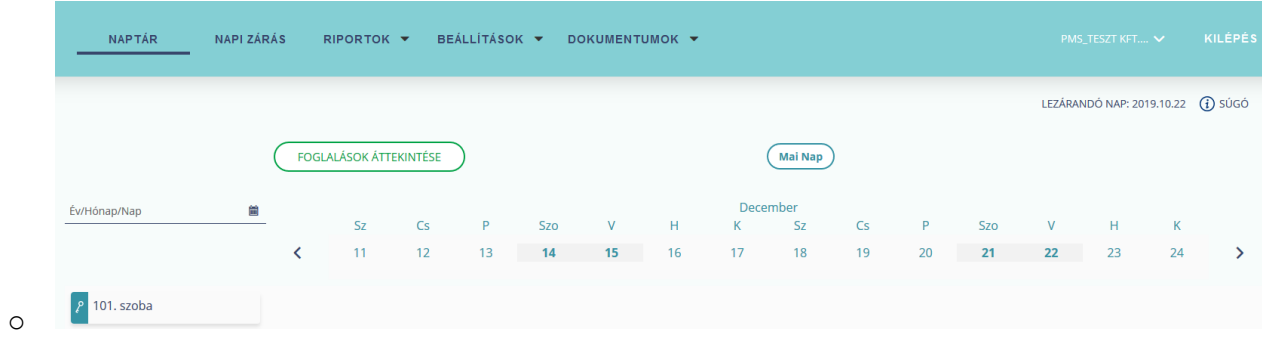

#### 5.2.6.Lakóegységek

<span id="page-14-1"></span>A kurzorral egy lakóegységre kattintva egy felugró ablakban megjelennek az adott lakóegység fontos információi (lakóegység azonosító, lakóegység típusa, ágyak száma, foglaltsági információk, vendégek száma). Ezek paraméterezése a lakóegység beállításokban történik.

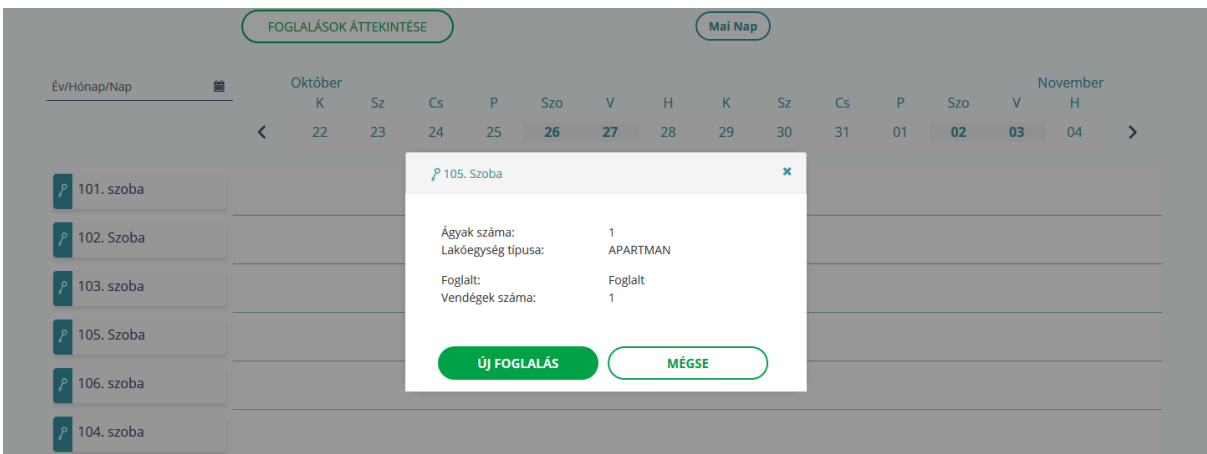

#### 5.2.7.Keresés

<span id="page-15-0"></span>A lenyíló naptárnézetben kiválasztható egy kívánt dátum, ekkor a naptárnézet első értékoszlopaként a választott nap jelenik meg.

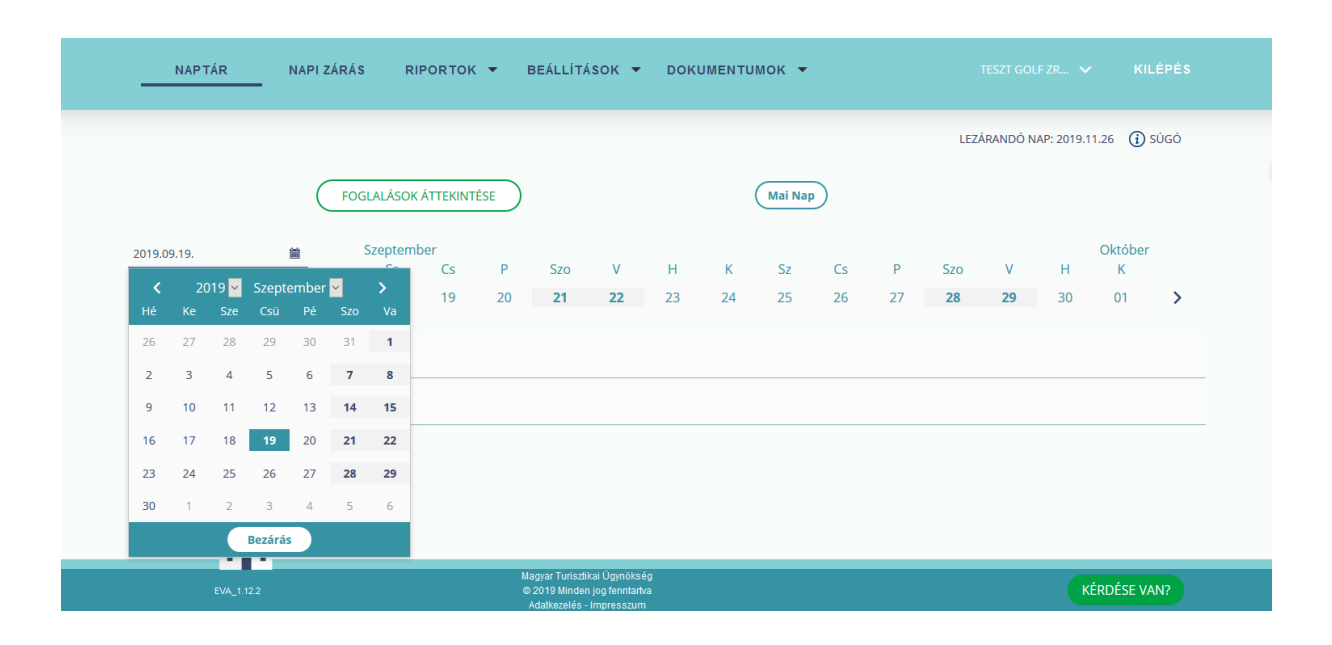

## <span id="page-15-1"></span>5.2.8. Naptárnézetben foglalásokhoz használt színkódok

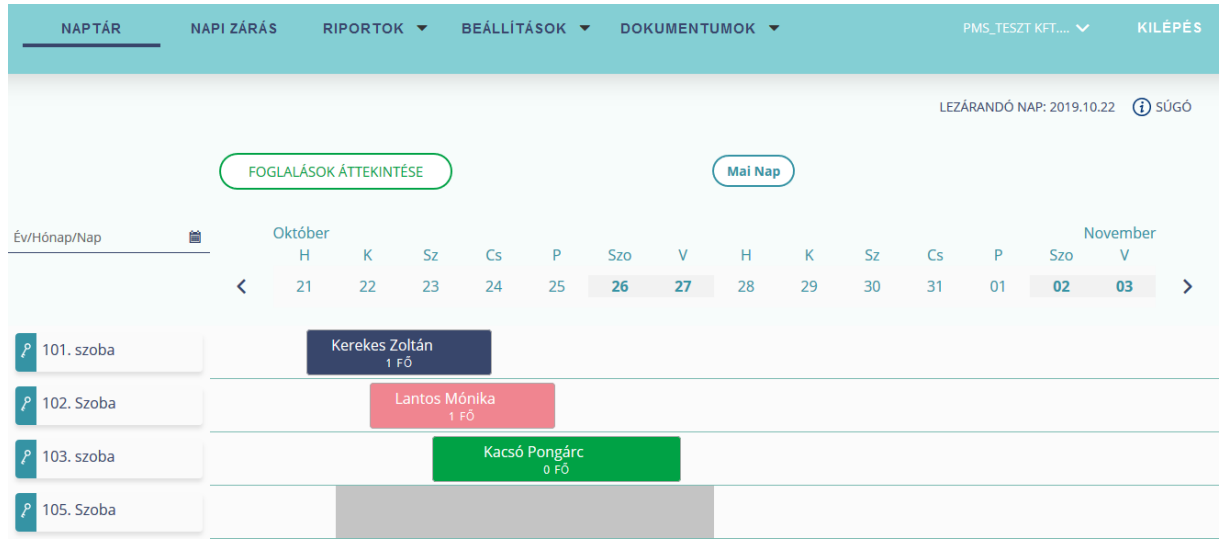

Naptárnézetben a foglalásokhoz különböző színkódok vannak használatban, a könnyebb kezelés érdekében.

Ezek az alábbiak:

- **Érkező státuszú foglalás zöld:** Jövőbeni foglalás, amelynek az érkezési dátuma nem egyezik meg a lezárandó nappal.
- **Érkeztetésre vagy utaztatásra váró foglalás rózsaszín:** A lezárandó napon érkező, vagy távozó foglalást rózsaszín színnel van feltüntetve a naptárnézetben. Fontos, hogy amíg tartozik érkező, vagy elutazandó státuszú lakóegység a lezárandó naphoz (rózsaszín a lakóegység státusza) addig nincsen mód a napi zárás elvégzésére.
- **Lakó státuszú foglalás – Tengerkék:** Lakó státuszú foglalás van jelölve a tengerék színnel. A vendég utazási dátuma nem egyezik meg a lezárandó nappal.
- **Elutazott státuszú foglalás – szürke:** Az elutazott státuszú foglalások a naptár nézetben szürke színnel vannak feltüntetve.
- **Out of order** (üzemen kívüli) **státuszú lakóegység – Szürke:** Az üzemen kívül helyezett lakóegységek szürke színnel jelennek meg a naptárnézetben azon dátumokra vonatkoztatva, amikor a lakóegység üzemen kívül van.

#### <span id="page-16-0"></span>5.2.9. Naptárnézetben foglalások szerkesztése

Naptárnézetben lehetőség van a foglalások szerkesztésére, a kiválasztott foglalásra jobb egérklikkel kattintva, vagy a kiválasztott foglalásra duplán kattintva. A foglalás státuszától függően, a jobb egérgombbal való kattintást követően különböző menüpontok jelennek meg, amelyek az alábbiak:

- **1. Foglalás adatai:** Foglalás adatait lehet megtekinteni, módosítani. Csak érkező és lakó státuszú foglalásnál jelenik meg ez a menüpont.
- **2. Érkeztetés:** Csak a lezárandó napon érkező foglalásnál jelenik meg ez a menüpont (rózsaszín foglalásnál). Kiválasztva, a lakóegységhez korábban rögzített vendégek lakó státuszúvá válnak.
- **3. Téves érkeztetés:** A korábban tévesen érkeztetett, lakó státuszú foglalásnál jelenik meg a menüpont. (Tengerkék a foglalás) Fontos, hogy mindaddig van lehetőség a téves érkeztetésre, amíg nem történt az érkeztetést követően Napi zárás. Téves érkeztetés bejegyzését követően a foglalás újra érkező státuszú lesz (rózsaszín)
- **4. Utaztatás:** Csak lakó státuszú foglalásnál jelenik meg, ahol a foglalás felvételekor rögzített utazási dátum megegyezik a lezárandó nap dátumával.

Utaztatást követően a foglalás színe szürke színű lesz, a foglalás adatinak módosítására már nincs mód.

- **5. Téves utaztatás:** Csak elutazott státuszú foglalásnál jelenik meg, ahol az utaztatás dátuma megegyezik a lezárandó nap dátumával. (Nem történt közben napi zárás) A foglalás színe újra rózsaszínű lesz.
- **6. Törlés:** Csak az érkező státuszú foglalásnál jelenik meg a menüpont. Foglalás színe rózsaszín, ha a lezárandó nap a foglalásnál rögzített érkezési dátum, vagy a foglalás színe zöld, ha a foglalásnál rögzített érkezési dátum későbbi, mint a lezárandó nap.
- **7. Számlákhoz:** Elutazott státuszú foglaláson kívül, az összes foglalásnál megjelenik. Kiválasztva, a foglaláshoz tartozó számlák megtekintésére van mód, a Szobaszámlák aloldalon.
- **8. Új fogyasztási tétel:** Csak lakó státuszú vendégnél jelenik a menüpont. (Tengerkék vagy rózsaszín a foglalás színe) A menüpontra kattintva a foglaláshoz új fogyasztási tétel rögzítésére van mód.
- **9. Vendég felvétele:** Csak a lezárandó napon érkező, vendéggel nem rendelkező foglalásoknál jelenik meg a menüpont. A menüpontra kattintva, a foglaláshoz tartozó vendég adatok oldal nyílik meg, ahol lehetőség van a vendég adatok rögzítésére.
- **10. Áthelyezés:** Csak lakó és érkező státuszú foglalásnál jelenik meg a menüpont. Lakó státuszú foglalás esetén, ha az utazás napja megegyezik a lezárandó nappal, nincs mód az áthelyezésre, nem jelenik meg a menüpont. Lakó státuszú foglalásnál, ha már történt napi zárás a vendég érkeztetése, és költöztetés dátuma között, akkor a foglalás azon szakasza, amíg az áthelyezés meg nem történt, a régi lakóegységben marad, míg a foglalás többi része az új lakóegységben jelenik meg.

#### 5.2.10. Foglalás adatai

<span id="page-18-0"></span>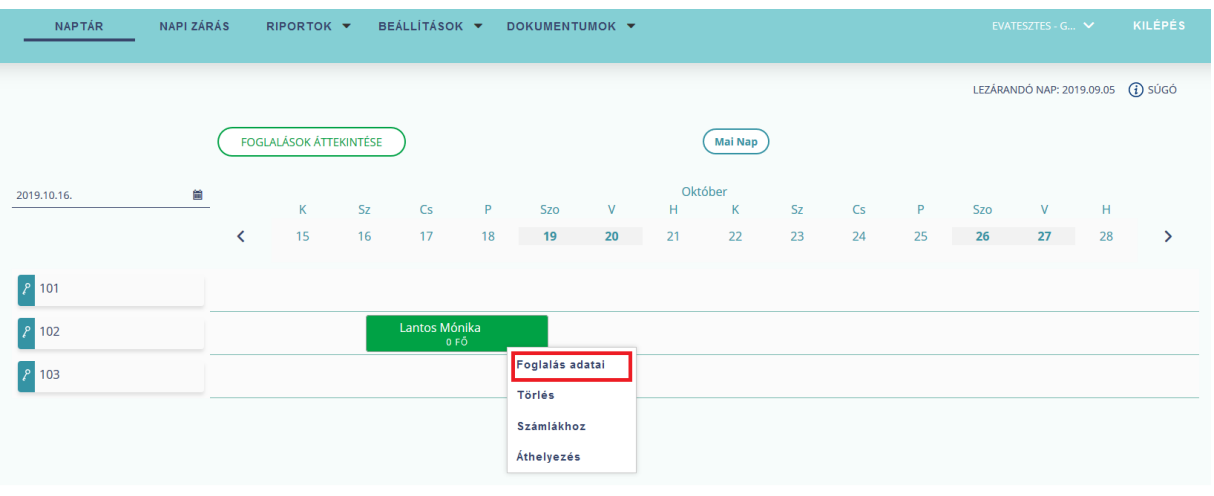

Foglalás adatai menüpont alatt lehetséges megtekinteni, és szerkeszteni a foglalás adatait.

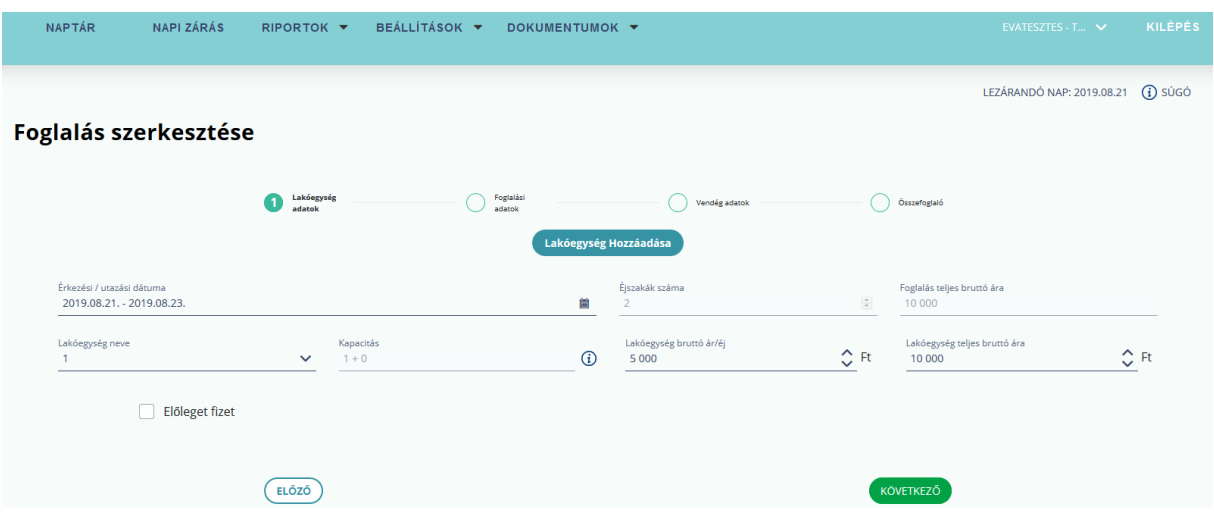

Foglalás adataira kattintva a foglalás szerkesztési néztete jelenik meg, ahol lehetőség van a korábban rögzített foglalás adatait megtekinteni, szerkeszteni.

# 5.3. Új foglalás rögzítése

Új foglalás rögzítésekor illetve meglévő foglalás módosításakor a beviteli adatokat egy 4 fülből álló űrlapon szükséges kitölteni. **A kötelező mezők piros színnel jelennek meg.**

Új foglalást indítani a Foglalások áttekintés felületről az Új foglalás gombra kattintva van mód.

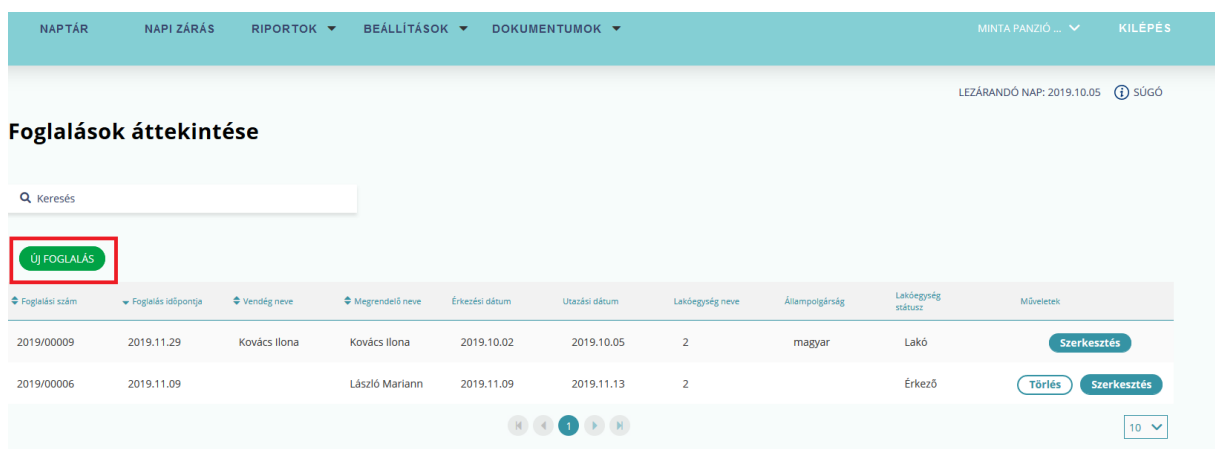

Vagy Naptárnézetben a lakóegység oszloban valamelyik lakóegységre kattintva lehetséges új foglalás indítása.

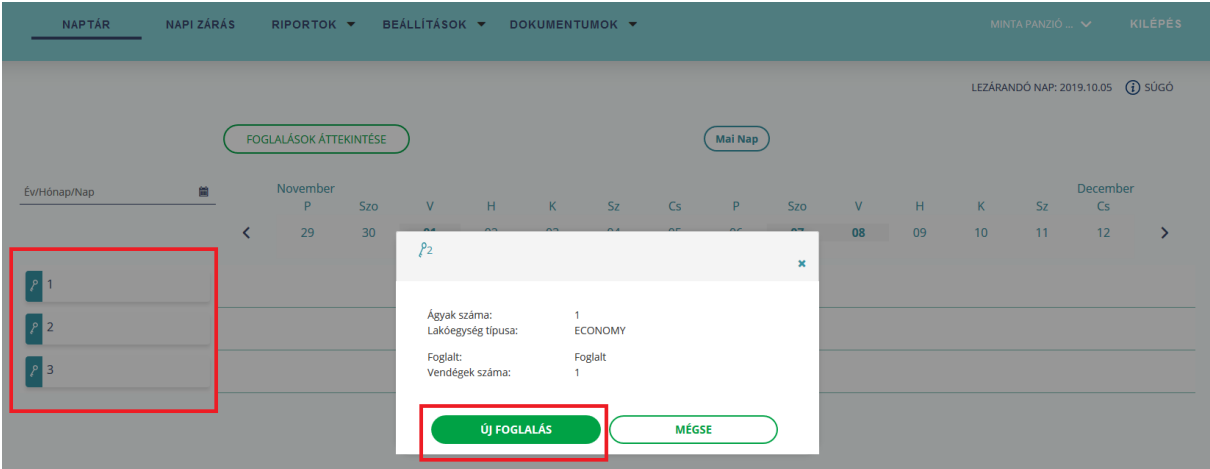

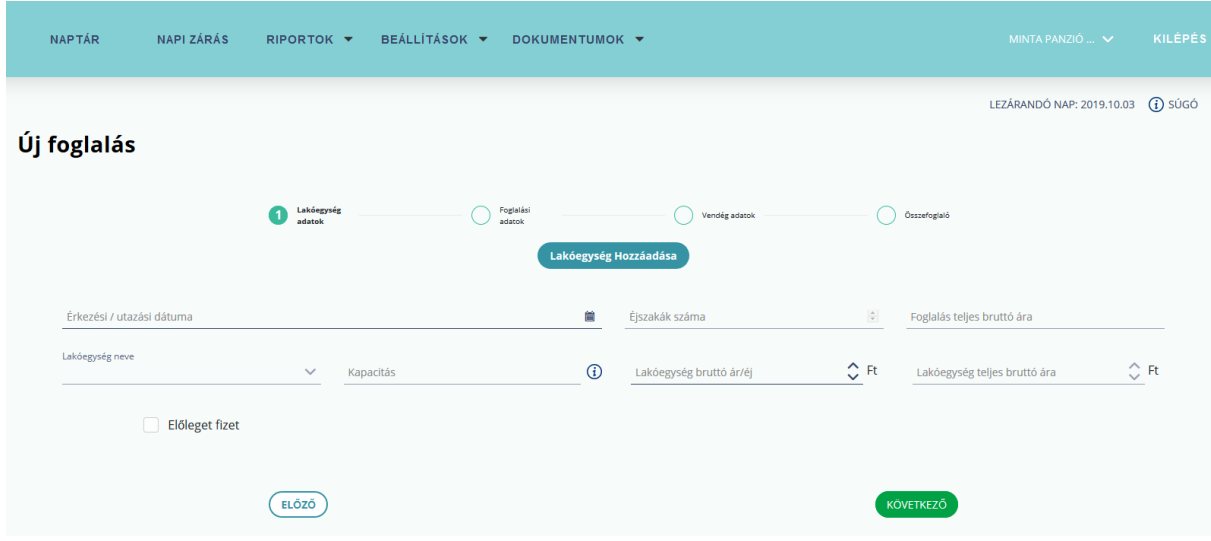

#### 5.3.1.Lakóegység adatok fül

Lakóegység adatok fül alatt az alábbi mezők találhatók:

**Érkezési / Utazási dátuma:** A foglalás várható érkezési, utazási dátumát kell rögzíteni.

**Éjszakák száma:** Érkezési, utazási dátumból számolja ki a rendszer.

**Foglalás teljes bruttó ára:** A mező a foglalás teljes ideje alatt kifizetendő szállásdíjat jelenti az adott lakóegységre vetítve. Ha egy foglaláson belül több lakóegység kerül lefoglalásra, abban az esetben a lakóegységek teljes bruttó árának az összege jelenik meg.

**Kapacitás:** Csak olvasható mező, hogy hány fős kapacitást képes fogadni a lakóegység (ágyak + pótágyak száma formátumban).

**Lakóegység bruttó ár/éj:** Lakóegység ára egy éjszakára lebontva.

**Lakóegység teljes bruttó ára:** Lakóegység teljes ára a foglalás idejére vetítve.

#### **Lakóegység hozzáadása**

*A Lakóegység hozzáadása* menüponttal a foglaláshoz további lakóegységek hozzáadására van lehetőség. A 2. lakóegység örökli az első lakóegység Érkezés/ Utazási dátumát, és az éjszakák száma mező értékét. Ezen mezők értéke nem szerkeszthető.

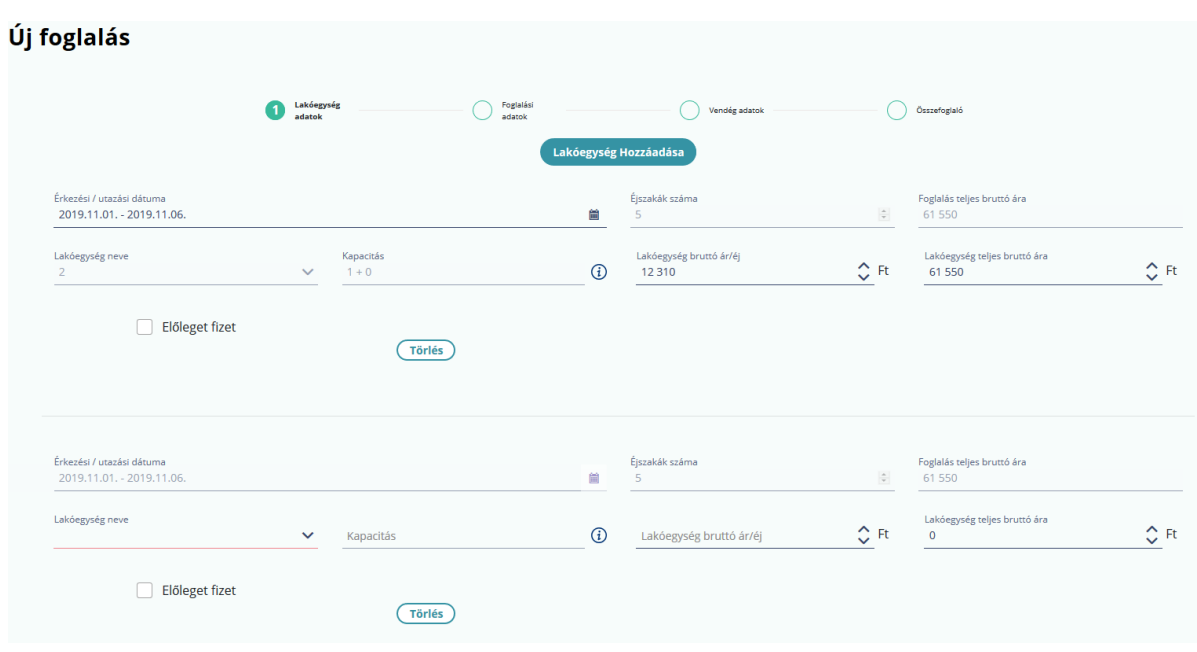

#### **"Előleget fizet" jelölőnégyzet**

Megjelölés esetén elérhetővé válik az előlegfizetéshez szükséges adatrögzítési felület. Az előleg fizetés dátuma, csak a lezárandó nap dátuma, és az érkezés dátuma közti időintervallum lehet.

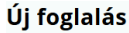

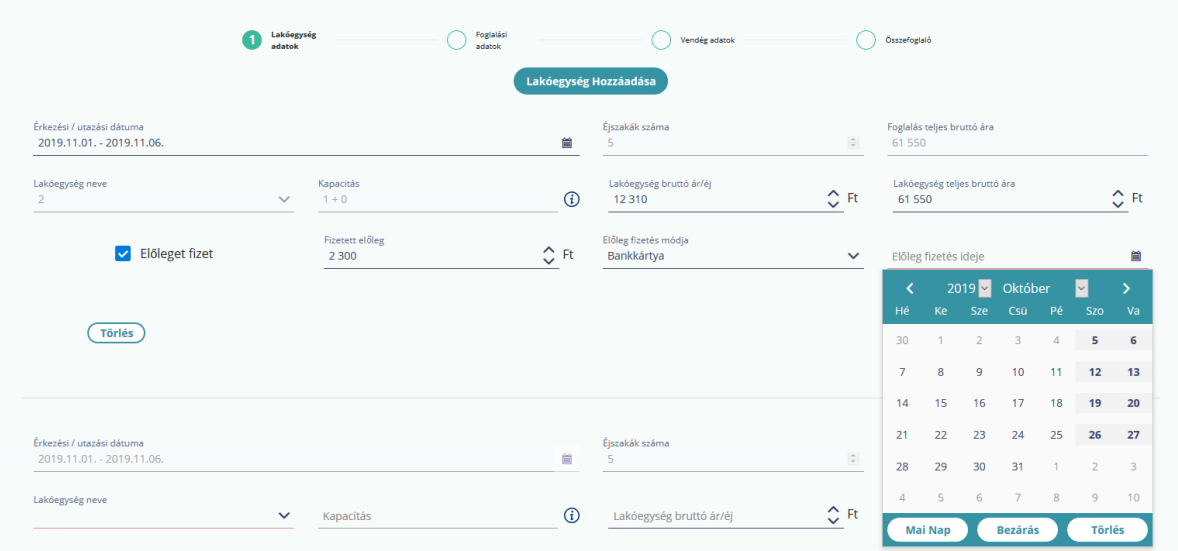

#### **Beviteli mezők:**

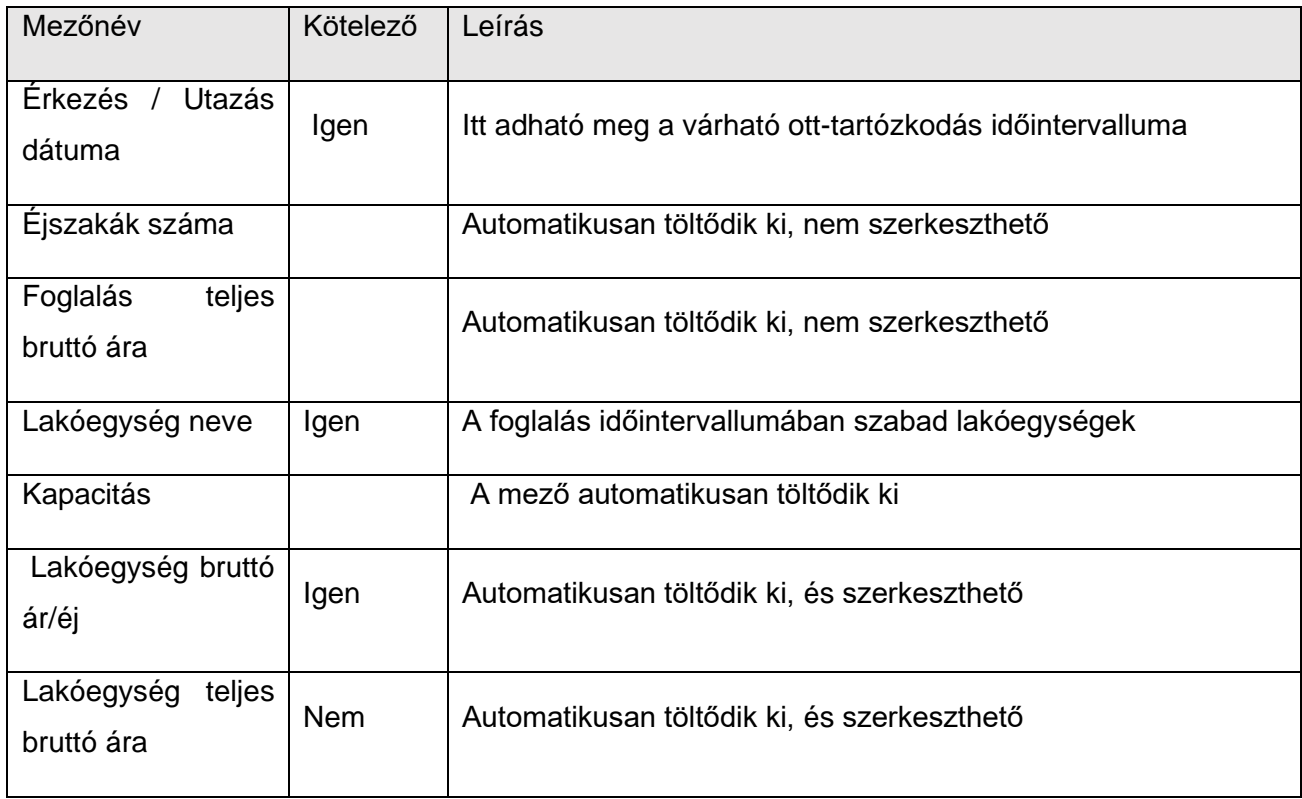

#### **Beviteli mezők előlegfizetés esetén:**

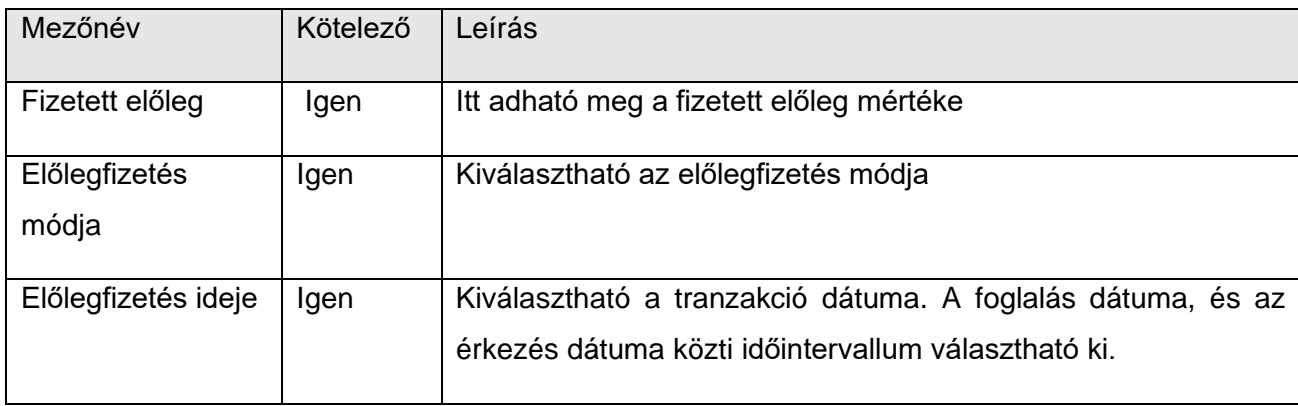

#### 5.3.2.Foglalási adatok fül

Foglalási adatok fül alatt az alábbi mezők találhatók:

**Megrendelő email címe:** Megrendelő email címre rögzíthető opcionálisan

**Megrendelő neve:** A megrendelő neve, amely jogi személy is lehetséges

**Telefonszáma:** A megrendel telefonszáma, amely opcionálisan röguíthető

**Megrendelő állampolgársága:** Megrendelő állampolgársága

**Foglalás időpontja:** Automatikusan generálódik, a foglalás rögzítésének az időpontja.

**Foglalás csatornája:** Legördülő értékkészletből választható

**Vendégek száma:** Opcionálisan rögzítehető

**Megjegyzés:**

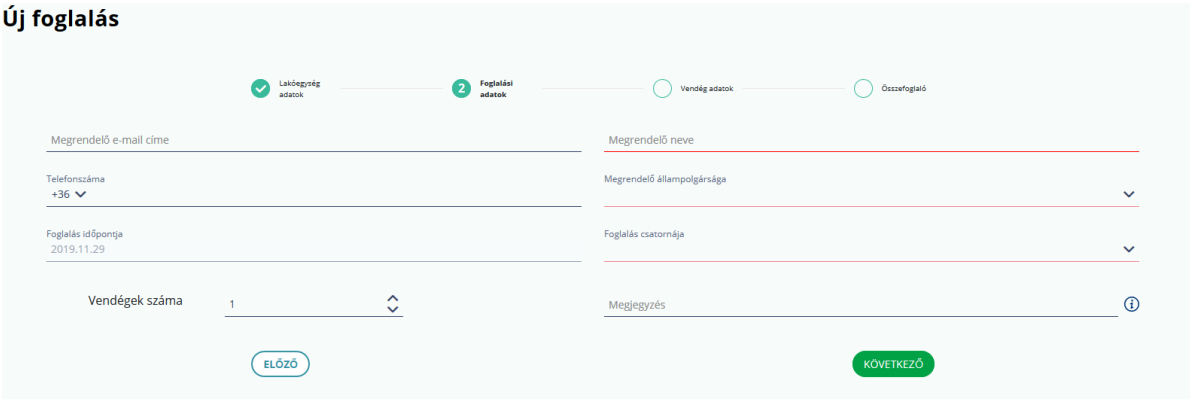

#### **Beviteli mezők:**

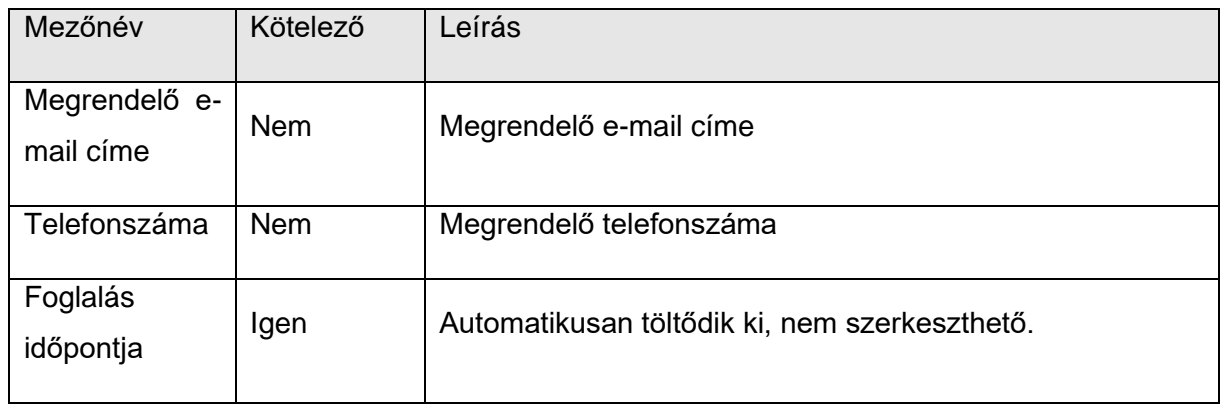

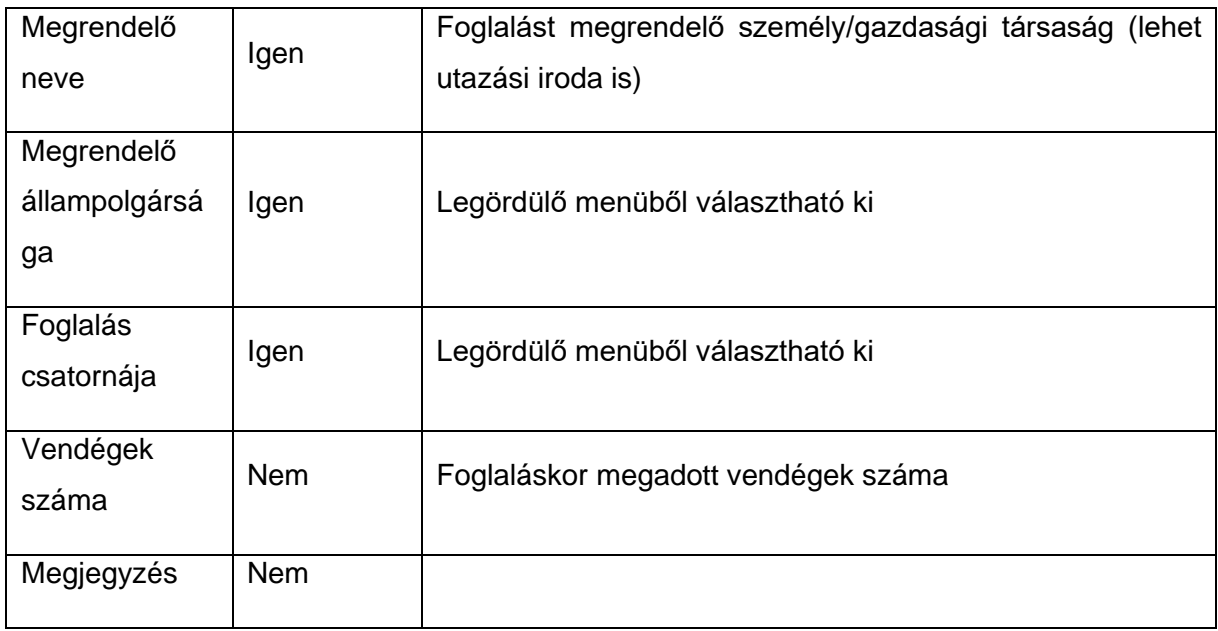

### 5.3.3.Vendég adatok fül

Vendég adatok fül alatt a foglaláshoz rögzített vendégek listája tekinthető meg. Illetve ezen a felületen lehetséges az Új vendég gombra kattintva a Vendég adatok rögzítése.

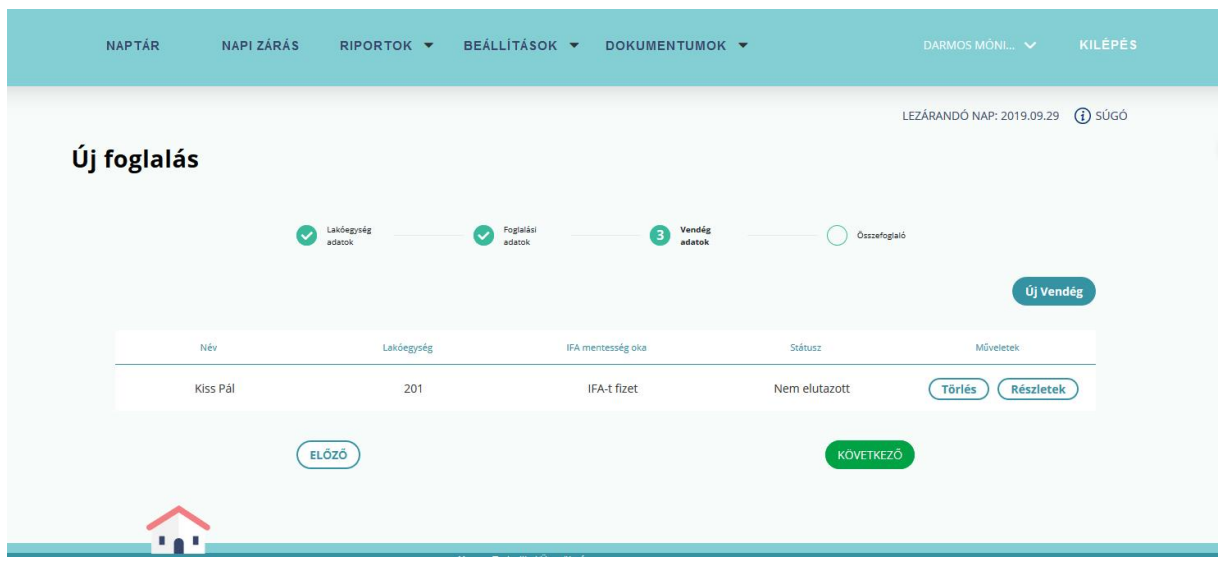

Új vendég gomb használatával elérhető felület:

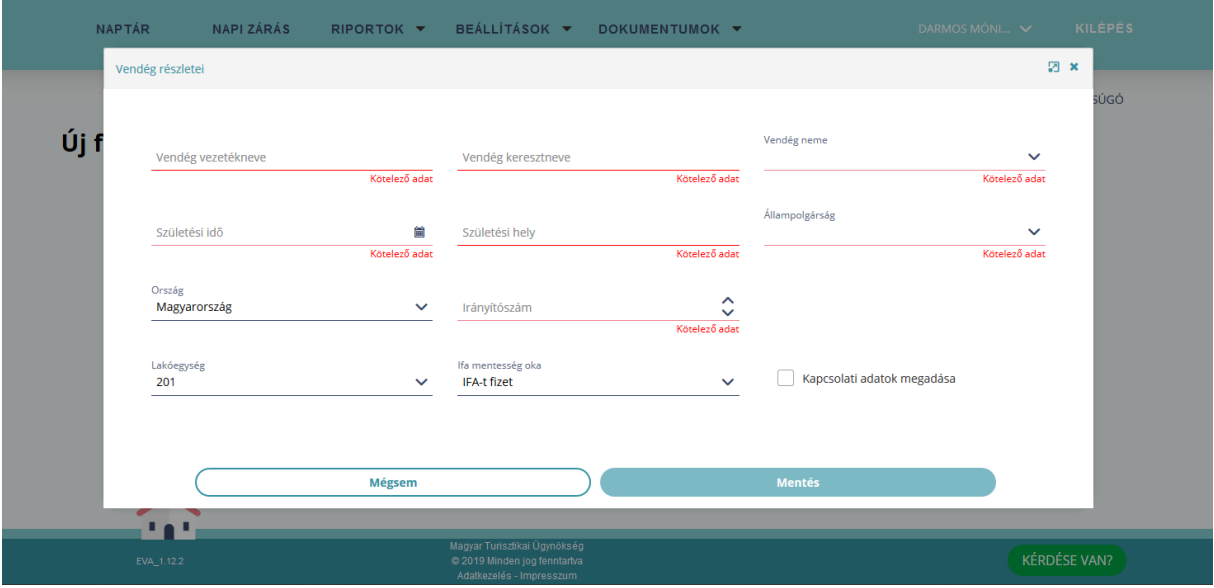

Több vendég hozzáadására szintén a Vendég adatok fülön van lehetőség. Az újonnan hozzáadott vendég örökölni fogja az első vendég adatait (a személyes adatok kivételével).

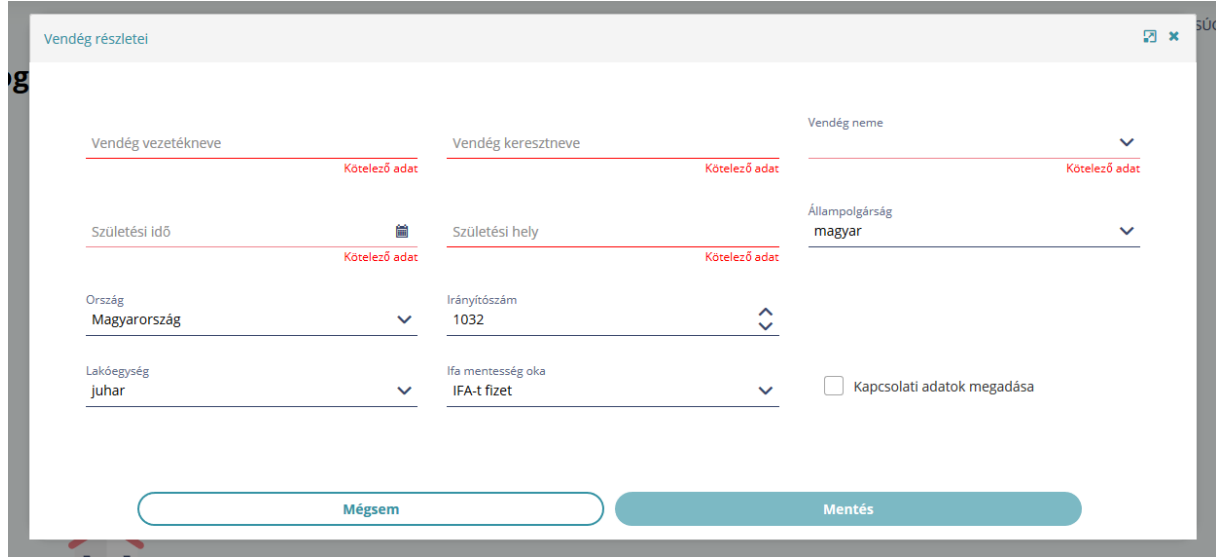

**Érkeztetni csak akkor tudjuk a foglalást, ha vendég adatok fülön minden lefoglalt lakóegységhez tartozik legalább egy vendég.** Ha ez nem valósult meg, akkor az érkeztetés nem lehetséges: a program egy hibaüzenettel fog figyelmeztetni.

Vendég adatok fül alatt az alábbi mezők találhatók:

**Vendég vezetékneve:** Vendég vezetékneve

**Vendég keresztneve:** Vendég keresztneve

**Vendég neme:** Vendég neme

**Születési idő:** Vendég születési ideje

**Születési hely:** Vendég szülétési ideje

**Állampolgárság:** Vendég állampolgársága

**Ország:** Vendég tartózkodási országa

**Irányítószám:** Vendég állandó lakhelyének irányítószáma

**Lakóegység:** Amennyiben a Lakóegység adatok oldalon több lakóegységet rögzített, abban az esetben a korábban rögzített lakóegységek nevei jelennek meg a listában. Alapértelmezetten inaktív a mező.

#### **IFA mentesség oka**: Vendég IFA státusza

#### **Kapcsolati adatok megadása**

A jelölőnégyzet megjelölését követően elérhetővé válik a vendég kapcsolati adatainak rögzítését lehetővé tévő felület. Ezen adatok rögzítése opcionális.

#### **Beviteli mezők:**

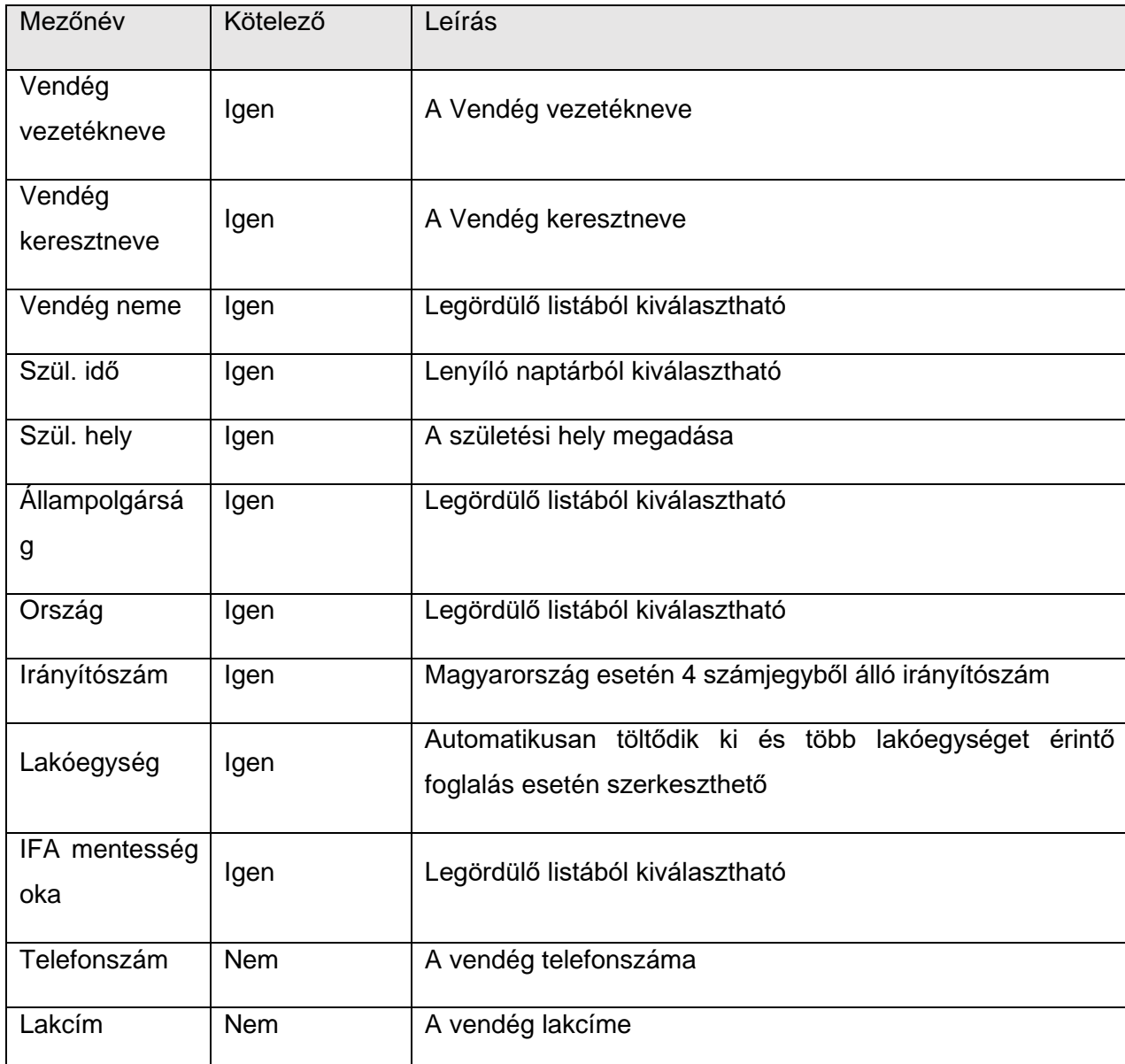

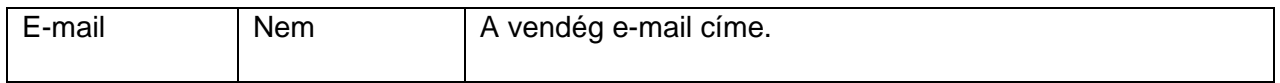

## 5.3.4.Összefoglaló

Itt ellenőrizhetőek a foglalás rögzítése során megadott adatok.

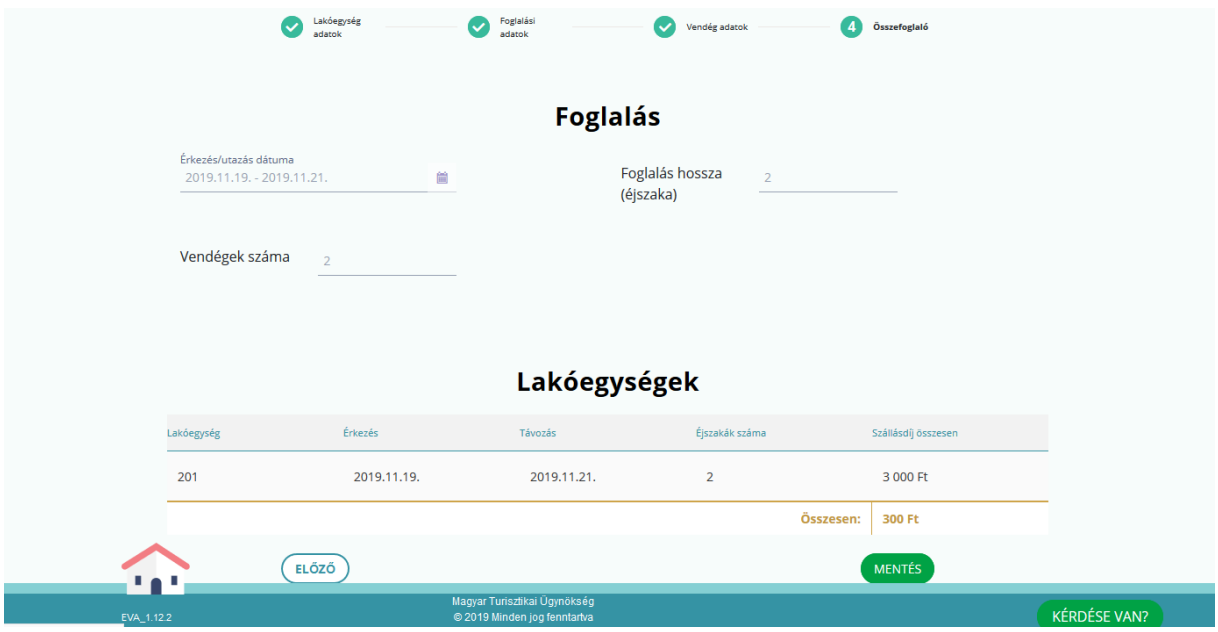

#### **Mentés**

A "Mentés" gombra történő kattintással kerülnek rögzítésre a foglalás során megadott adatok és a naptár felület kerül megjelenítésre. Ezzel egyidejűleg megjelenik a mentés sikerességéről szóló üzenet is a felületen.

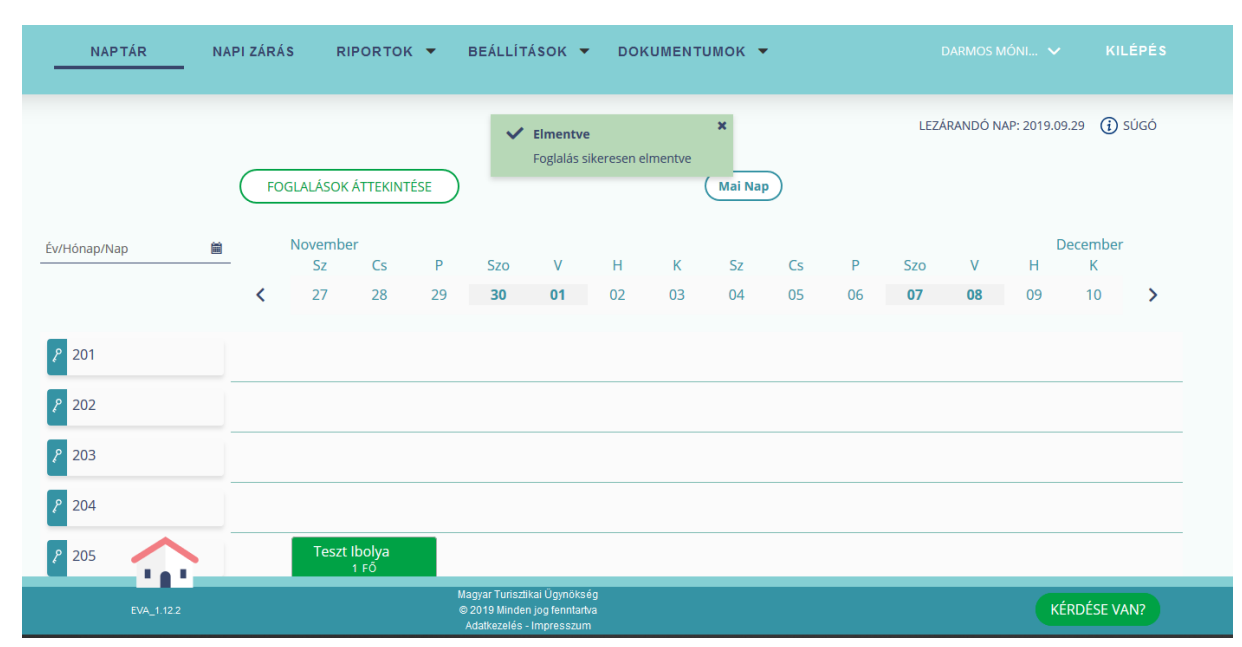

# <span id="page-29-0"></span>5.4. Vendég felvétele

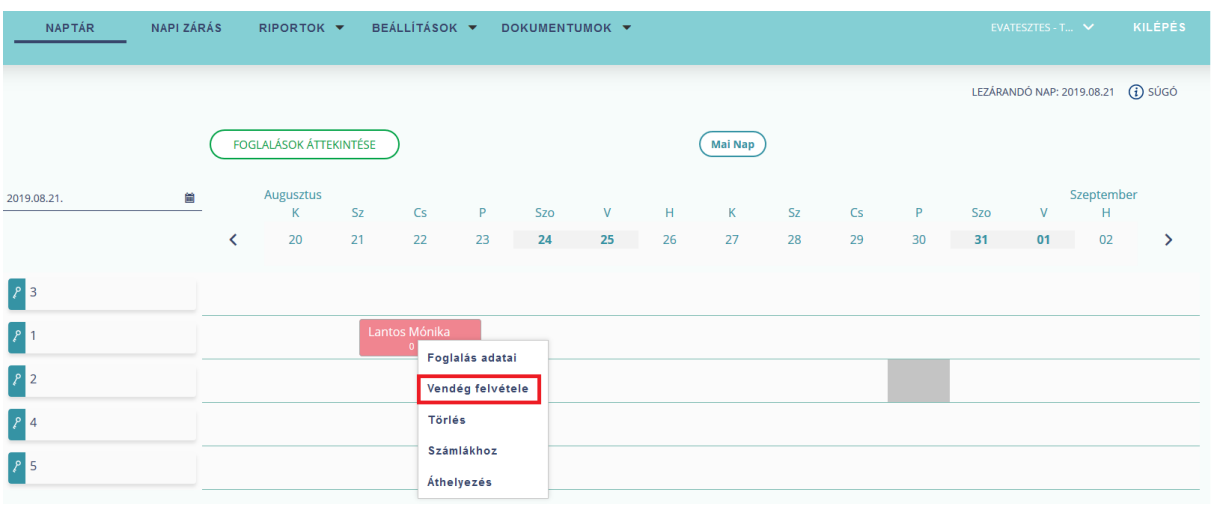

A korábban felvett foglalásoknál jelenik meg a *Vendég felvétele* menüpont, ahol még a foglaláshoz nem lett rögzítve vendég.

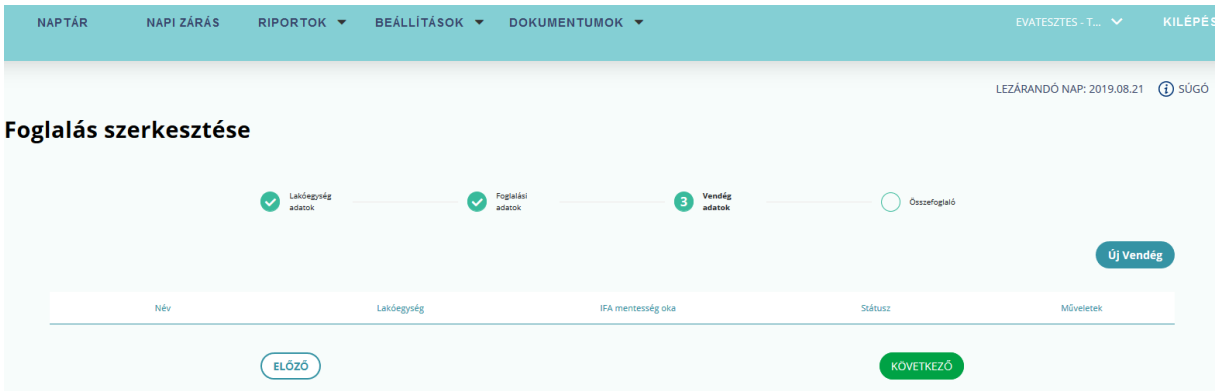

A *Vendég felvétele* gombra kattintva megjelenik a foglalás szerkesztési nézetben a *Vendég adatok* tab, ahol az *Új vendég* gombra kattintva van mód a vendég adatok rögzítésére.

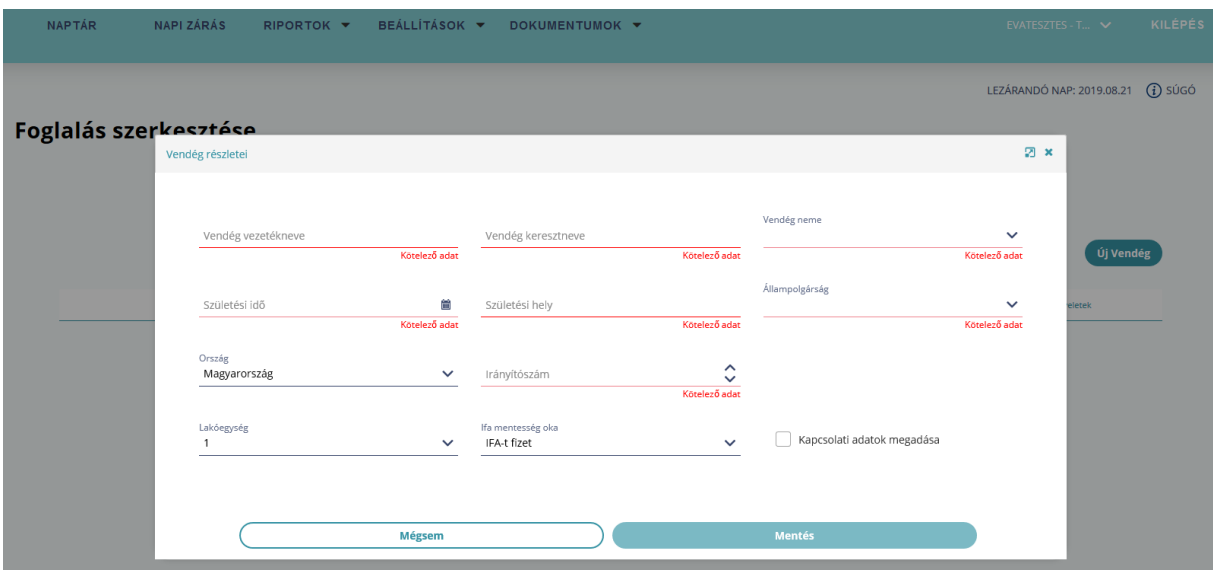

# <span id="page-30-0"></span>5.5. Érkeztetés

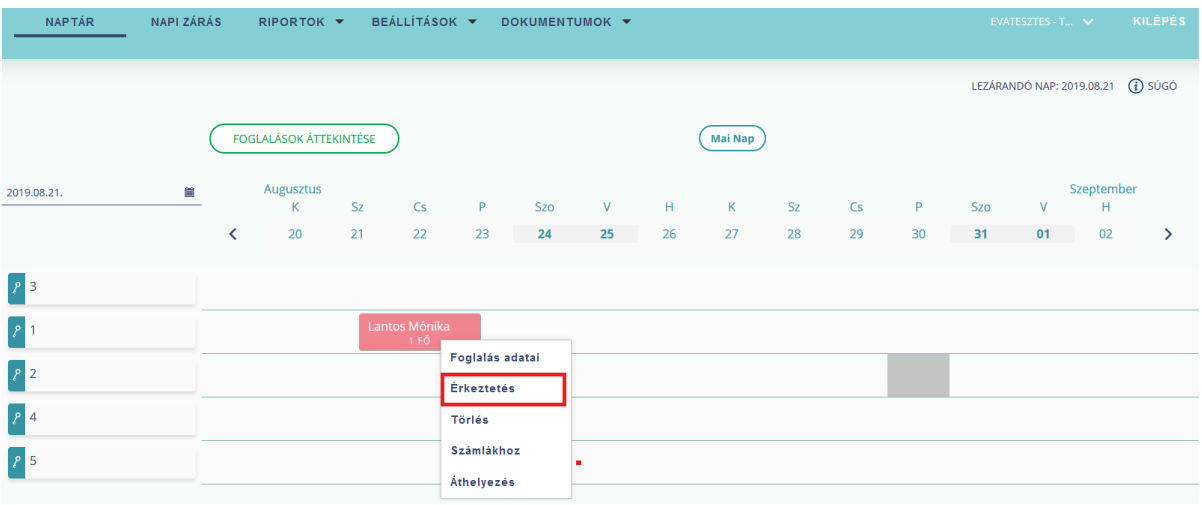

**A menüpont csak akkor jelenik meg, ha a foglalás érkezési dátuma a lezárandó nap és a vendég felvétele megtörtént.** A feliratra kattintva a felhasználó megérkezteti a foglalást.

## <span id="page-30-1"></span>5.6. Téves érkeztetés

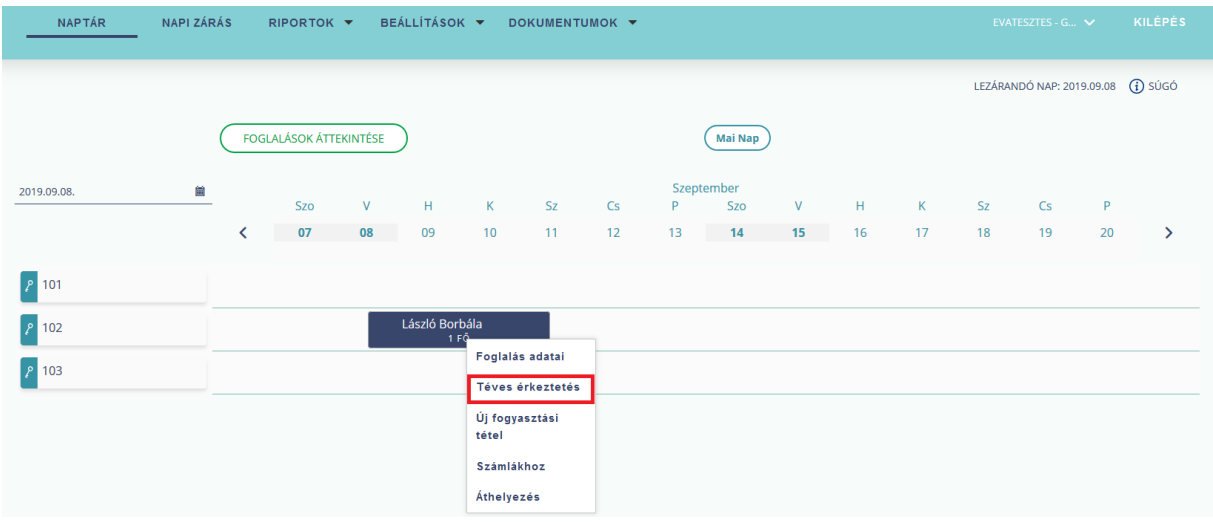

Téves érkeztetés menüponttal van lehetőség érvénytelenítni a tévesen érkeztetett lakóegységet. A Lakóegység státusza újra 'Érkező' lesz, a foglalás nem törlődik. **Fontos, hogy** *Téves Érkeztetésre* **a napi zárást követően már nincs lehetőség.**

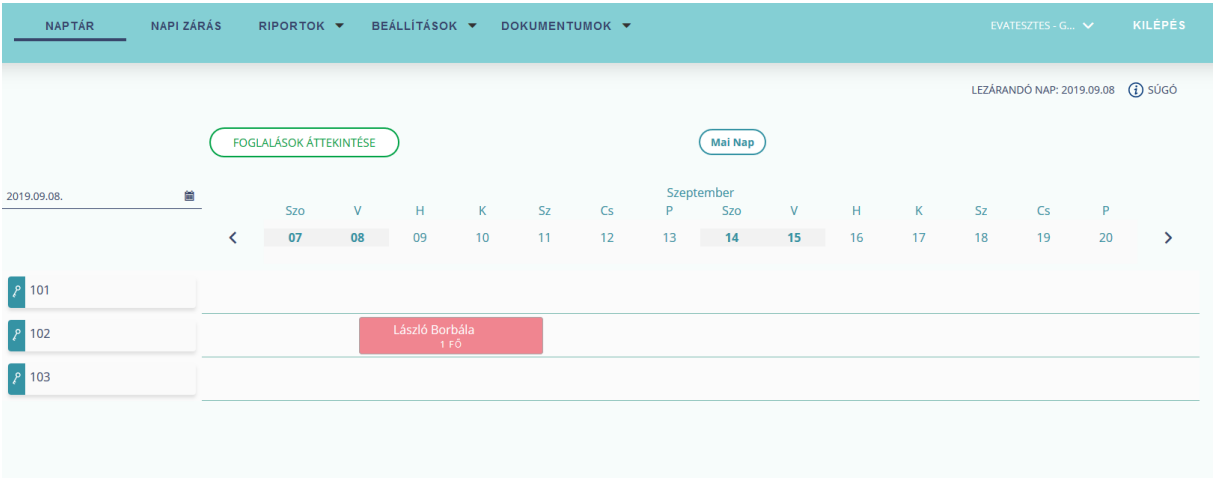

# <span id="page-31-0"></span>5.7. Utaztatás

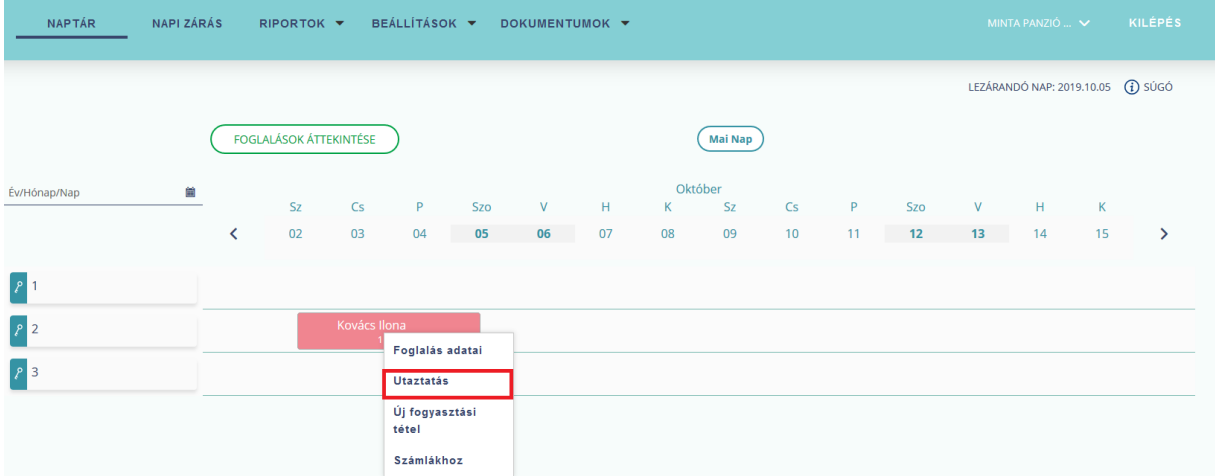

Csak lakó státuszú foglalásnál jelenik meg, ahol a foglalás felvételekor rögzített utazási dátum megegyezik a lezárandó nap dátumával. Utaztatást követően a foglalás színe szürke színű lesz, a foglalás adatinak módosítására már nincs mód.

# <span id="page-33-0"></span>5.8. Téves utaztatás

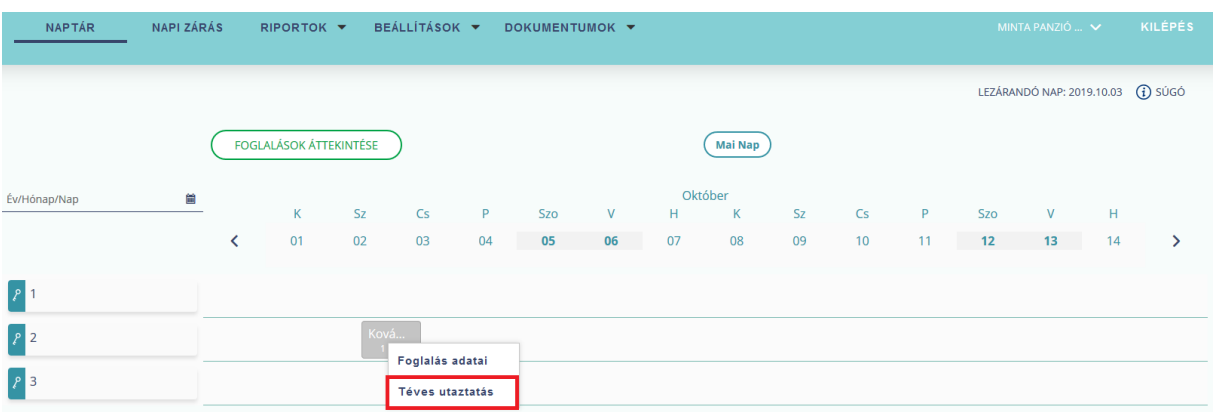

*Téves utaztatás* menüponttal van lehetőség érvénytelenítni a tévesen utaztatott lakóegységet.

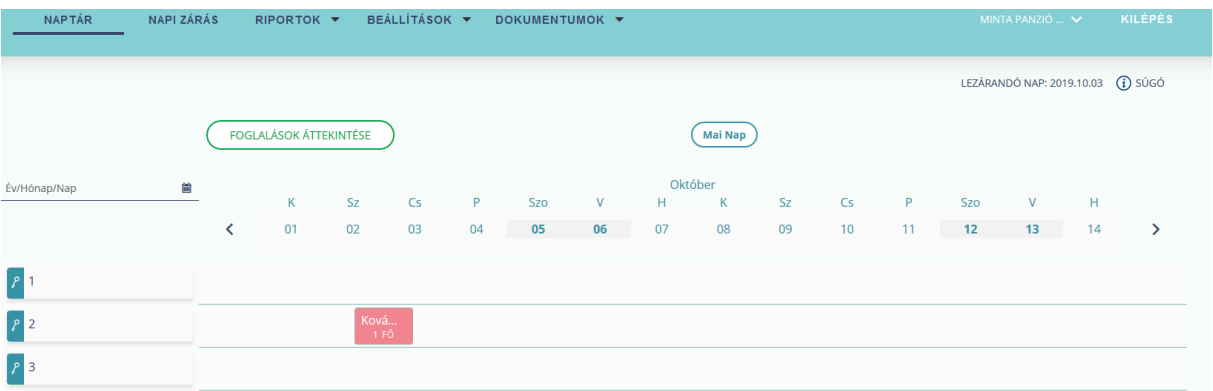

A Lakóegység státusza újra 'Lakó' lesz. Fontos, hogy *Téves utaztatásra* a napi zárást követően már nincs lehetőség.

## <span id="page-34-0"></span>5.9. Törlés

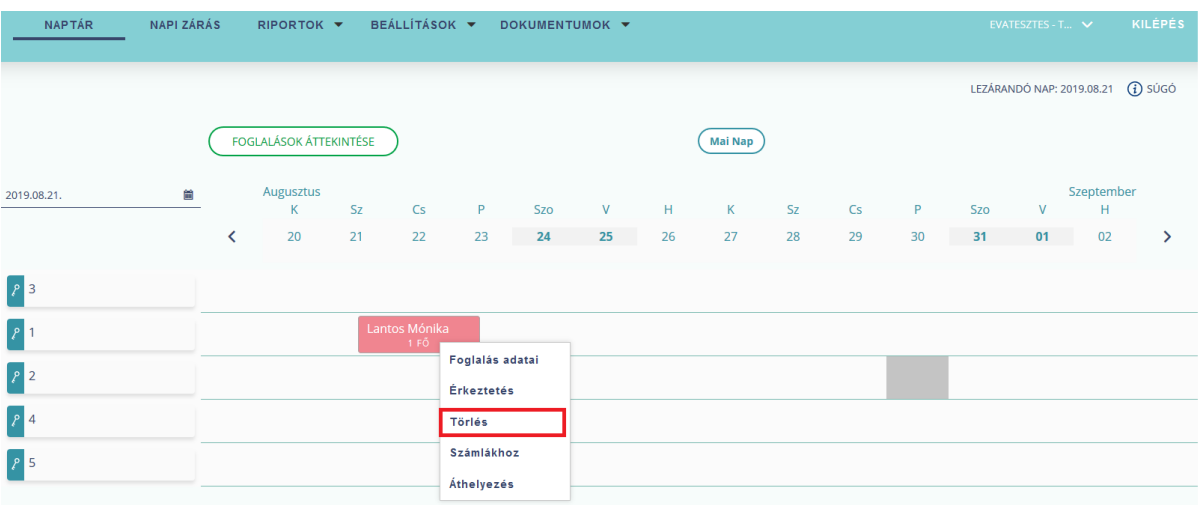

A törlés funkcióval a felhasználó törli az adott foglalást. Fontos, hogy **csak az érkező státuszú foglalást van mód törölni.** 

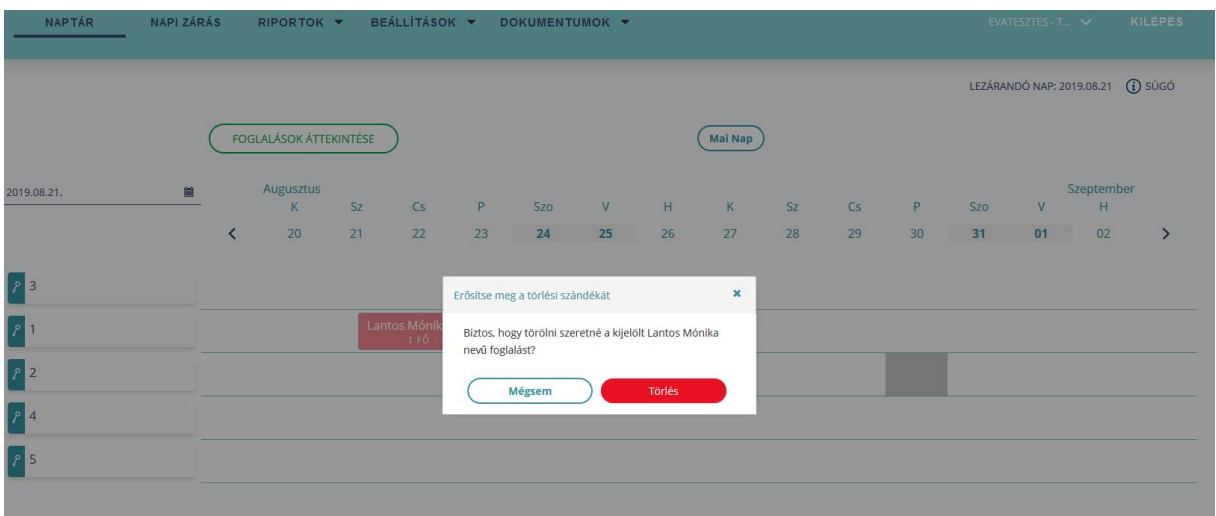

Végleges törlés előtt egy felugró megerősítő ablak jelenik meg. Ha a törlés megerősítésre kerül, akkor a törölt foglalás eltűnik a Naptár felületről.

## <span id="page-34-1"></span>5.10. Számlákhoz

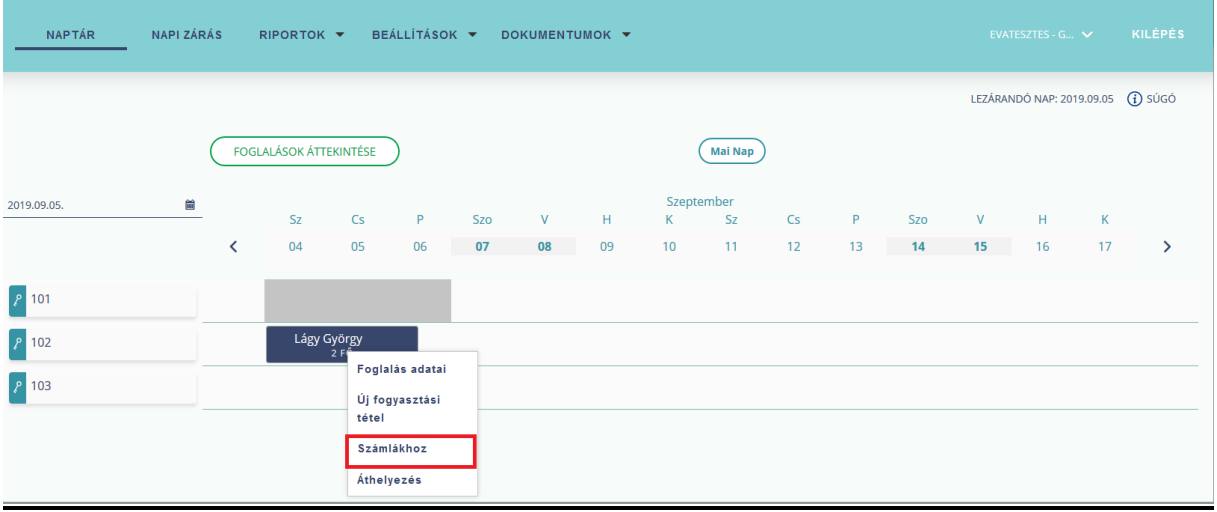

A menüpontra kattintva a program átnavigál a lakóegységhez tartozó *Szobaszámlák* oldalra.

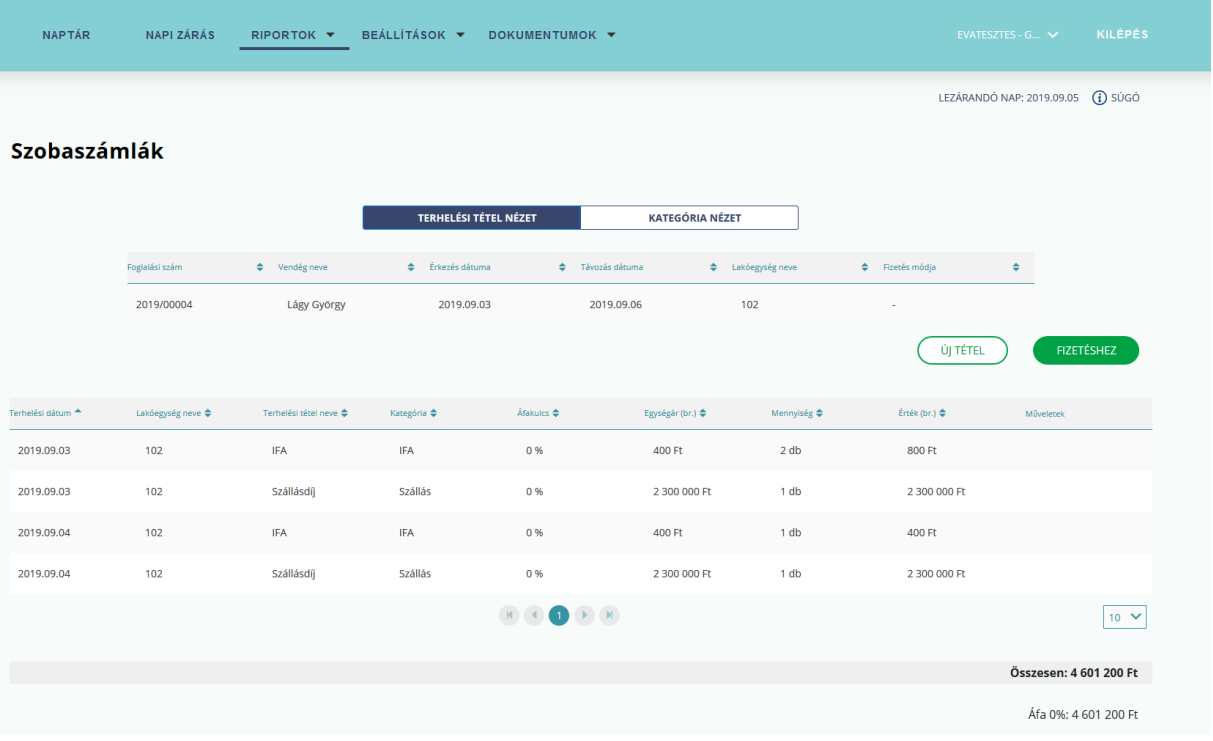
## 5.11. Áthelyezés

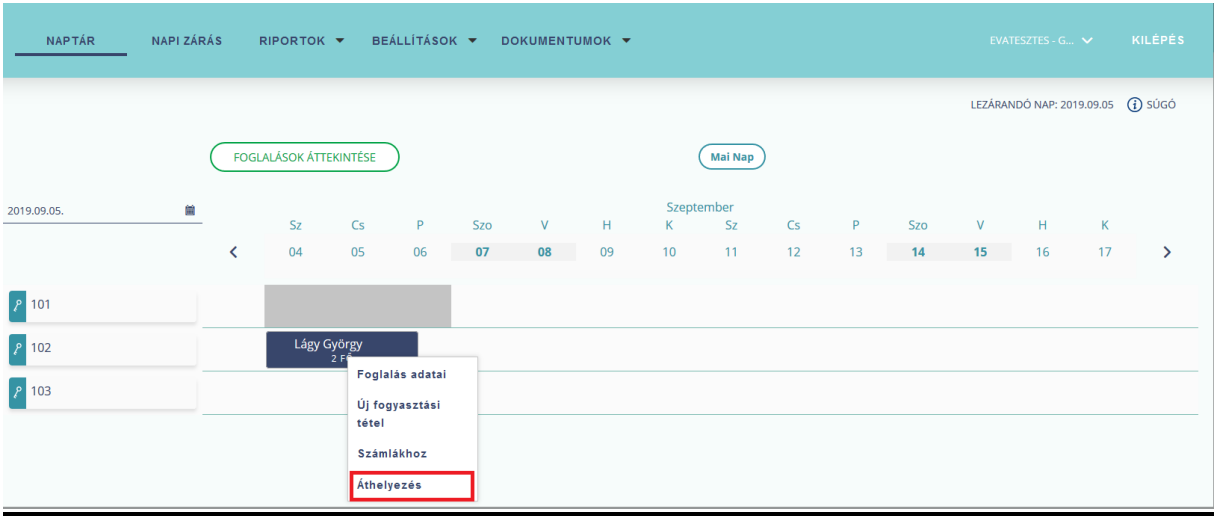

Lakóegység-csere funkció, amellyel a foglalást át lehet helyezni egy másik lakóegységbe. Csak olyan lakóegységbe helyezhető át, ahol az adott időtartamban nem szerepel másik foglalás.

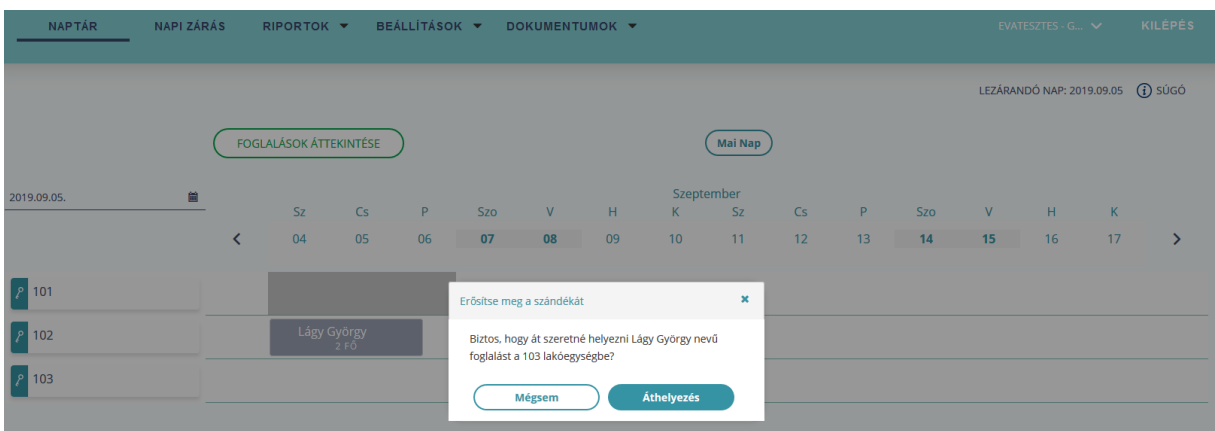

Lakóegység-csere esetében felugró ablakban (pop-up) megerősítő üzenet jelenik meg, lakóegység váltással kapcsolatban.

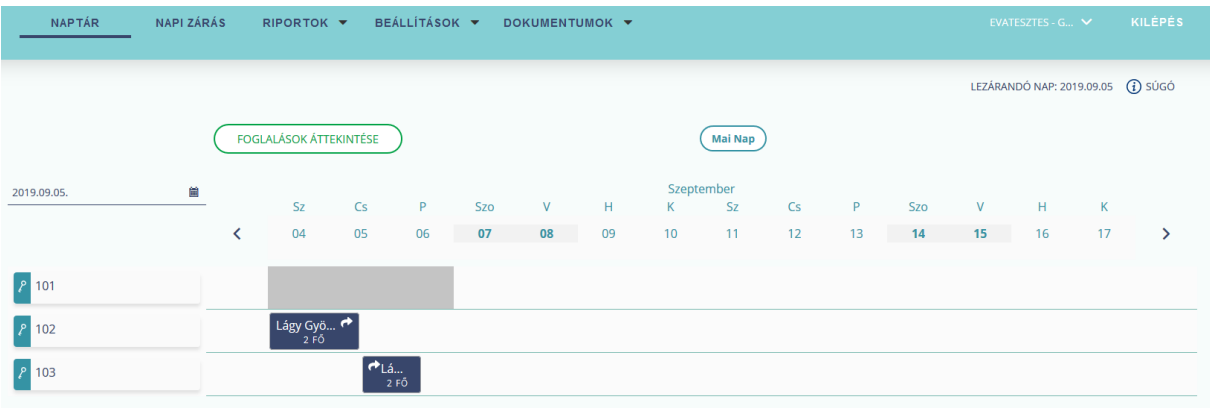

Ha lakó státuszú a foglalás, második éjszakától van szobacsere, akkor a Naptár nézet az

első egy éjszakát a régi szobában jeleníti meg, mellette egy jelzéssel (**1999**) utalva arra, hogy szobacsere történt és nem check-out. A foglalásból fennmaradó éjszakákat már az új szobában jeleníti meg a rendszer. Egy foglalás ilyenkor kettő helyen jelenik meg a a Naptár nézetben. **Fontos, hogy az aznap utazó (utaztatott) foglalás nem áthelyezhető.**

## 5.12. Új fogyasztási tétel

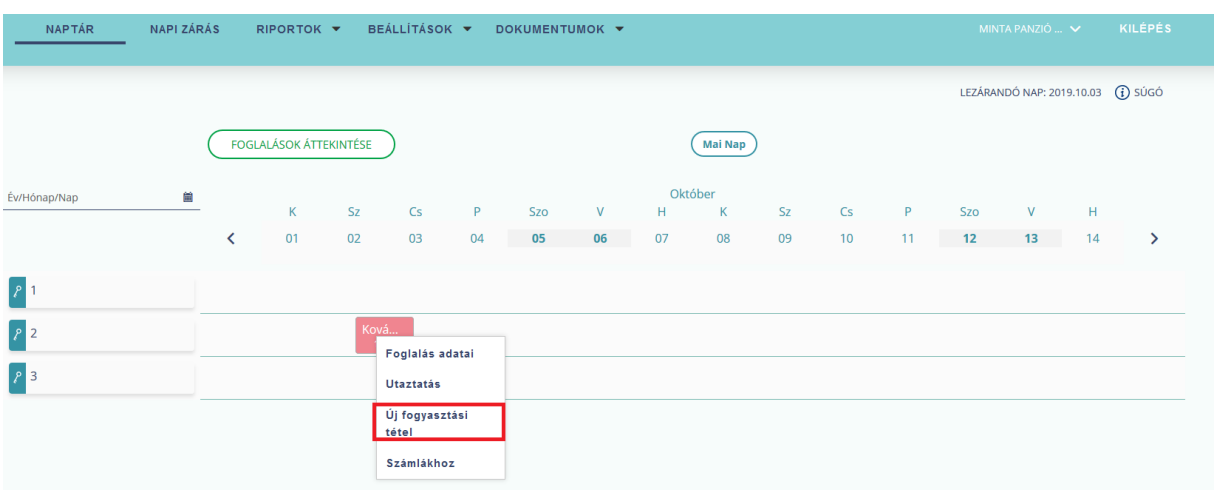

Az *Új fogyasztási tételre* kattintva van mód a lakóegyeségre új terhelési tételt rögzíteni.

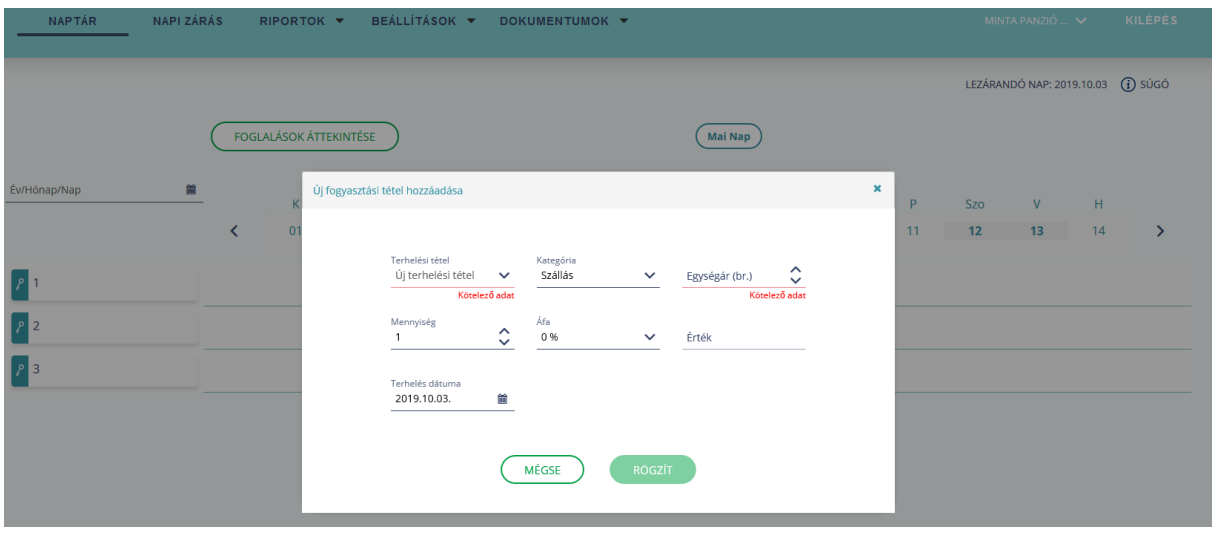

Az Új fogyasztási tétel gombra kattintva felugrik egy ablak, ahol az adott foglaláshoz és lakóegységhez új fogyasztási tétel rögzítésére van mód. **Elutazott és érkező státuszú szobára nem lehet új tételt felvenni.**

Az Új fogyasztási tétel hozzáadása ablakban az alábbi mezők találhatók:

- **Új terhelési tétel:** A mezőbe kattintva az új tétel neve azonal megadható, vagy ha korábban rögzítettünk terhelési tételt, akkor a legördülő listából van mód a kiválasztására.
- **Kategóra:** Legördülő értéklista: Szállás/ IFA /Étel / Ital / Gyógy és Wellness/ Egyéb
- **Egységár:** A terhelési tétel egységára
- **Áfa:** Legördülő értéklista: 0% / 5%/ 18% / 27% **Érték:** Nem szerkeszthető.
- 1. Foglalások áttekintése

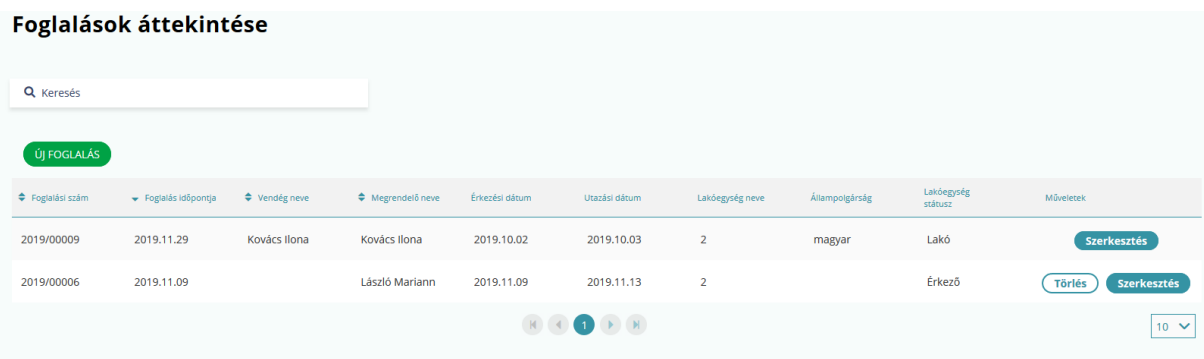

A Naptárban, a Foglalások áttekintése gombra kattintva tudja a felhasználó felvinni, megtekinteni, keresni és módosítani a lakóegységhez tartozó foglalásokat és tulajdonságaikat, illetve a lakóegység vendégeit és adataikat. **Alapértelmezett nézetben, csak az "Érkező" és** a "Lakó" státuszokra szűrhetünk, az "Elutazott" státuszú foglalások nem jelennek meg. Az elutazott státuszú foglalásokra úgy lehet rákeresni, ha beállítjuk a "Lakóegység státusz" mezőben az "Elutazott" értéket.

## 5.13. Keresés

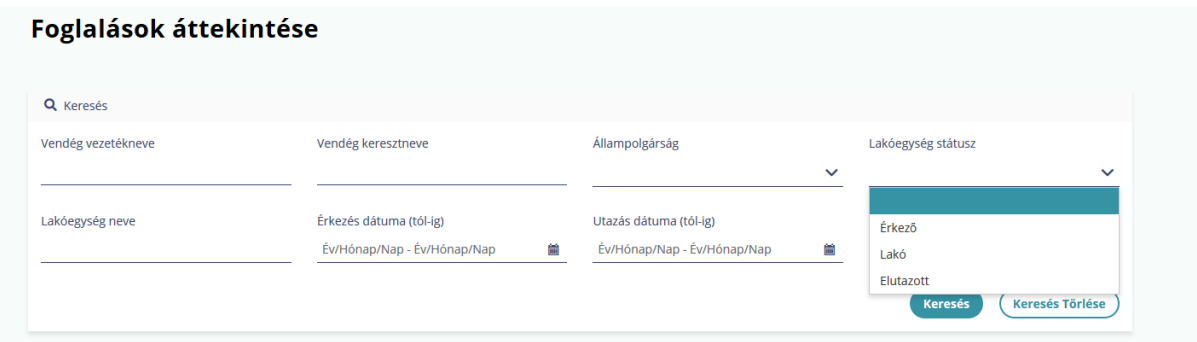

#### **Keresési mezők:**

- Vendég vezetékneve: foglaláshoz tartozó vendég nevek között keres
- Vendég keresztneve: foglaláshoz tartozó vendég nevek között keres
- Állampolgárság
- Lakóegység státusz (legördülő menüből választható ki: érkező, lakó, elutazott)
- Lakóegység neve
- Érkezés dátuma (tól-ig)
- Utazás dátuma (tól-ig)

#### **Gombok**

#### o **Keresés**

Keresés gomb megnyomására az egyező paraméterekkel rendelkező foglalásokat egymás alatti sorokban listázza a rendszer.

#### o **Keresés törlése**

A kitöltött űrlap mezőiből kitörlődnek az adatok, újra alapértelmezett nézet jelenik meg.

## 5.14. Listázott foglalások

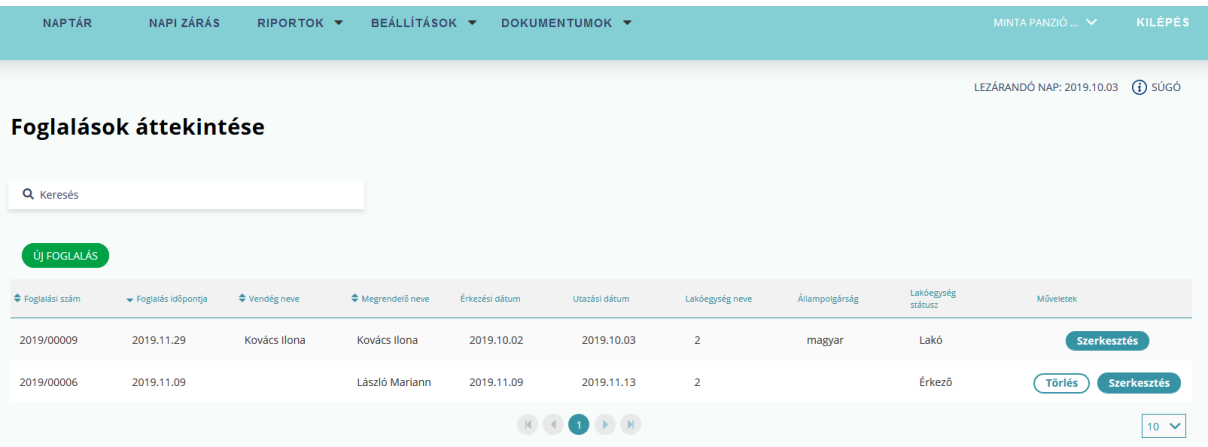

A foglalások egy táblázatban jelennek meg. Alapértelmezett nézetben csak a "Lakó" és **"Érkező"** státuszú foglalások látszanak.

#### **Foglalási táblázat fejlécében található menüpontok:**

- Foglalási szám: (automatikusan töltődik ki a foglalás rögzítésénél)
- Foglalás időpontja: (automatikusan töltődik ki a foglalás rögzítésénél)
- Vendég neve
- Megrendelő neve
- Érkezési dátum
- Utazási dátum
- Lakóegység neve
- Állampolgárság
- Lakóegység státusz
- Műveletek

#### **Gombok**

#### o **Törlés**

Az adott sorban lévő foglalást törli. Ha erre kattint a felhasználó, akkor felugrik megerősítést kérő ablak. **Csak "Érkező" státuszú foglalás mellett található meg a Törlés gomb.**

#### o **Szerkesztés**

Az adott sorban lévő foglalást nyitja meg szerkesztési nézetre. Az adatok egy felugró ablakban jelennek meg. Itt lehet a foglalási adatokat megtekinteni, illetve módosítani.

#### o **Új foglalás**

Erre a gombra kattintva, megjelenik az "Új foglalás" felülete. A felület 4 kitöltendő űrlapból áll:

- Lakóegység adatok
- Foglalási adatok
- Vendég adatok
- Összefoglaló

A lapok közti navigáció a "Következő" és az "Előző" feliratú gombok használatával lehetséges.

## **6. Fogyasztási tételek kezelése és fizetése**

A fogyasztási tételeket foglalásonként kezeli a rendszer. Ha egy foglaláshoz több lakóegység is tartozik, a fogyasztási tételeiket egy nézetben tudjuk ellenőrizni. **A fizetés lakóegységenként történik.**

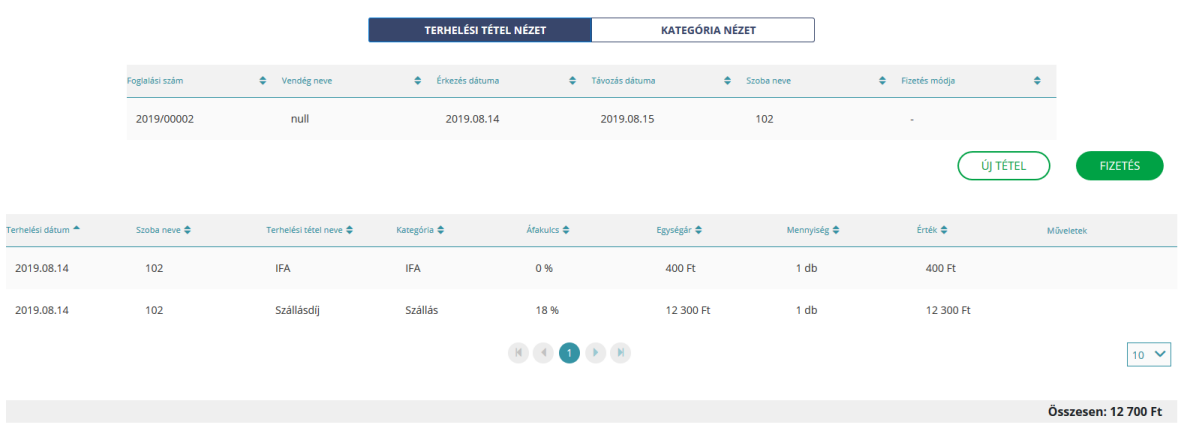

#### Fogyasztási tételek

### 6.1. Riportok/Szobaszámlák

A felületen a foglalások fogyasztási adatai tekinthetők meg. Nem alkalmas számlák kiállítására, de lehetővé teszi, hogy foglalásonként összesítve megjelenjenek a vendégéjszakák adatai, illetve a lakóegységekhez rögzített további termékek és szolgáltatások listája.

A foglalás utaztatása addig nem lehetséges, amíg az összes a lakóegységre terhelt számla kiegyenlítésre nem kerül. Szobaszámlákat a Riportok / Szobaszámlák menüpont alatt lehet megtekinteni, illetve kiegyenlíteni.

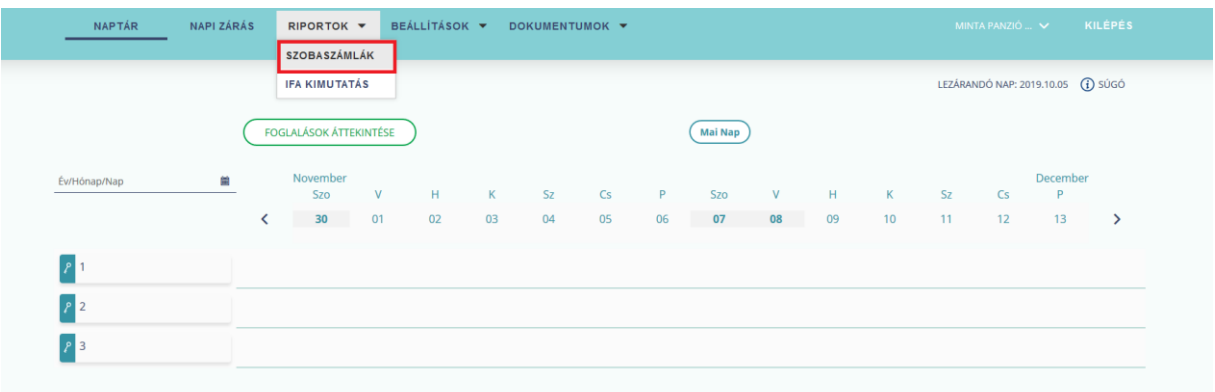

A szobaszámlák menüpontra kattintva a Szobaszámlák aloldal kerül megnyitásra, ahol alapértelmezetten a Lakó státuszú vendégek szobaszámlái kerülnek listázásra.

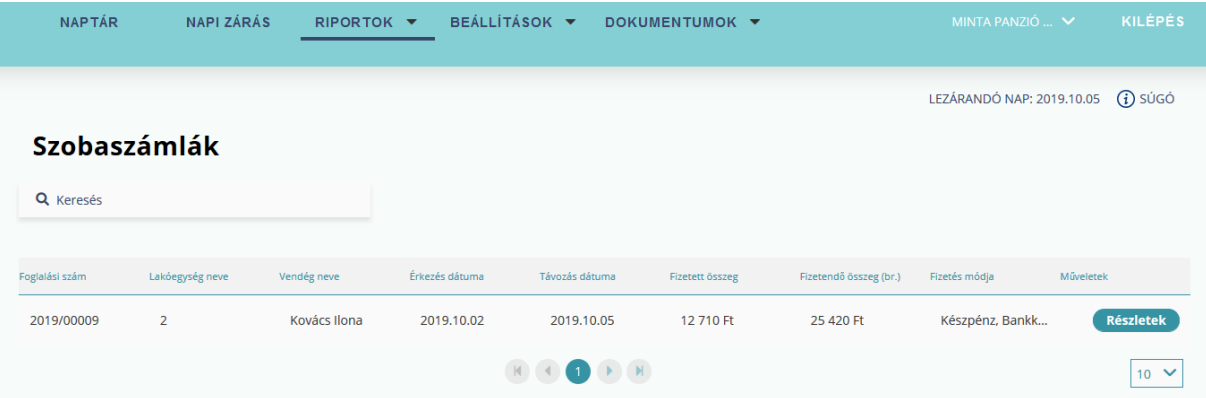

A szobaszámlák felületen az alábbi mezők találhatóak:

**Foglalási szám:** A foglaláshoz tartozó egyedi azonosító szám

**Lakóegység neve:** A foglalásban lefoglalt lakóegység neve

**Vendég neve:** A foglaláshoz tartozó vendég neve

**Érkezés dátuma:** A foglalás érkezési dátuma

**Távozás dátuma:** A foglalás utazási dátuma

**Fizetett összeg:** Korábban kiegyenlített összeg

**Fizetendő összeg (br.):** A számlából fennmaradó összeg

**Fizetés módja:** Fizetés formája

**Műveletek:** Részletek gombra kattintva tudunk a szobaszámlához tartozó terhelési tétel nézetét megnyitni, ahol a fenmaradó összeg kiegyenlítésére van mód a Fizetés gombra kattintva, vagy új tétel rögzítésére van mód az Új Tétel gombra kattintva.

Keresés

A Keresés ikonra kattintva van mód a számlák között keresni, különböző keresési paramétereket beállítva.

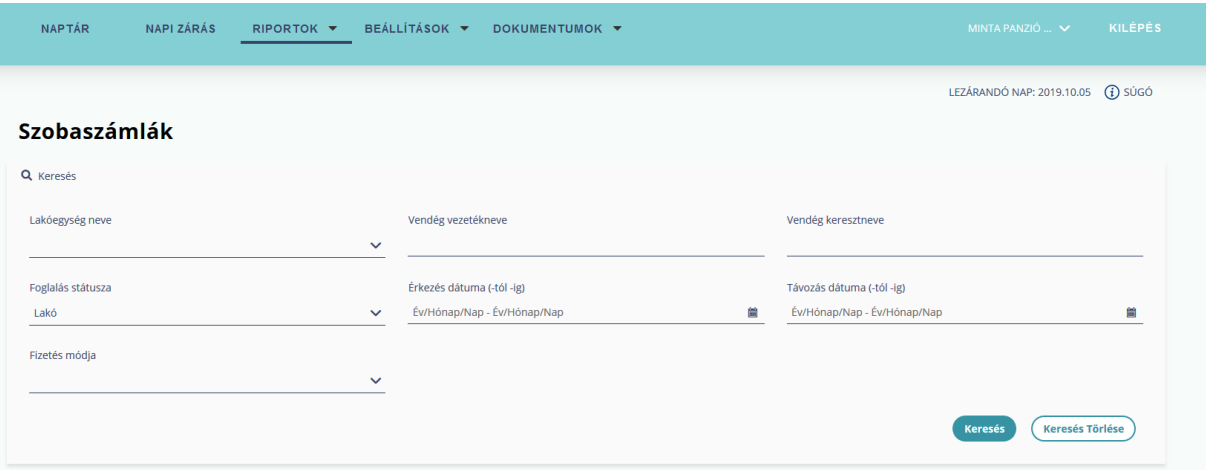

**Keresési mezők:**

- **Lakóegység neve** (legördülő menüből választható ki)
- **Vendég vezetékneve**
- **Vendég keresztneve**
- **Foglalás státusza** (legördülő menüből választható ki: érkező, lakó, elutazott)
- **Érkezés dátuma (-tól, -ig)**
- **Távozás dátuma (-tól, -ig)**
- **Fizetés módja** (legördülő menüből választható ki)

#### **Gombok**

#### o **Keresés**

A keresésre kattintva a szobák számla adatainak találati listáját egymás alatt jeleníti meg.

#### o **Keresés törlése**

A keresés törlése gombra kattintva törlődnek a beállított szűrőfeltételek.

2.1 Szobaszámlák – Terhelési tétel nézet

A Szobaszámlák oldalon, a Műveletek oszlopban található Részletek gomb megnyomása után automatikusan a kiválasztott szobaszámla terhelési nézete jelenik meg. A képernyőn két táblázat látható: A foglalás adatai és a foglaláshoz tartozó terhelési tételek. **A lezárt napokhoz tartozó tételek nem törölhetők.** 

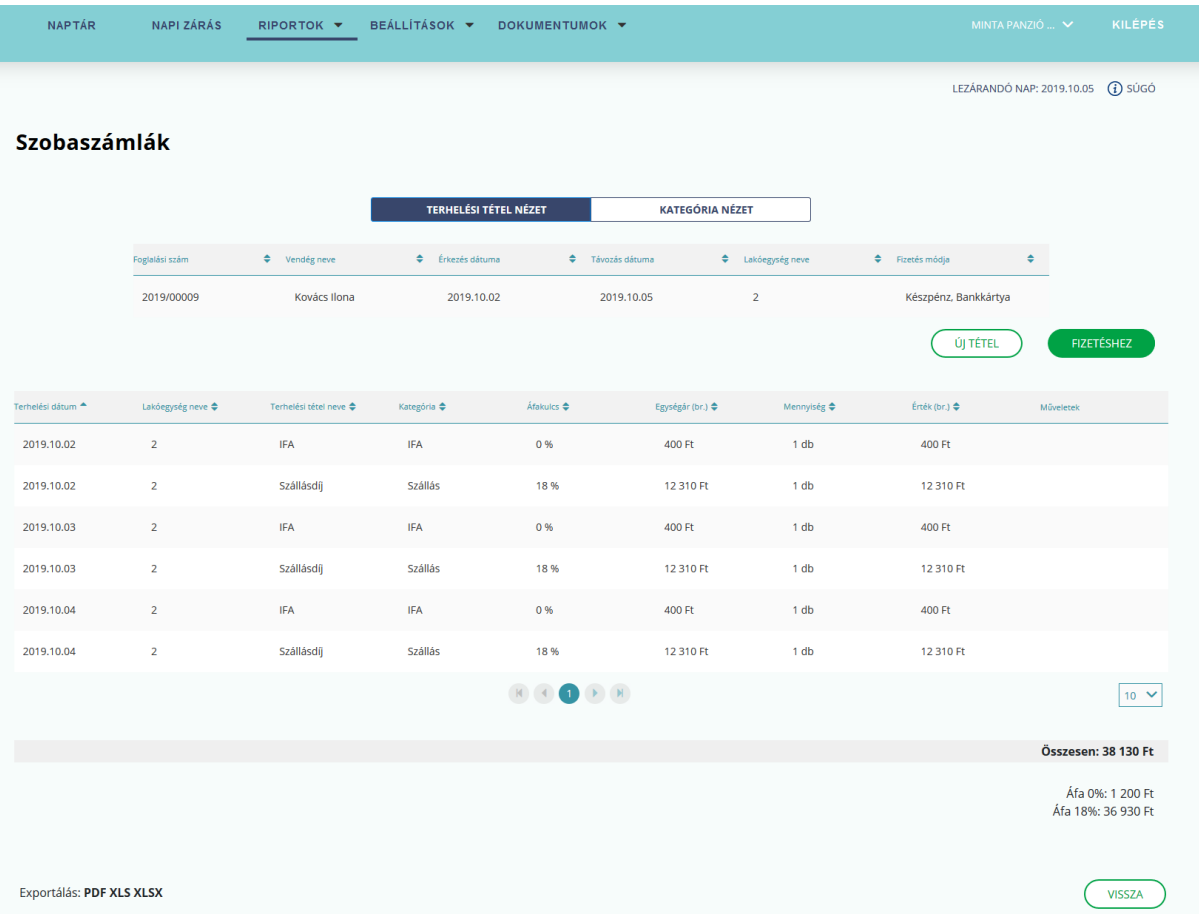

#### **A táblázat fejlécében található menüpontok:**

#### Szobaszámlák **TERHELÉSI TÉTEL NÉZET KATEGÓRIA NÉZET** .<br>Foglalási szám  $\div$  Vendég neve  $\triangleq$  Érkezés dátuma  $\blacklozenge$  Távozás dátuma  $\blacklozenge$  Lakóegység neve  $\div$  Fizetés módja  $\div$ 2019/00009 Kovács Ilona 2019.10.02 2019.10.05  $\overline{2}$ Készpénz, Bankkártya ÚJ TÉTEL

- **Foglalási szám**
- **Vendég neve**
- **Érkezési dátum**
- **Távozás dátum**
- **Lakóegység neve**

#### • **Fizetés módja**

#### **A táblázat fejlécében található menüpontok:**

- o Terhelési dátum
- o Lakóegység neve
- o Terhelési tétel neve
- o Kategória
- o Áfakulcs
- o Egységár
- o Mennyiség
- o Érték
- o Műveletek

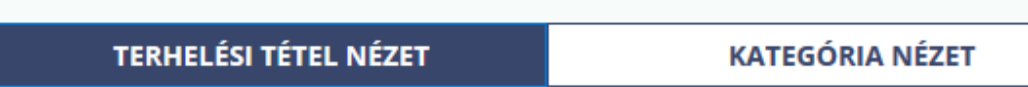

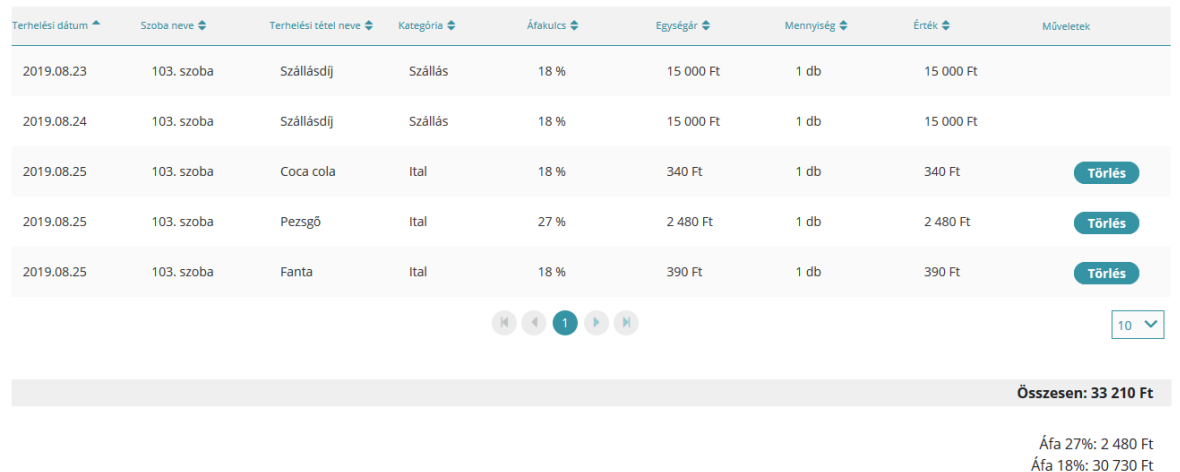

## 6.2. Kategória nézet

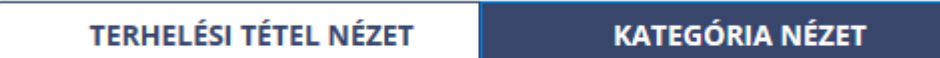

Kategória nézetben ugyanazok a terhelési tételek jelennek meg, csak kategóriánkként csoportosítva. **A lezárt napokhoz tartozó tételek nem törölhetők.** 

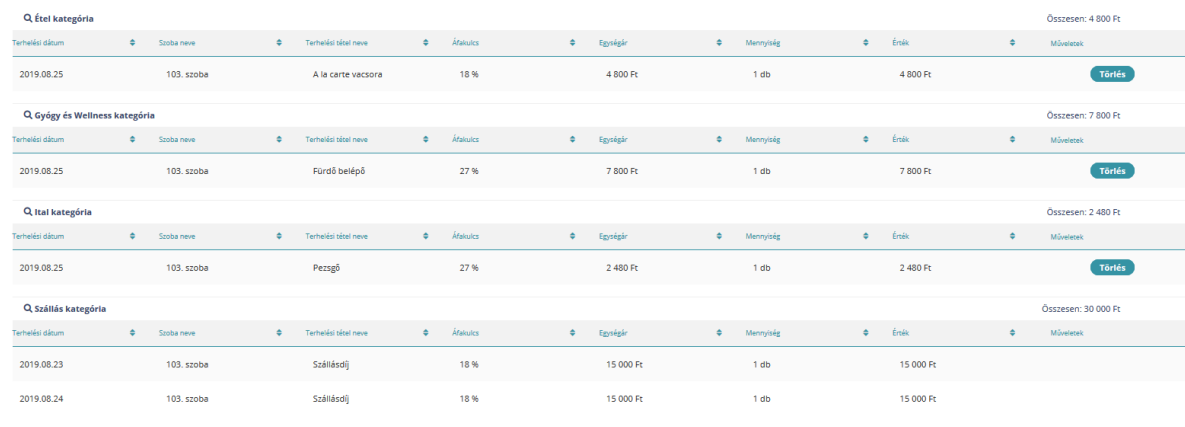

### 6.3. Műveletek 6.3.1.Új tétel

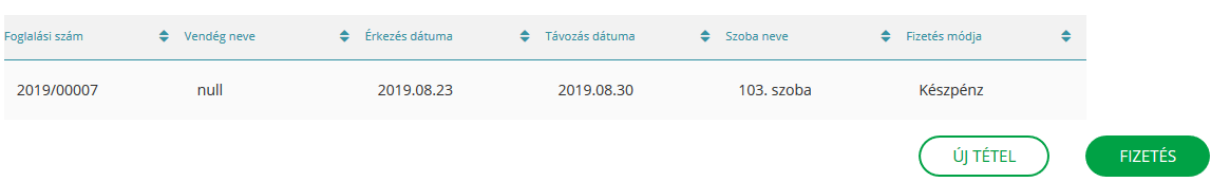

Az új tétel gombra kattintva van mód a lakóegységhez *Új terhelési tételt* rögzíteni. A kötelezően kitöltendő adatokat piros körvonallal jelöli a rendszer.

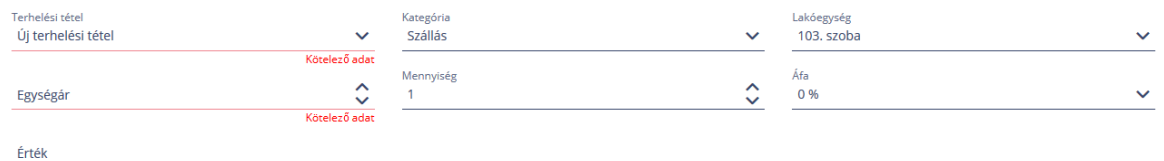

#### **Beviteli mezők:**

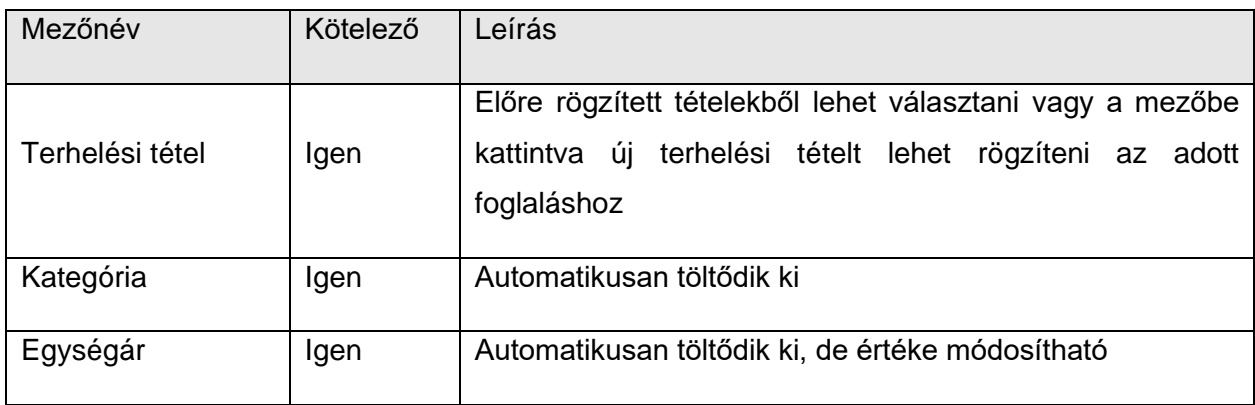

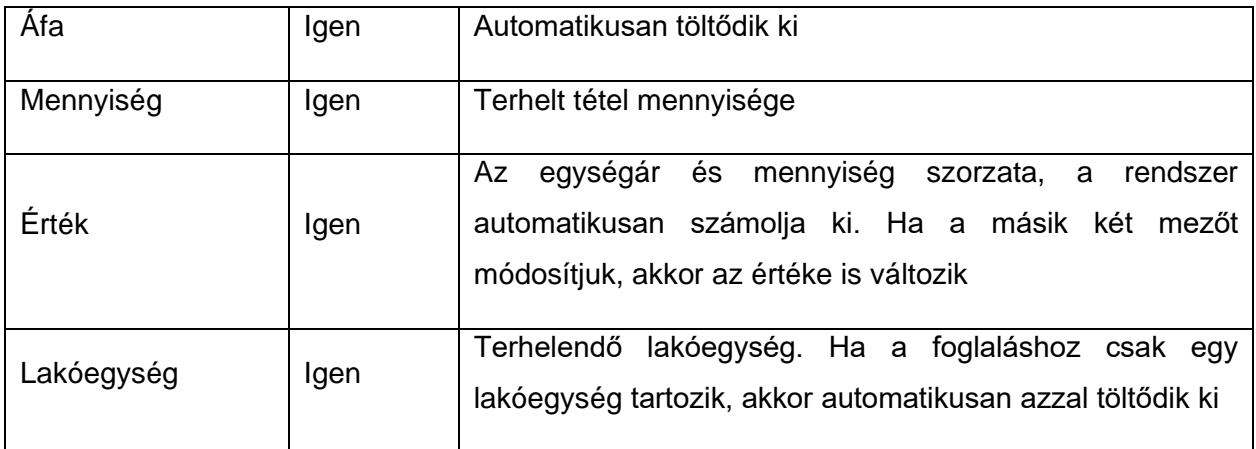

#### 6.3.2. Fizetés

A Fizetéshez gombra kattintva a Számlatételek kiegyenlítése felületre navigál a rendszer. **Mivel a fizetés nem a tételekre vonatkozik, hanem a teljes összegre, ezért a fizetések tetszőleges részösszegekre bonthatók. Így a foglalás terhelési tételeit kiegyenlíteni akár részletekben is lehet.** A foglaláshoz tartozó kifizetések egy táblázatban jelennek meg. A táblázat felett látható a teljes számla, illetve a még fennmaradó összeg.

Ha a foglaláshoz több lakóegység tartozik, több táblázatra bontva kerülnek megjelenítésre a tételek.

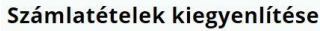

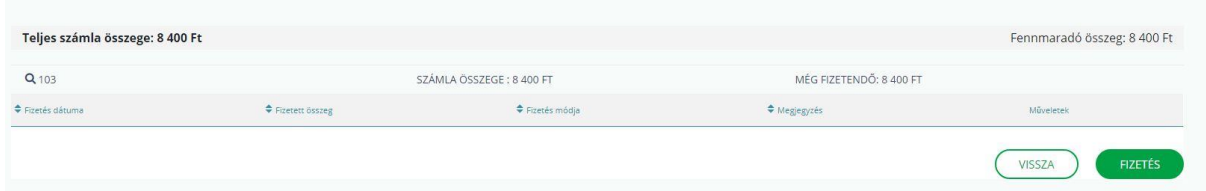

Az "Fizetés" gombra kattintva lehet új fizetést rögzíteni.

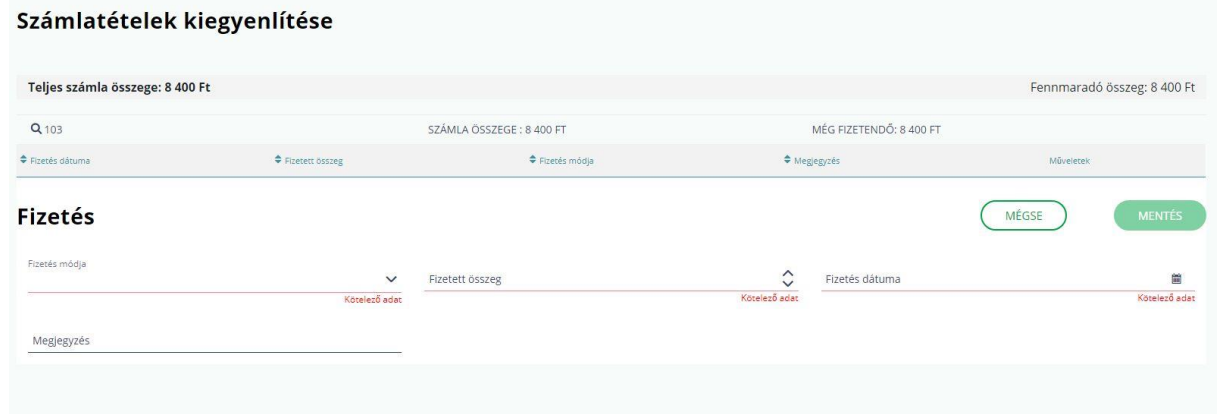

#### **Beviteli mezők:**

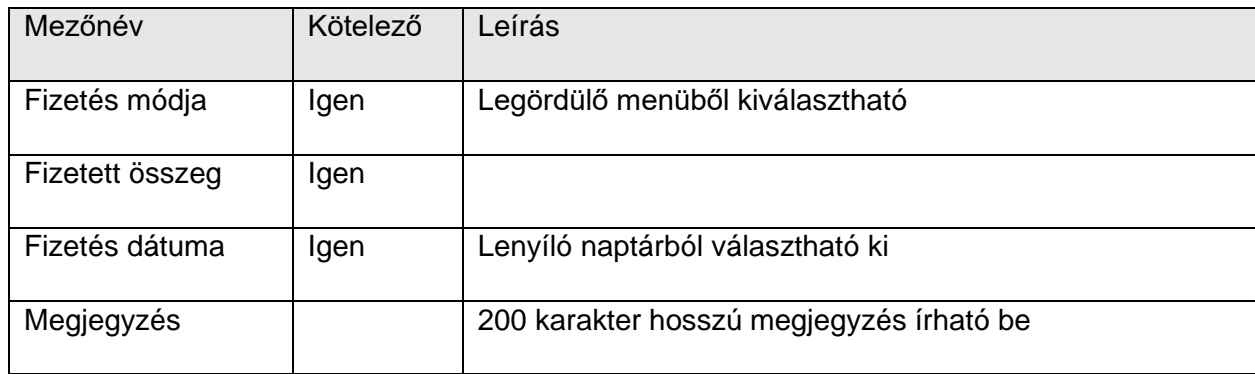

### 6.3.3.Exportálás

#### Exportálás: PDF XLS XLSX

A terhelési tétel nézet és kategória nézet táblázata kimenthető fájlba. **A nézetek alján találhatóak meg az exportáláshoz szükséges gombok.** A tételek PDF, XLS és XLSX formátumban exportálhatók.

A böngésző beállításától függően a mentés helyének megadása szükséges az exportálás előtt.

## **7. Napi zárás**

**A felületen a napi zárást lehet elindítani.** A folyamat beállítástól függően manuálisan, vagy automatikusan történik. Fontos, hogy **minden napot le kell zárnia.** A gombra kattintva egy megerősítő ablak jelenik meg, **ennek elfogadása után tekinthető az adott nap lezártnak.**

**Ha az adott napra megtörtént a zárás és az adatok beküldésre kerültek, később már nem lehet rajtuk módosítani. További műveletek nem rögzíthetők a lezárt napokhoz.**

Az oldal tartalmaz még egy napi kimutatás szekciót, amiben a zárás utáni összesítő látható.

Zárás - napi összesítő 2019.08.25.

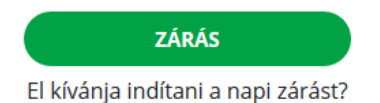

Amennyiben az utolsó nap is lezárásra került, azt a Zárás menüpont alatt egy "Jelenleg nincs lezárandó napja." kiírással jelzi a rendszer.

MINDEN NAP SIKERESEN LEZÁRVA (i) SÚGÓ

Jelenleg nincs lezárandó napja.

## 7.1. Egyszerűsített működés

A Beállítások Egyszerűsített működés menüpont alatt van mód az automatikus napi zárás aktiválására.

Az automatikus napi zárás bekapcsolásával, a rendszer egy automatikus e-mailt küld ki a szálláshelyhez korábban rögzített e-mail címre.

Az Én Vendégszobám - automatikus napzárás aktiválása

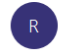

#### Tisztelt Hölgyem/Uram!

TesztPanzió szálláshelyhez sikeresen beállításra került az automatikus napzárás funkció!

Az automatikus napzárás funkció bekapcsolásával minden nap zárását éz adatszolgáltatását Az Én Vendégszobám alkalmazás az Ön által történt beállítását követően automatikusan végrehajtja, kivéve

ha az adott napon szálláshelyén van rögzített foglalás, de még nem érkeztetett a foglaláshoz vendéget, · ha az adott napon szálláshelyén van távozó foglalás, de még nem utaztatta el az összes vendéget

"Kérjük vegye figyelembe, hogy az automatikus napzárás funkció alkalmazás beállítása nem mentesíti Önt a vonatkozó jogszabályokban meghatározott adatszolgáltatási kötelezettség teljesítése alól, továbbá felhívjuk a figyelmét, hogy a lezárt napon a későbbiekben nem lehet módosítani. Ennek értelmében kérjük vendégeit időben és pontosan adminisztrálja!'

Üdvözlettel

Az Én Vendégszobám ügyfélszolgálata

Ezt az üzenetet a rendszer automatikusan generálta. Kérjük, ne válaszoljon rá.

Illetve ezzel egyidőben a rendszer automatikusan lezárja az összes még le nem zárt napot, a legkorábbi dátumtól – a naptári nap -1 napig bezárólag. Fontos, hogy az automatikus napi zárás leállításra kerül, amennyiben felhasználói beavatkozást igénylő folyamatba nem ütközik a zárási kísérlet.

#### **A felhasználói beavatkozást igénylő feladatok:**

- **- Foglalás érkeztetése**
- **- Foglalás utaztatása**

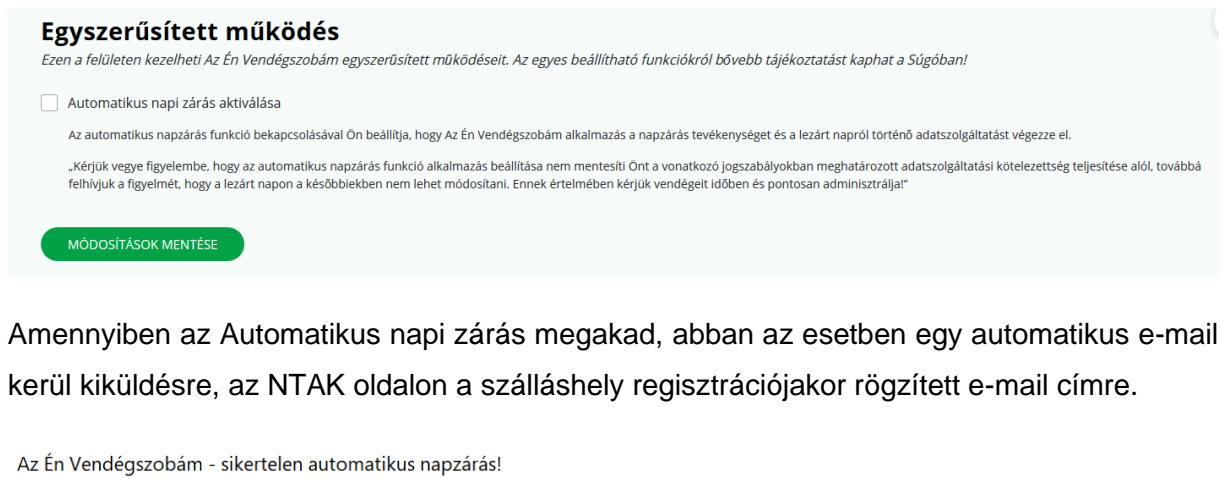

### Tisztelt Hölgyem/Uram! Super Teszt Panzió szálláshelyen beállított automatikus napzárás funkció leállításra került! Az Én Vendégszobám alkalmazás az automatikus napzárást nem tudta elvégezni 2019.09.27. napra Kérjük lépjen be az alkalmazásba és végezze el a szükséges tevékenységeket, majd manuálisan zárja le a napot a "Napi zárás" menüpontban. "Kérjük vegye figyelembe, hogy az automatikus napzárás funkció alkalmazás beállítása nem mentesíti Önt a vonatkozó jogszabályokban meghatározott adatszolgáltatási kötelezettség teljesítése alól,<br>továbbá felhívjuk a figyelm Üdvözlettel Az Én Vendégszobám ügyfélszolgálata

Ezt az üzenetet a rendszer automatikusan generálta. Kérjük, ne válaszoljon rá.

Az automatikus napi zárási folyamat mindaddig szünetel, amíg a felhasználó meg nem érkezteti / el nem utaztatja a napi zárást blokkoló foglalást.

Ha az automatikus napi zárás be van kapcsolva, és úgy történik egy kézi napi zárás, abban az esetben, a rendszer egy felugró ablakban kér megerősítést, az automatikus napi zárás folytatásával kapcsolatban.

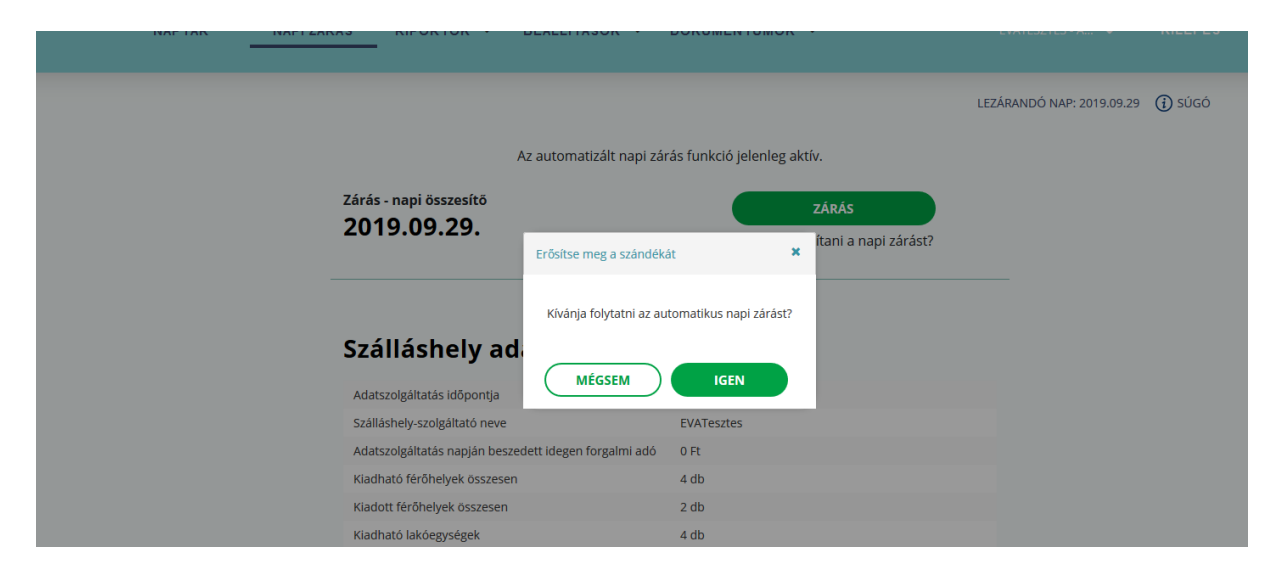

Amennyiben a Mégsem gomb kerül kiválasztásra, az automatikus napi zárás leállításra kerül.

## 7.2. Zárás napi összesítő

A zárás napi összesítőben megjelenített adatok négy blokkra oszthatók:

- **1. Szálláshely adatai**
- **2. Napi forgalom fizetési módonként**
- **3. Napi forgalom bevételi kategóriánkként**
- **4. Vendégforgalmi adatok**

Kívánja automatizálni napi zárását?

Zárás - napi összesítő 2019.10.05.

ZÁRÁS El kívánja indítani a napi zárást?

### Szálláshely adatai

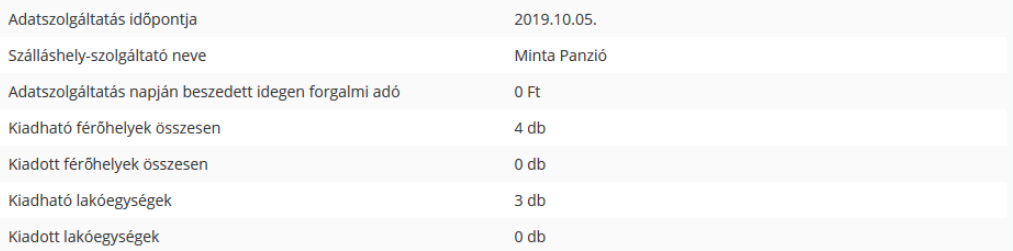

### Napi forgalom fizetési módonként

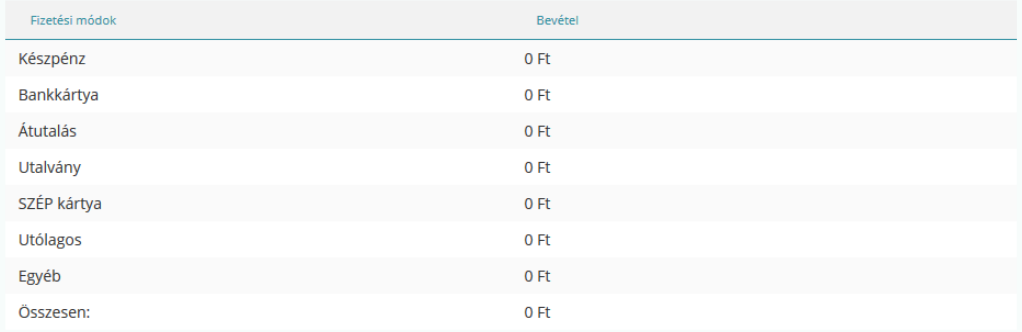

### Napi forgalom bevételi kategóriánként

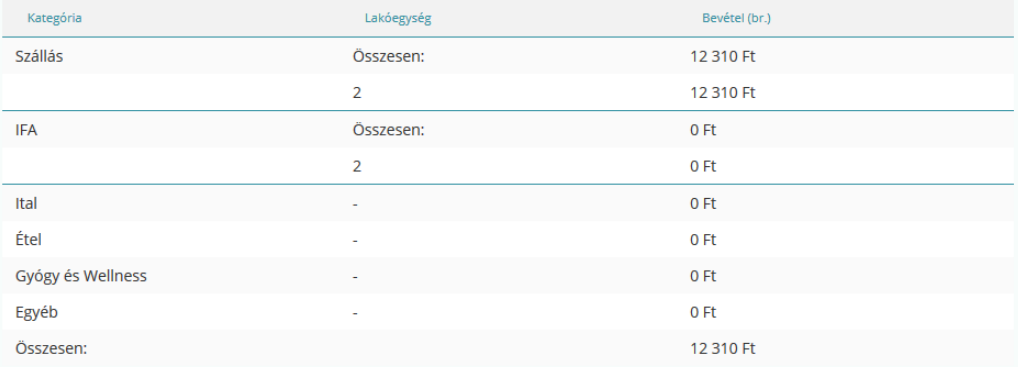

### Vendégforgalmi adatok

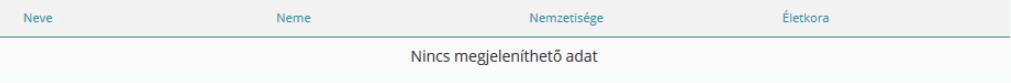

Összesen: 0 fő

### 7.2.1.Napi zárás összesítő - Szálláshely adatai

A táblázat a szálláshely adatait és annak az adott napi összesítőjét tartalmazza.

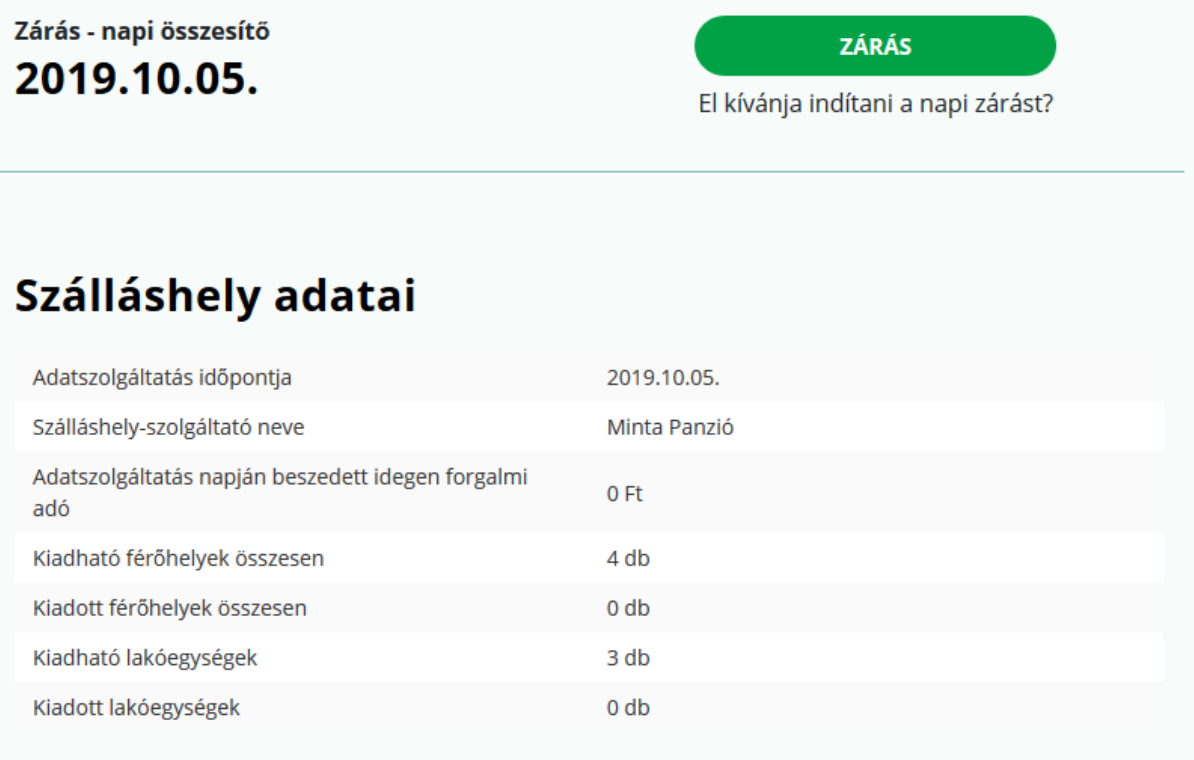

#### • **Adatszolgáltatás időpontja:**

Az a nap, amire a zárás le fog futni. Értékének meg kell egyeznie a jobb felső sarokban található "lezárandó nap" dátumával, illetve meg kell egyeznie a "Zárás-Napi összesítő" címben található dátummal is.

#### • **Szálláshely szolgáltató neve:**

Szálláshelyet üzemeltető Szálláshely szolgáltató neve

#### • **Adatszolgáltatás napján beszedett idegen forgalmi adó:**

Hatályos IFA összege \* IFA köteles vendégek száma

#### • **Kiadható férőhelyek (pótágy nélkül):**

Üzemen kívüli lakóegységek nélkül lakóegységek férőhelye pótágyak nélkül. (Beállítások/Lakóegységek menüpontban lévő [lakóegységek férőhelye (pótágy nélkül)]- [üzemen kívüli lakóegységek férőhely száma (pótágy nélkül)])

#### • **Kiadott férőhelyek:**

Szálláshelyen lévő vendégek száma, akik becsekkoltak (kivéve a zárás napján utazó, de még Lakó vendégek száma)

#### • **Kiadható lakóegységek:**

Nem üzemen kívüli lakóegységek száma ([össz.lakóegység szám]-[üzemen kívüli lakóegységek száma])

#### • **Kiadott lakóegységek:**

Zárás napján lakó státuszú lakóegységek száma (kivéve a zárás napján utazók, akik még lakók)

### 7.2.2.Napi forgalom fizetési módonként

A táblázat az adott napi bevételek módját és azok értékének összesítését tartalmazza

## Napi forgalom fizetési módonként

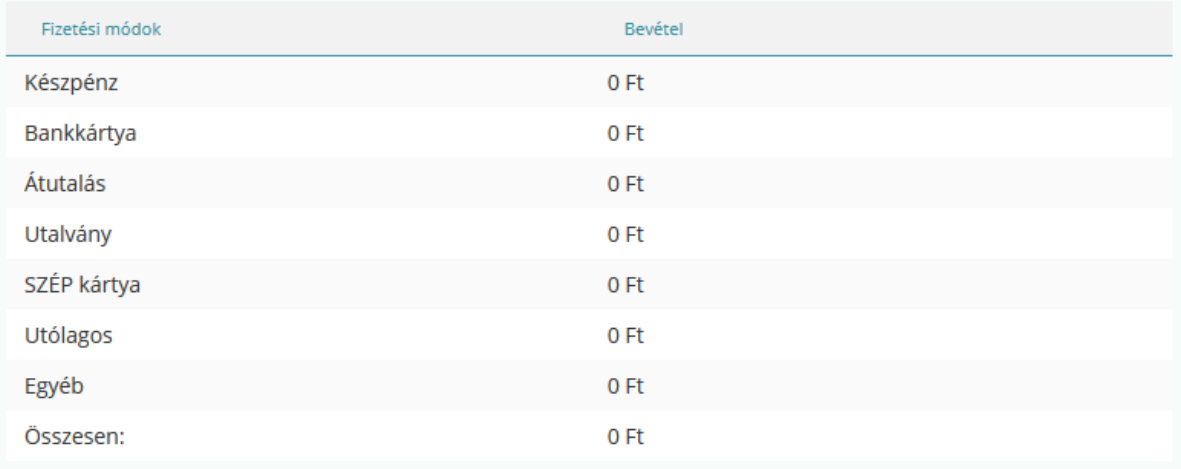

### 7.2.3.Napi forgalom bevételi kategóiánként

A táblázat az adott napi bevételek kategóriáját és azok értékének összesítését tartalmazza.

## Napi forgalom bevételi kategóriánként

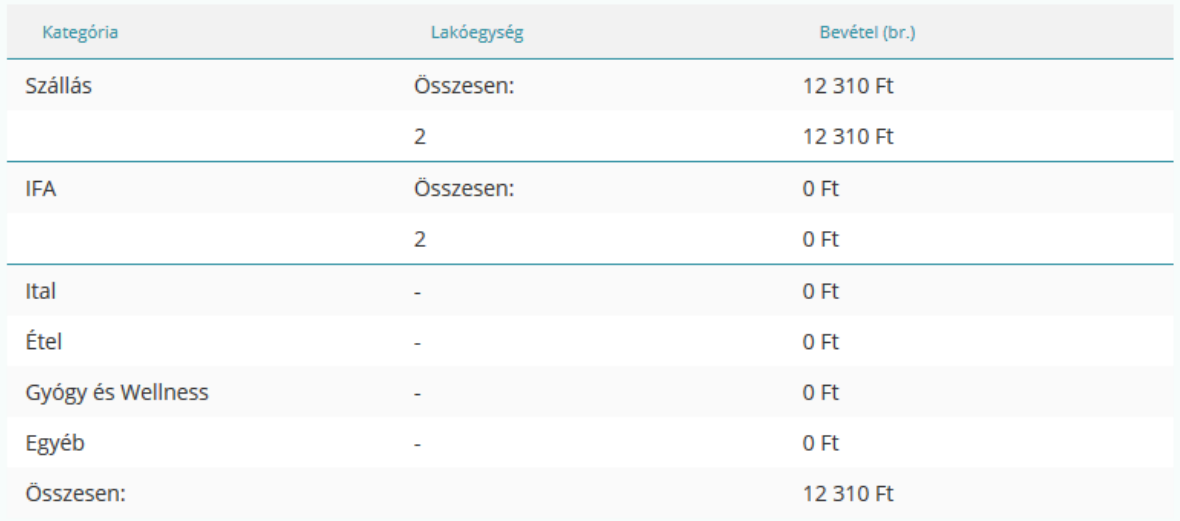

### 7.2.4.Vendégforgalmi adatok

### **A táblázatban csak a Lakó vendégek (Lakó státuszú lakóegységek vendégei) adatai jelennek meg.**

Megjelenő vendég adatok:

- Neve,
- Neme
- **Nemzetisége**
- Életkora

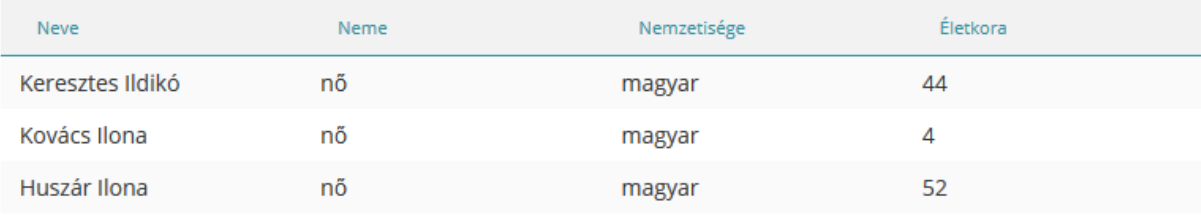

Összesen: 3 fő

## 7.3. Napi zárás indítása

### 7.3.1.Sikeres zárási folyamat

Zárás gombra kattintás után **egy megerősítő ablak jelenik meg.** Ha a mégse gombra kattintunk, akkor az előzőleg megjelenített napi zárás felületre navigál a rendszer. Ha a zárás megerősítését választjuk, a rendszer ellenőrzi, hogy a napi záráshoz szükséges feltételek adottak-e és - ha nincs megakasztó tétel – akkor a rendszer "Sikeres zárás" üzenetet jeleníti meg.

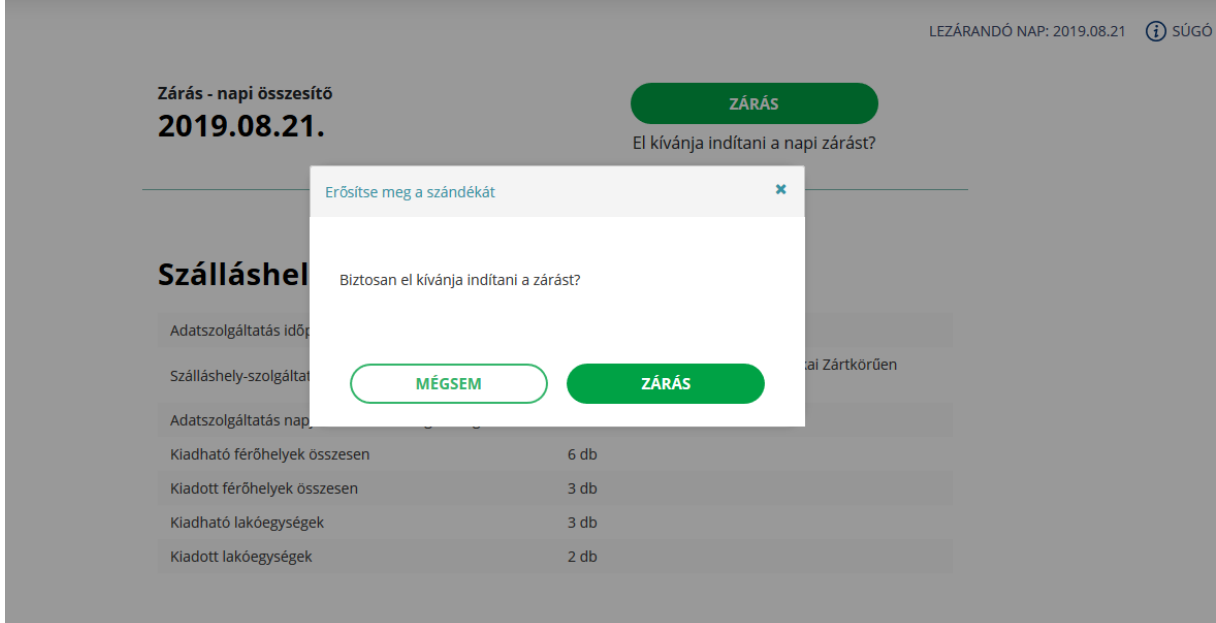

**Ha az adott napra megtörtént a sikeres zárás és az adatok beküldésre kerültek, később már nem lehet rajtuk módosítani. További műveletek nem rögzíthetők a lezárt napokhoz.**

### 7.3.2.Sikertelen zárási folyamat

Napi zárást csak abban az esetben lehet indítani, **ha az adott napra nincs érkező vagy utazó státuszú foglalás**. Amennyiben van zárást megakasztó tétel, a rendszer egy hibaüzenettel figyelmeztet. **Ennek korrigálása után indítható újra a folyamat.** 

Lehetséges hibaüzenetek:

**1. Nem lett minden esedékes foglalás érkeztetve az adott zárási napon**

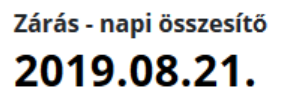

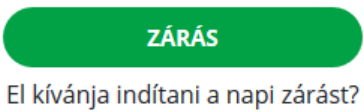

Nem lett minden esedékes foglalás elutaztatva az adott zárási napon: 2019-08-21

#### **2. Nem lett minden esedékes foglalás utaztatva az adott zárási napon**

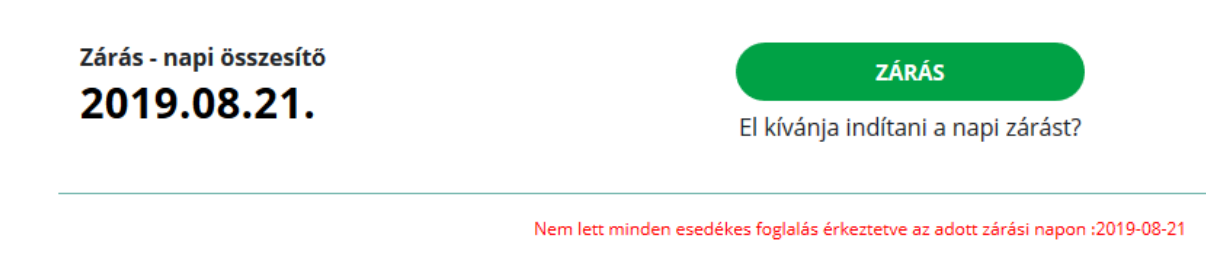

## 7.4. Napi zárás kóddal

A szálláshely ügykezelőjének van lehetősége egy **napi záráshoz szükséges kód**  beállítására. A kód beállítására a beállítások menüpont, "Zárás" almenü alatt van lehetőség. A biztosági kódnak 4 számjegyből kell állnia.

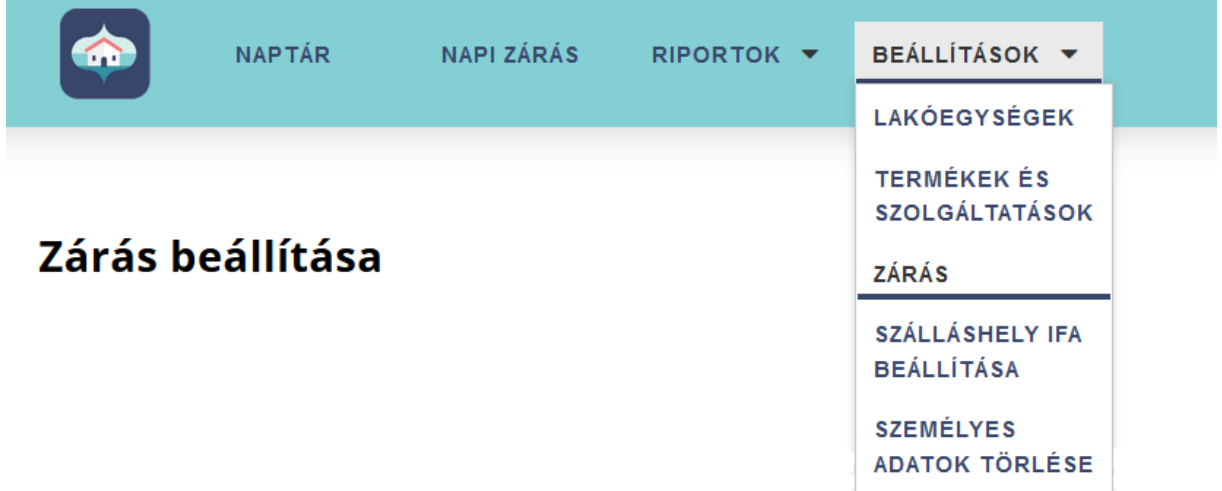

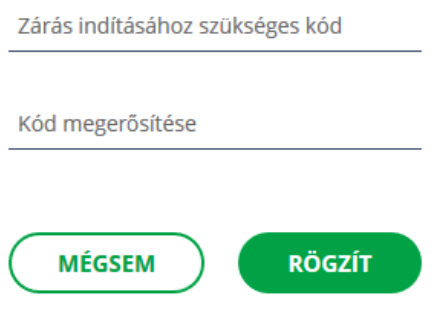

**Ha a kód beállításra kerül,** akkor a rendszer ezt kérni fogja a zárás gomb megnyomása után. **Csak a helyes kód megadásával zárható a nap.**

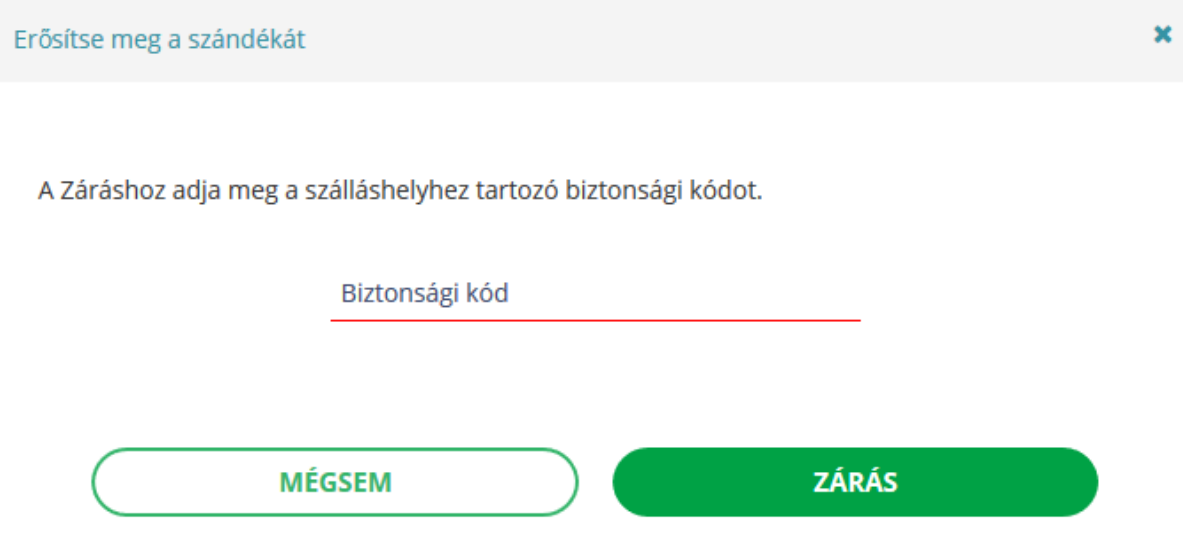

## **8. Riportok / IFA Kimutatás**

Az IFA Kimutatás menüpontban **egy általunk meghatározott időtartamra tudunk IFA bevallási adatokat kigyűjteni.** Az adatok egy táblázatban kerülnek megjelenítésre. A lista végén láthatjuk az összesített belföldi és a külföldi vendégéjszaka és vendég számot, valamint a 18 év alatti vendégéjszaka számot.

#### **A táblázat fejlécében megjelenő menüpontok:**

- Vendég neve
- IFA mentesség oka
- Érkezés dátuma
- Távozás dátuma
- Éjszakák száma
- Állampolgárság
- IFA egységára
- IFA összértéke

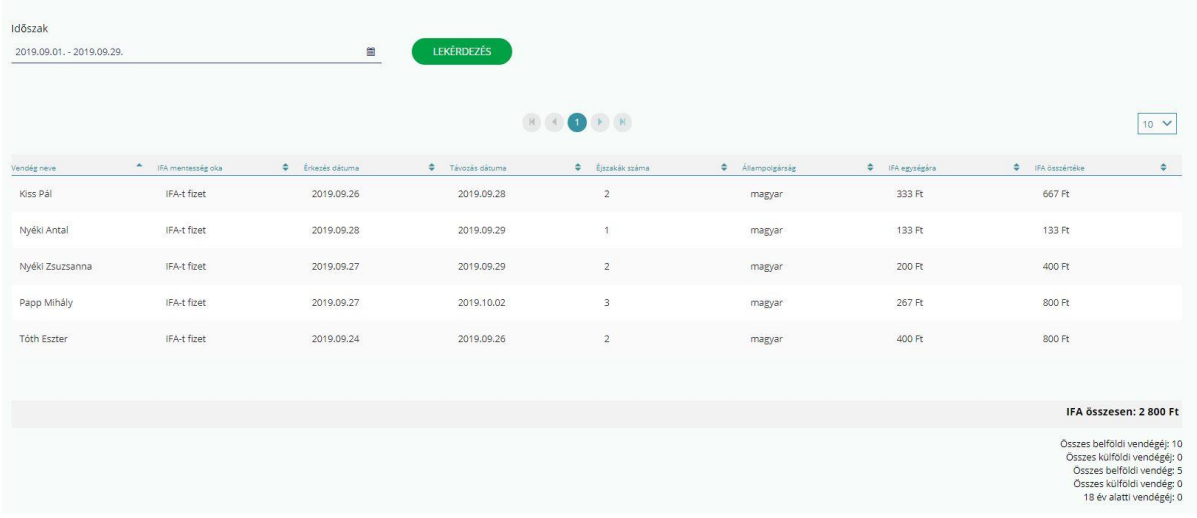

#### **Gombok:**

#### • **Időszak**

Naptárnézetben kijelölhető a kívánt időszak

#### • **Lekérdezés**

A Lekérdezésre kattintva lefut a lekérdezés, és megjelennek a beállított értékeknek megfelelő IFA bevallási adatok.

### 8.1. Táblázat alatti összesítő számok

#### • **IFA összesen:**

Értéke az IFA összértéke oszlop szummája

#### • **Összes belf. vendégéj:**

Magyar állampolgárságú vendégek éjszakáinak összege a lekért időszakra vonatkozóan

#### • **Összes külf. vendégéj:**

Nem magyar állampolgárságú vendégek éjszakáinak összege a lekért időszakra vonatkozóan

#### • **Összes belf. vendég:**

Magyar állampolgárságú vendégek száma a lekért időszakra vonatkozóan

#### • **Összes külf. vendég:**

Nem magyar állampolgárságú vendégek száma a lekért időszakra vonatkozóan

#### • **18 év alatti vendégéj:**

18 év alatti vendégek éjszakáinak összege a lekért időszakra vonatkozóan

### 8.2. Exportálás

A lekérdezett IFA adatsorok táblázata kimenthető fájlba. **Az oldal alján találhatóak meg az exportáláshoz szükséges gombok.** A tételek XLS és XLSX formátumba exportálhatok.

A fájl neve a szálláshely nevéből, kijelölt időszak kezdeti és vég dátumából fog generálódni.

A böngésző beállításától függően a mentés helyének megadása szükséges az exportálás előtt.

Exportálás: XLS XLSX

## **9. Beállítások / Lakóegységek**

A Beállítások / Lakóegységek **felületen lehet karbantartani, törölni, illetve új lakóegységet rögzíteni a szálláshelyhez a szabályoknak megfelelően.**

**Szálláshelyenként maximum 8 darab lakóegység rögzíthető, de maximum annyit, amennyit az NTAK-ban a Szálláhely regisztrációjakor megadtunk az adott szálláshelynél.**

### 9.1. Nézet

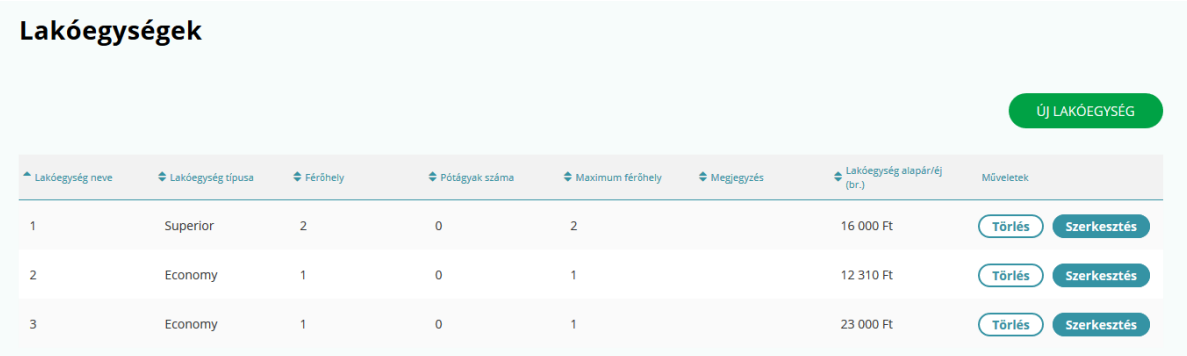

#### **A táblázat fejlécében megjelenő menüpontok:**

- **Lakóegység azonosító:**
- **Lakóegység típusa:** Legördülő listából lehet választani.
- **Férőhely:** Az egyfős és kétfős ágyak férőhelyének összege.
- **Pótágyak száma:**
- **Maximum férőhely:** Férőhelyek és pótágyak összege.
- **Megjegyzés:** Lakóegység egyéb felszereltségét / jellemzőjét lehet ide beírni, ez egy szabad szöveges mező (max. 100 karakter lehet)
- **Lakóegység alapár/éj:** Adott lakógyeség ára. Ez az érték később, foglalás rögzítésénél módosítható.
- **Műveletek:** Szerkesztés / Törlés

# 9.2. Új lakóegység létrehozása

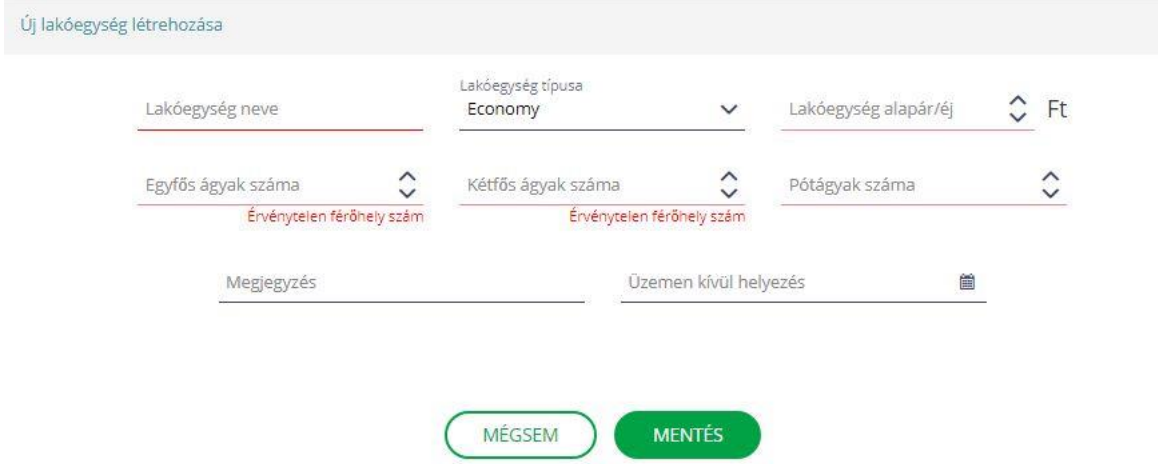

A már meglévő lakóegységek mellé lehet újakat létrehozni. **Szálláshelyenként maximum 8 darab lakóegység rögzíthető.** 

Egyfős és kétfős ágyak száma mezők közül, **legalább az egyiknek nullánál nagyobb értéket kell tartalmaznia** ahhoz, hogy az új lakóegység menthető legyen.

#### **Megjelenő mezők:**

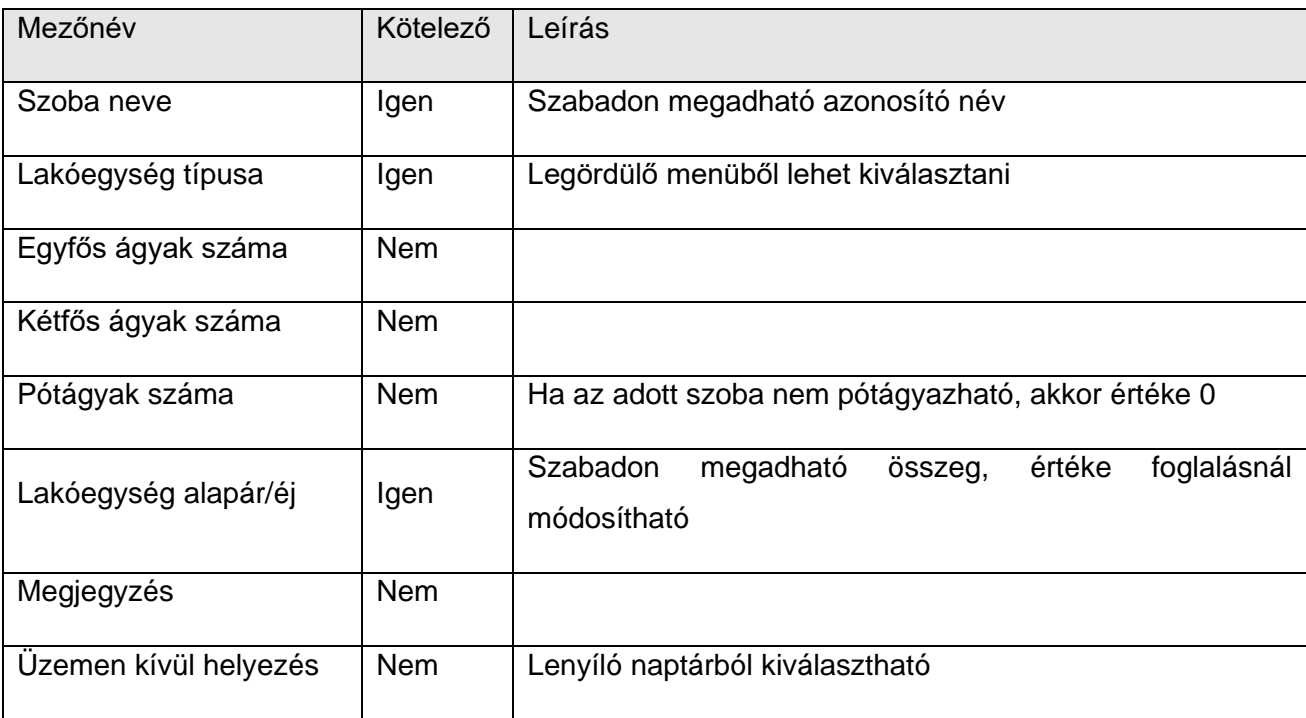

#### **Gombok:**

#### • **Mentés**

A rögzít gombra kattintva elmentődnek a felvett lakóegység értékei.

#### • **Mégsem**

A mégsem gombra kattintva nem mentődnek el a felvett lakóegység értékei, mentés nélkül visszajutunk a Lakóegységek oldalra.

### 9.3. Lakóegység üzemen kívül helyezése

**Ha egy lakóegységet egy bizonyos időszakban nem szeretnénk kiadni, akkor lehetőség van üzemen kívül helyezésre.** Ezt az adott lakóegység sorában lévő szerkesztés gomb megnyomása után lehet beállítani: "Üzemen kívül helyezés" mezőben kijelölhető a kívánt időszak.

Ha új foglalást szeretnénk rögzíteni erre az időszakra, akkor **az üzemen kívül helyezett lakóegység nem fog megjelenni a legördülő listában. A naptárnézetben azok napok, amikor a lakóegység nem üzemel, szürke háttérrel jelennek meg.** 

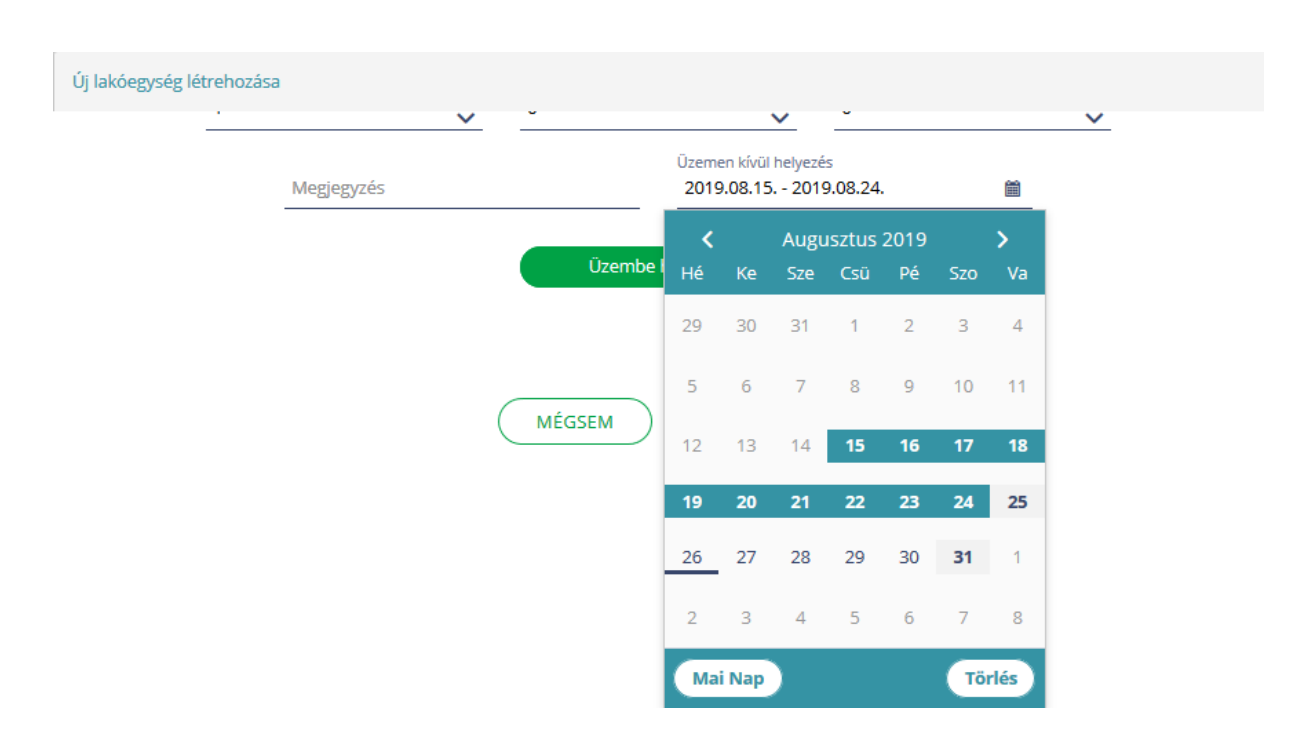

Az elmentett üzemen kívüli időszak bármikor módosítható és törölhető.

### 9.4. Lakóegység törlése

A tévesen felvett, vagy időközben megszűnt lakóegységet mód van törölni, amennyiben nincs jelenlegi, vagy jövőbeni foglalás a lakóegységre. **Ha a törölni kívánt**  lakóegységhez tartozik "Lakó" vagy "Érkező" státuszú foglalás, akkor nem **törölhető.**

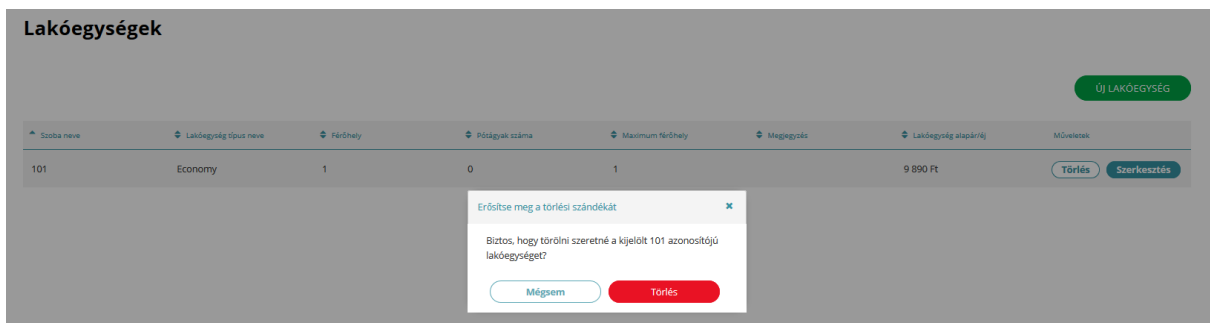

## **10. Termékek és szolgáltatások**

A Termékek és Szolgáltatások aloldalon van mód a lakóegységszámlára terhelhető termékeket és szolgáltatásokat létrehozni, és a meglévőket szerkeszteni. **A Termékek és szolgáltatások menüpont nem tartalmaz alapértelmezett értékeket**, ezt minden szálláshely maga tölti ki.

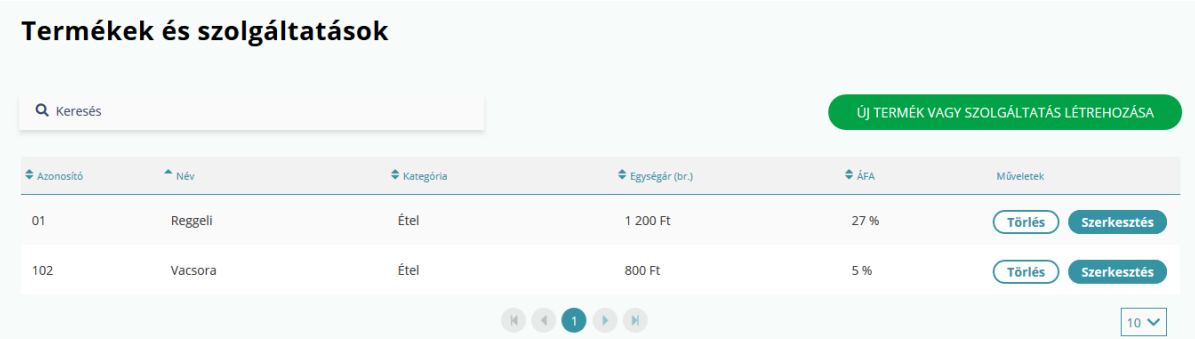

### 10.1. Keresés

#### **Keresési mezők:**

- Név
- Kategória (legördülő menüből választható ki)
- Azonosító
- Áfa (legördülő menüből választható ki)
- Egységár

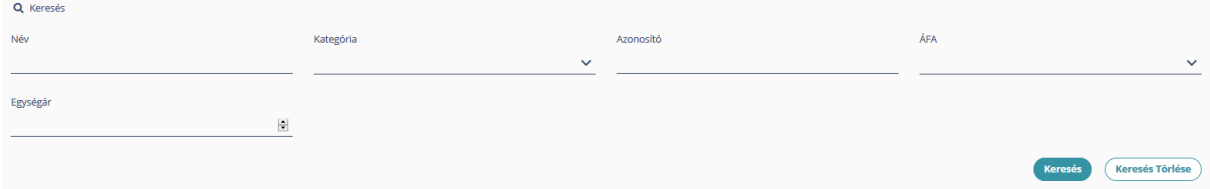

#### **Gombok**

#### • **Keresés**

Keresés gomb megnyomására az egyező paraméterekkel rendelkező termékeket egymás alatti sorokban listázza a rendszer.

#### • **Keresés törlése**

A kitöltött űrlap mezőiből kitörlődnek az adatok, újra alapértelmezett nézet jelenik meg.

### 10.2. Nézet

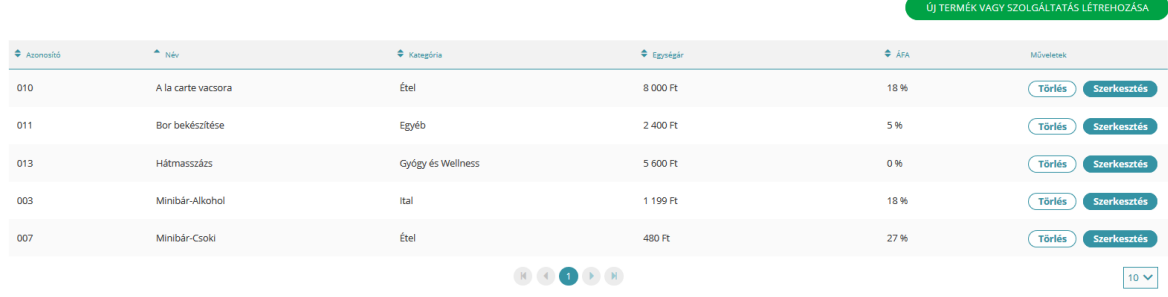

#### **A táblázat fejlécében megjelenő menüpontok:**

- Azonosító
- Név
- Kategória
- Egységár
- ÁFA
- Műveletek

#### **Gombok:**

#### **Szerkesztés**

Az adott sorban lévő szolgáltatás adatait lehet módosítani. A termék azonosítóján kívül minden mező szerkeszthető.

#### **Törlés**

Az adott sorban lévő szolgáltatást lehet törölni, ha nem lett még ilyen szolgáltatás szobaszámlára terhelve.

## 10.3. Új termék vagy szolgáltatás létrehozása

Új termék létrehozása Kategória Azonosító Név Áfa Egységár / Ft  $\hat{\mathcal{C}}$  $\mathbf{o}$ MÉGSEM RÖGZÍT

Az "Új termék vagy szolgáltatás létrehozása" gombra kattintva megjelennek a szolgáltatás felvételéhez szükséges beviteli mezők.

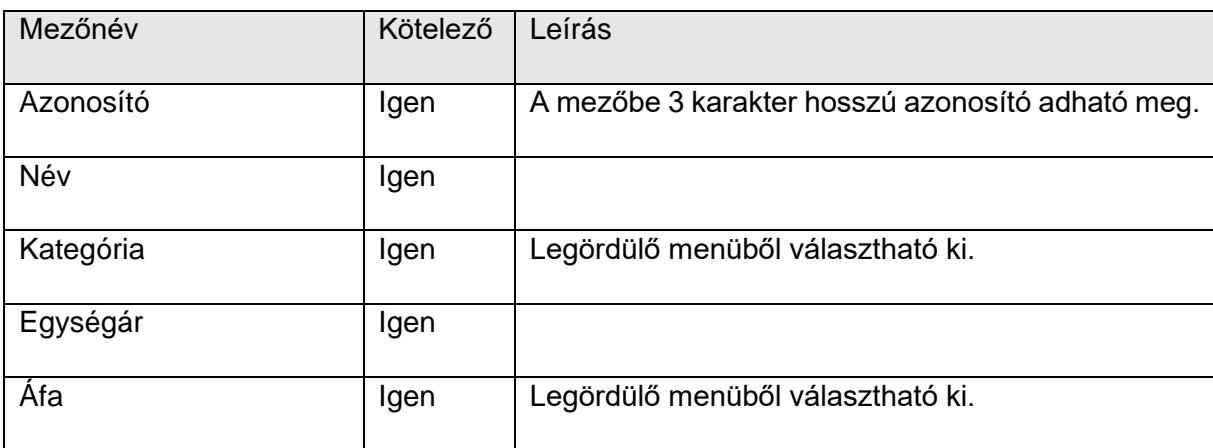

#### **Gombok**

o **Rögzít**

A szolgáltatás rögzítésre kerül.

o **Mégsem**

Mentés nélkül visszajutunk az Termékek és szolgáltatások oldalra.

## **11. Zárás kód beállítása**

Lehetőség van beállítani, hogy a napi zárás indításakor **a felület egy biztonsági kódot kérjen a felhasználótól a zárás jóváhagyása előtt.** A kód bármikor szabadon módosítható, törölhető vagy újra megadható.

**A kódnak 4 számjegyből kell állnia.** Ezt a felületen található üres mezők mindegyikébe meg kell adnia a felhasználónak. A mentés gomb megnyomása után a kód rögzítésre kerül, a következő napi zárásnál a rendszer már kérni fogja.

Ha a felhasználó nem a kritériumoknak megfelelő kódot ír be, a rendszer hibaüzenettel figyelmeztet és nem engedi lementeni.

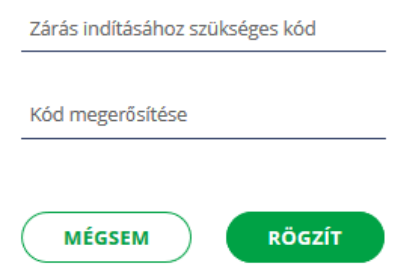

**A kódot a Szálláshely Ügykezelője vagy Adminisztrátora tudja beállítani, viszont záráskor minden felhasználótól kéri a rendszer.**

### 11.1. Kód módosítása

Az elmentett kód módosítható. Az előzőleg beírt kódot törölnie kell a felhasználónak, majd egy újat beírni a helyére. A mentés gomb megnyomása után az új kód rögzítésre kerül, **a következő zárásnál a rendszer már csak ezt fogja elfogadni.** 

## **12. IFA beállítása**

**A Szálláshelyeknek lehetőségük van saját maguk számára beállítani a IFA-t.** A felületen százalékos és fix áras IFA beállítása lehetséges. Az "IFA beállítás mentése" gomb megnyomása után **a program az új értéket fogja felterhelni a következő nap lezárásakor.** 

**Az IFA a Szállásdíjjal egy időben, a napi záráskor terhelődik a foglaláshoz.**

### 12.1. Fix áras IFA beállítása

Akkor kell ezt az opciót választani, ha az adott szálláshely **vendégéjszakák utáni fix**  összegben számolja a fizetetndő IFA összegét. A "Mentés" gomb megnyomása után a program menti az értéket, és a következő napi záráskor már ezt fogja terhelni.

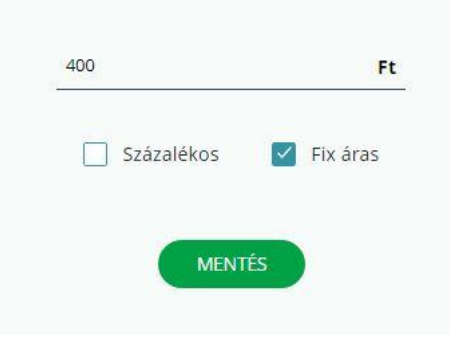

### 12.2. Százalékos IFA beállítása

Akkor kell ezt az opciót választani, ha az adott szálláshelynél **az IFA a szállásdíj százalékában** kerül meghatározásra. Minimum 1%, maximum 4% lehet a beállított érték. AZ IFA számítás ebben az esetben a szállásdíj nettó értékéből kerül kiszámításra. Amennyiben az NTAK felületen a Szálláshely Szolgáltató regisztrációjakor az Alapadatok aloldalon az Alanyi adómentes check-box aktív, abban az esetben az IFA a szállásdíj bruttó értékéből számolja a fizetendő IFA-t.

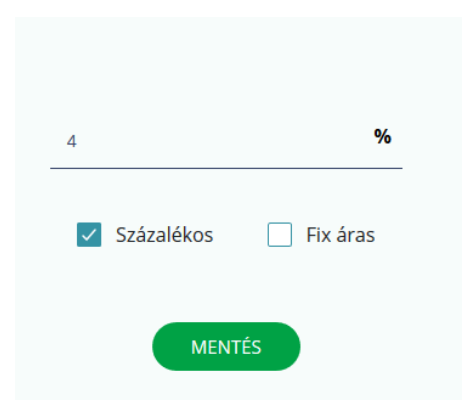

## **13. Felhasználó kezelés**

A Beállítások menüpont alatt található Felhasználók felületen lehetőség van az Az Én Vendégszobám alkalmazáshoz Ügykezelői, vagy Adminisztrátori jogkörrel rendelkezők számára felhasználókat meghívni különböző szerepkörökkel az Az Én Vendégszobám szálláshelyhez. Ezek a felhasználók Adminisztrátori és Adatfelhasználói jogköröket kaphatnak. **Az így meghívott felhasználók belépéshez csak az E-mail címmel és jelszóval történő belépést használva érhetik el az Az Én Vendégszobám alkalmazást.**

**Az Adminisztrátor jogkörrel rendelkező felhasználó az Ügykezelővel megegyező hozzáféréssel rendelkezik az Én Vendégszobám Alkalmazás-hoz, míg az Adatszolgáltató jogkörrel rendelkező felhasználók a Beállítások menüpot kiv**

### 13.1. Keresés

#### **Keresési mezők:**

- o Teljes név
- o E-mail cím
- o Jogosultságok
- o Státusz (legördülő menüből választható ki)

#### **Gombok**

#### o **Keresés**

Keresés gomb megnyomására az egyező paraméterekkel rendelkező termékeket egymás alatti sorokban listázza a rendszer.

#### o **Keresés törlése**

A kitöltött űrlap mezőiből kitörlődnek az adatok, újra alapértelmezett nézet jelenik meg.

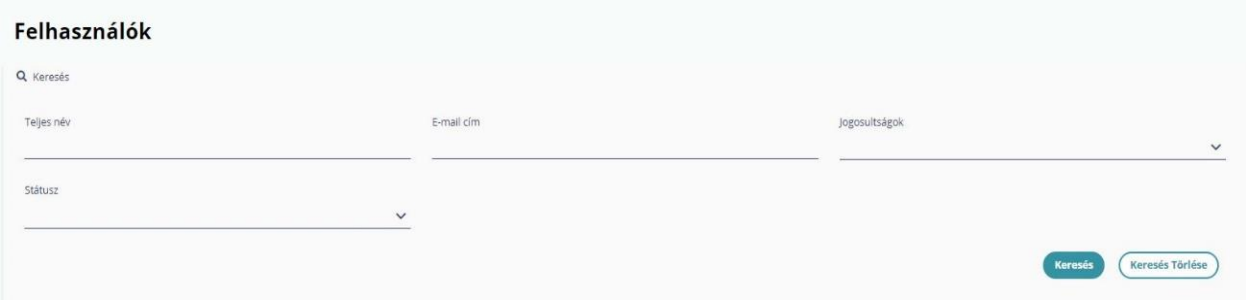

## 13.2. Nézet

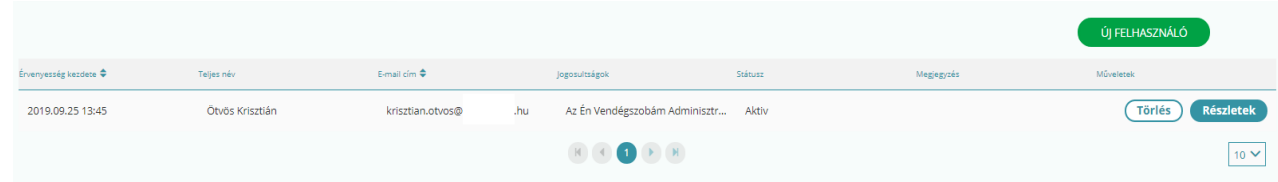

### **A táblázat fejlécében megjelenő menüpontok:**

• Érvényesség kezdete

- Teljes név
- E-mail cím
- Jogosultságok
- Státusz
- Megjegyzés
- Műveletek

#### **Gombok:**

#### o **Részletek**

Az adott sorban lévő felhasználó adatait és Jogosultságait lehet megtekinteni. Valamint a Megjegyzés mezőt lehet itt szerkeszteni.

#### o **Törlés**

Az adott sorban lévő felhasználót lehet törölni.

## 13.3. Új Felhasználó meghívása

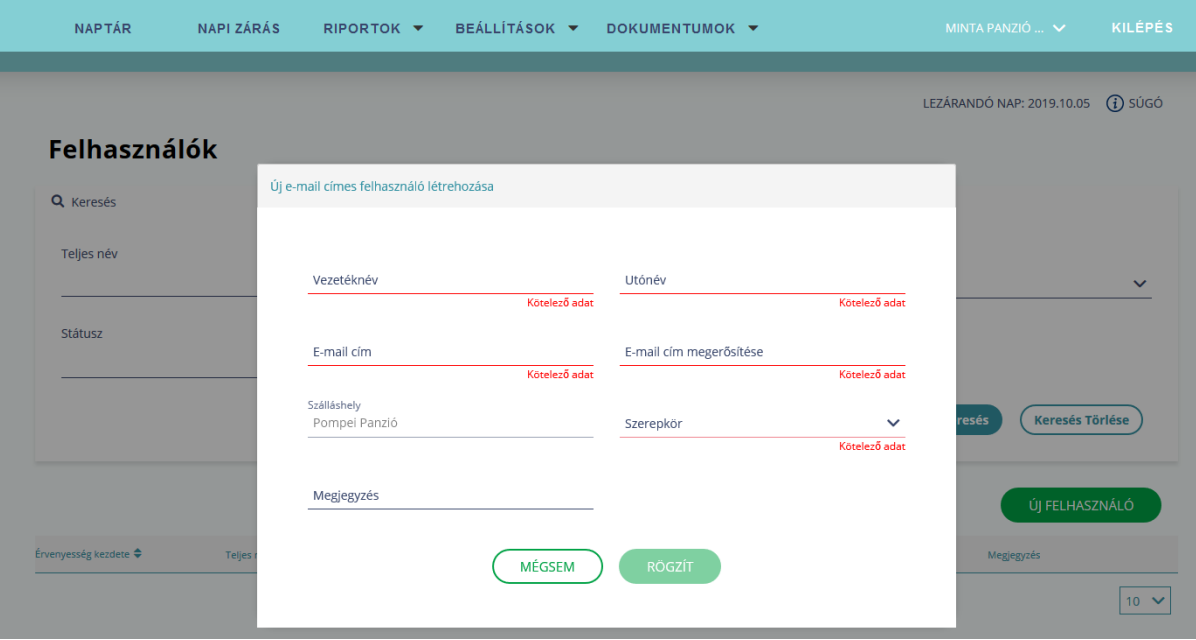

Az "Új Felhasználó" gombra kattintva megjelennek az új felhasználó meghívásához szükséges beviteli mezők. A kötelező mezők kitöltését követően a Rögzít gomb segítségével van mód a rögzített adatok mentésére. Ezt követően, a megadott e-mail címre a rendszer egy meghívót továbbít.
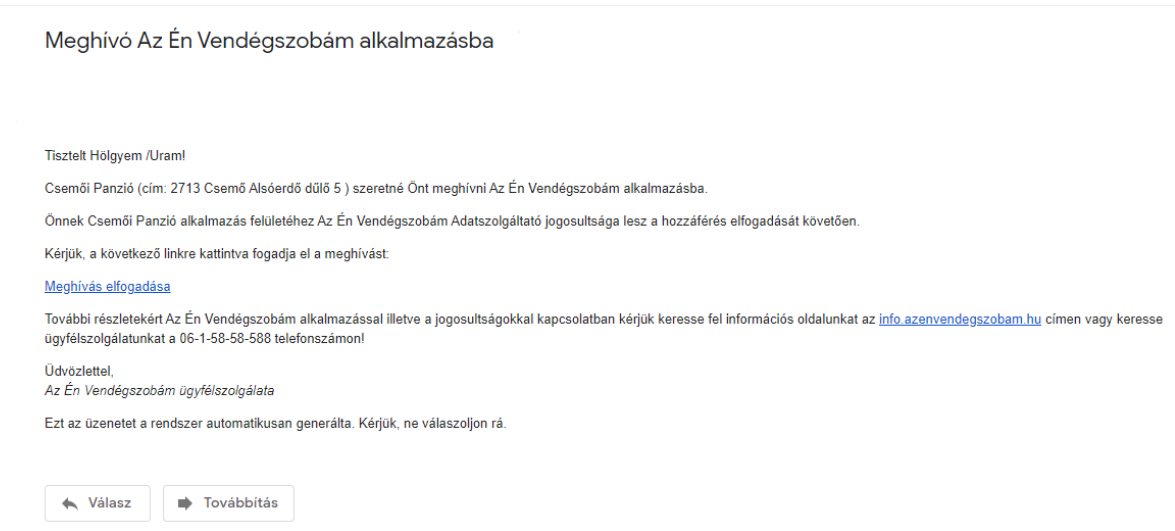

A meghívóban szereplő *Meghívás elfogadása* gombra kattintva, van mód a regisztráció véglegesítésére, illetve Új jelszó megadására.

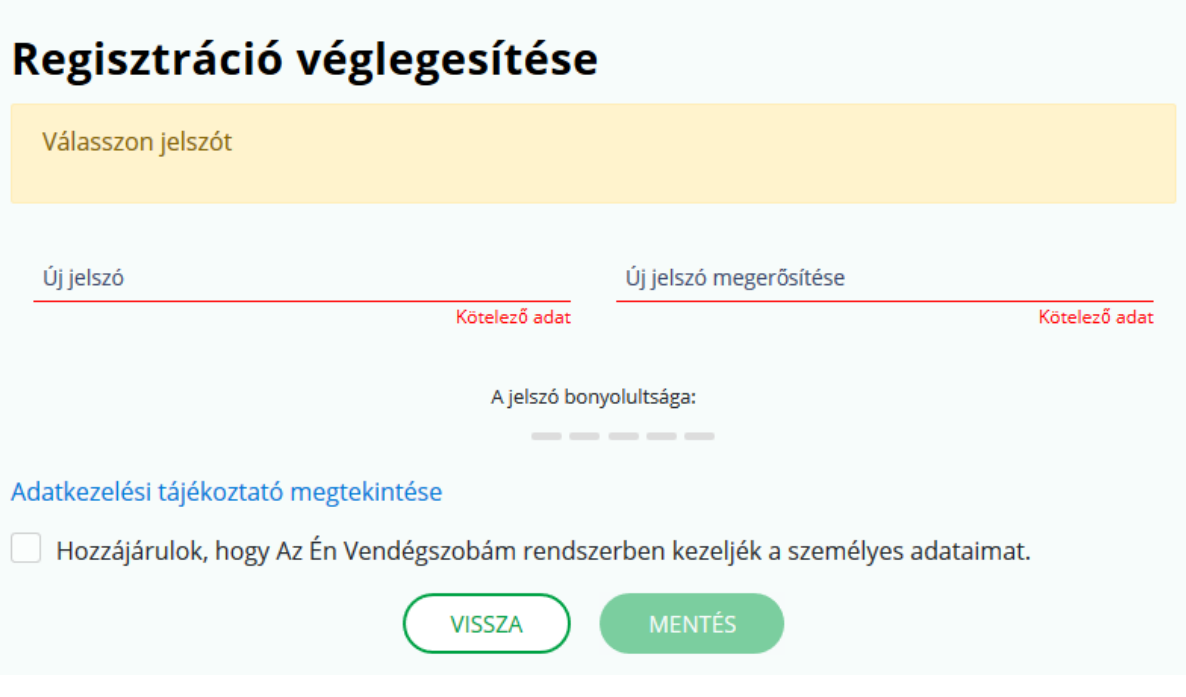

A mentést követően az e-mail cím és jelszó párossal lehetséges az Az Én Vendégszobám alkalmazásba való bejelentkezés.

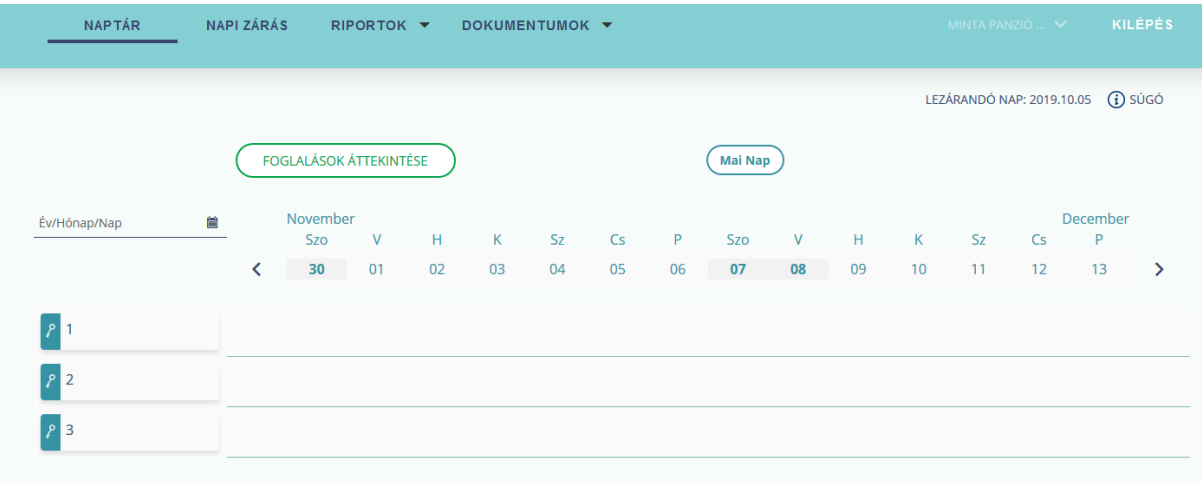

Fontos, hogy csak a meghívott szálláshelyhez tud csatlakozni a felhasználó. Amennyiben esetlegesen több szálláshelyhez szeretnénk meghívni, abban az esetben külön-külön kell a meghívást elvégezni.

## 13.4. Meghívók

A Beállítások menüpontban található Meghívók oldalon az EVA Ügykezelő illetve Adminisztrátor által kiküldött meghívók státuszát ellenőrizhetjük, illetve vonhatjuk vissza a még fel nem használt meghívókat, a Visszavonás gombra kattintva.

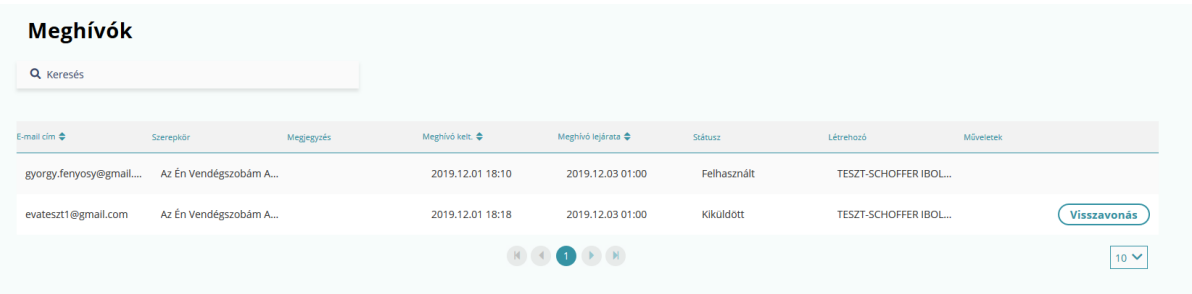

# 13.5. Keresés

#### **Keresési mezők:**

- o E-mail cím
- o Meghívó kelt. kezdő időpontja
- o Meghívó kelt.vég időpontja
- o Státusz (legördülő menüből választható ki)

#### **Gombok**

#### o **Keresés**

Keresés gomb megnyomására az egyező paraméterekkel rendelkező termékeket egymás alatti sorokban listázza a rendszer.

#### o **Keresés törlése**

A kitöltött űrlap mezőiből kitörlődnek az adatok, újra alapértelmezett nézet jelenik meg**.**

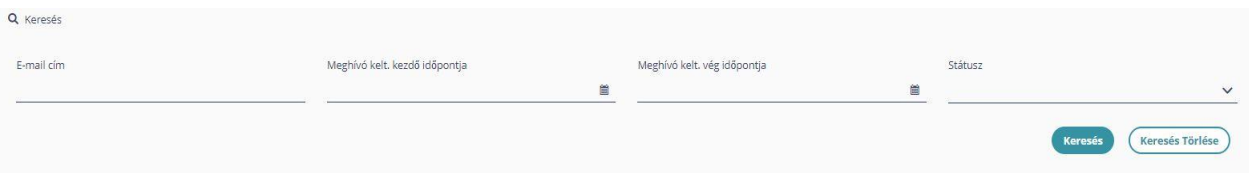

### **A táblázat fejlécében megjelenő menüpontok:**

- o E-mail cím
- o Szerepkör
- o Megjegyzés
- o Meghívó kelt.
- o Meghívó lejárat
- o Státusz
- o Létrehozó
- o Műveletet